# LIONBRIDGE

Lionbridge Connector for SAP **Commerce** 

User Guide

Version 2.4.1 September 18, 2019

# **Copyright**

© Copyright 2019 Lionbridge Technologies, Inc. All rights reserved.

Lionbridge and the Lionbridge logotype are registered trademarks or trademarks of Lionbridge Technologies, Inc. in the United States and other countries. All other trademarks used herein are the property of their respective owners. The opinions of third-party contributors remain theirs alone and do not necessarily represent the views of Lionbridge Technologies.

# **Contents**

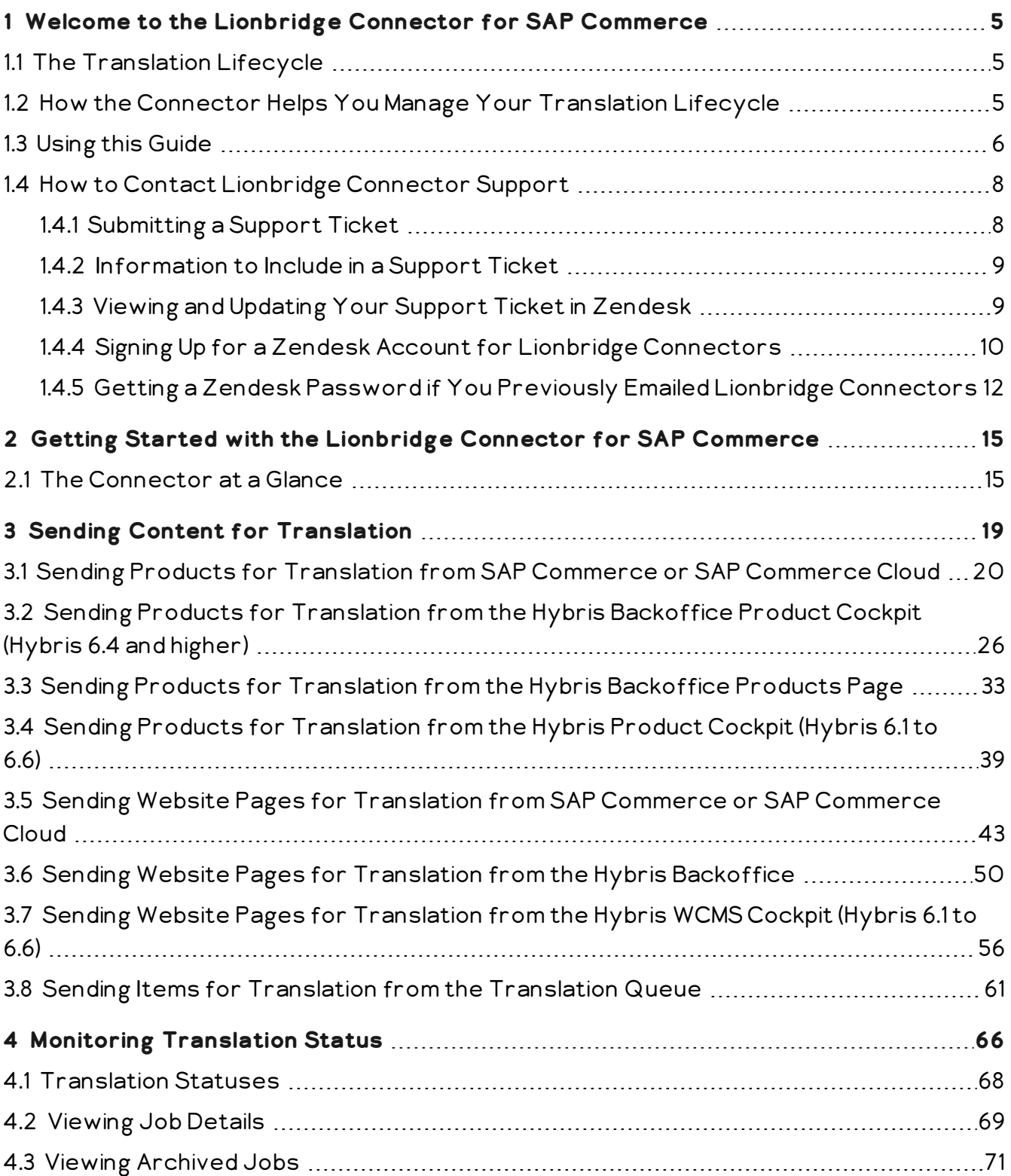

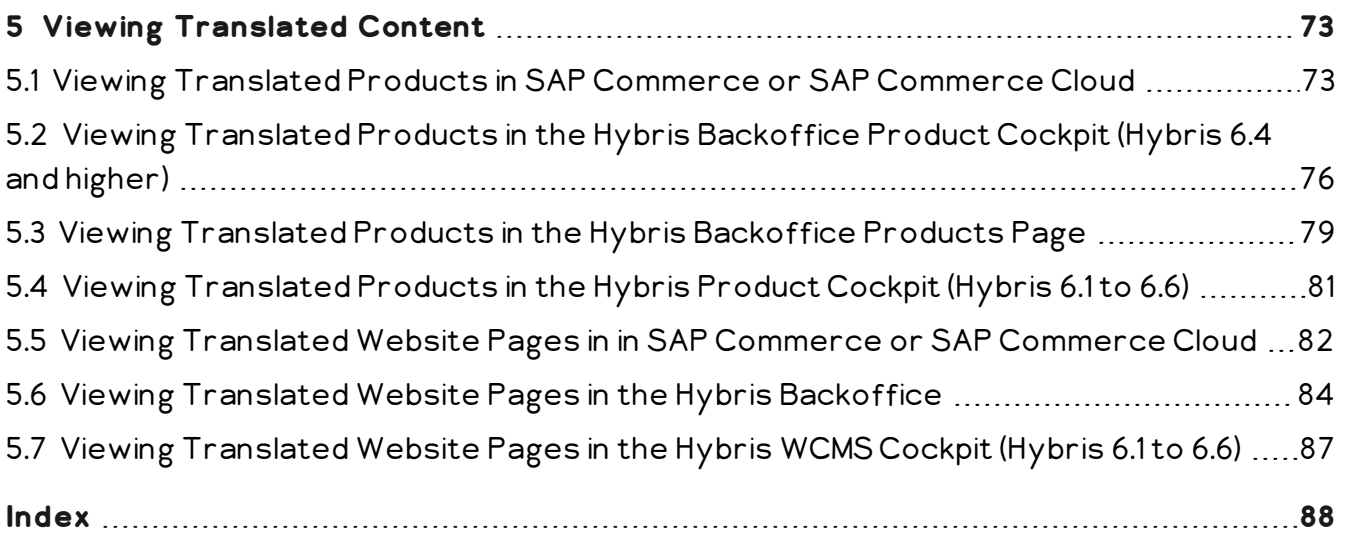

<span id="page-4-0"></span>Welcome to the Lionbridge Connector for SAP Commerce ("Connector"). This is Lionbridge's connector for SAP Commerce and Hybris. The Connector enables you to automate sending and retrieving localized attributes in business objects, which dramatically reduces the effort required to create, maintain, and publish these items in multiple languages.

## <span id="page-4-1"></span>**1.1 The Translation Lifecycle**

The *translation lifecycle* is the broad process of selecting content, sending it out for translation, and then receiving the translated content back from translation.

This set of steps usually fits inside a larger, more general process called the *content lifecycle*, which is the process of creating, reviewing, editing, approving, and publishing content.

When you consider the translation lifecycle and the content lifecycle together, you have the *global content value chain*, which is the strategy for managing multilingual content.

Remember that localizing content is a subset of steps in the broader content lifecycle. This will improve your focus on key localization considerations, improve processes, and keep all content stakeholders included. Together, this results in better content management.

# <span id="page-4-2"></span>**1.2 How the Connector Helps You Manage Your Translation Lifecycle**

The Lionbridge Connector for SAP Commerce ("Connector") is a plug-in module for Hybris, SAP Commerce, and SAP Commerce Cloud. It provides a range of features and user interface enhancements that enable you to select, send, monitor, and retrieve content for translation into any supported language.

These features automate the process, which dramatically reduces the effort and time required to export and re-import content that needs to be localized. This is very helpful when translating large volumes of content or ensuring that translated content is quickly re-imported to meet deadlines.

When you use the Connector, you manage your translation lifecycle entirely from within Hybris, SAP Commerce, or SAP Commerce Cloud ("e-commerce platform"):

- 1. The Connector exports your content from the e-commerce platform in XML format and delivers these content files to the central, hosted Clay Tablet Platform.
- 2. The Clay Tablet Platform delivers your content to your translation providers, based on routing rules that your company chooses and the Lionbridge Connector Team implements.
- 3. When the translated content is ready, the Clay Tablet Platform retrieves it from your translators and delivers it to the Connector.
- 4. The Connector automatically re-imports the content into the correct location in the e-commerce platform.

You can then review, revise, reject, or publish the translated content as needed.

Note: Neither the Connector nor the Clay Tablet Platform performs any translation. Similarly, the Lionbridge Connector Team does not provide any translation services. Your company chooses the translation provider that performs the translation.

## <span id="page-5-0"></span>**1.3 Using this Guide**

## **Purpose of this guide**

This guide describes how to use the Lionbridge Connector ("Connector") for SAP Commerce to manage your translation lifecycle. It describes how to send out localized strings in certain business objects for translation and receive them back from translation.

## **Who should use this guide**

This guide is intended for content editors, project, marketing, localization or translation managers, or others who are responsible for creating, editing, or approving business objects for translation. This guide is also useful for translation providers who receive business objects from your Hybris, SAP Commerce, or SAP Commerce Cloud installation, because it describes your company's translation management process.

### **What your company setup should be**

This document assumes that:

- Your company already has a functioning instance of Hybris, SAP Commerce, or SAP Commerce Cloud.
- The Connector has been installed, configured, and tested on your Hybris, SAP Commerce, or SAP Commerce Cloud instance.
- The Lionbridge Connector Team has set up the Clay Tablet Platform to send localized strings in certain business objects to your translation providers.

## **What you should already know**

This document assumes that:

- You are familiar with the Connector's configuration for Hybris, SAP Commerce, or SAP Commerce Cloud, and the reasons for choosing certain configuration options. This is important because your company's configuration determines which features are available.
- You have a strong working knowledge of Hybris, SAP Commerce, or SAP Commerce Cloud, particularly the following modules:
	- **Hybris Backoffice**
	- $\equiv$  Hybris Product Cockpit and/or Hybris WCMS Cockpit (Hybris versions 6.1 to 6.6 only)
	- **SAP Commerce or SAP Commerce Cloud Administration Cockpit**
- You have valid user credentials to log into the Hybris, SAP Commerce, or SAP Commerce Cloud modules listed above.
- You are familiar with your company's translation process and requirements.
- $\blacksquare$  You have the required permissions to access the Connector functionality described in this guide. Note: Not all the features described in this guide may be available. Feature availability depends on both your company's Connector setup and the roles to which you are assigned. If you cannot access functionality that you need, contact your company's Hybris, SAP Commerce, or SAP Commerce Cloud administrator.

## **How this guide is organized**

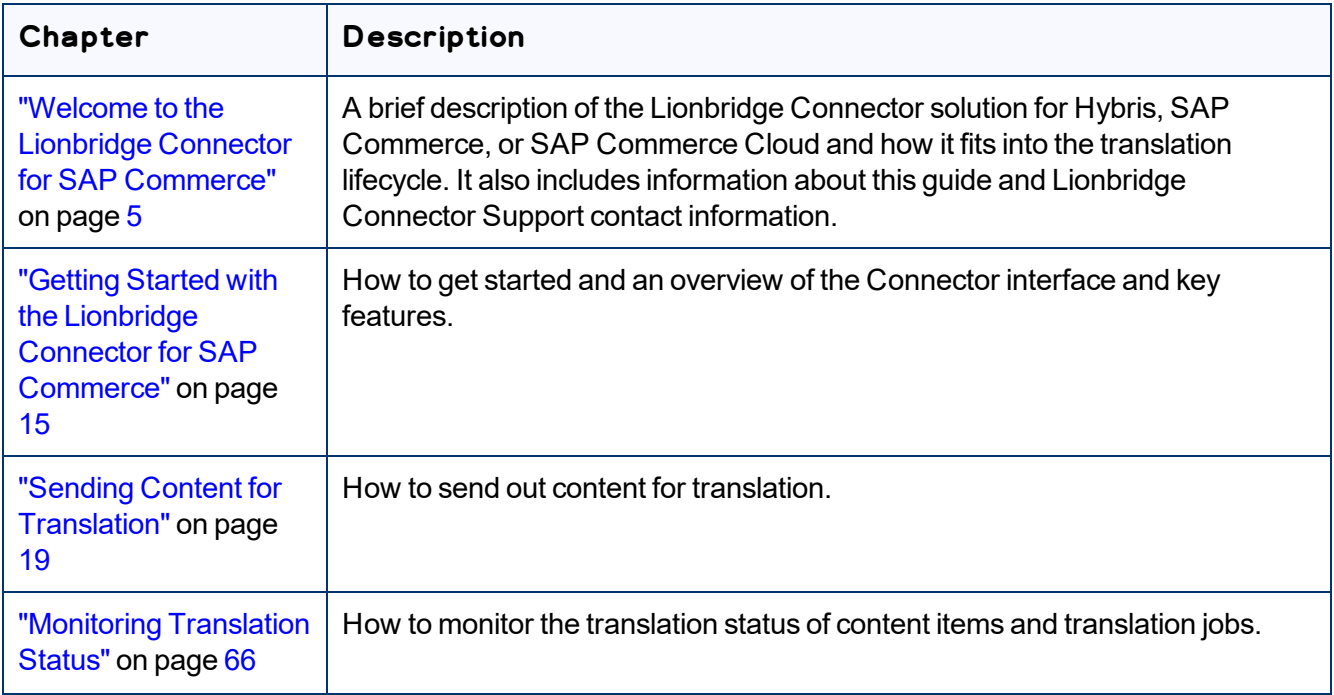

This guide contains the following chapters

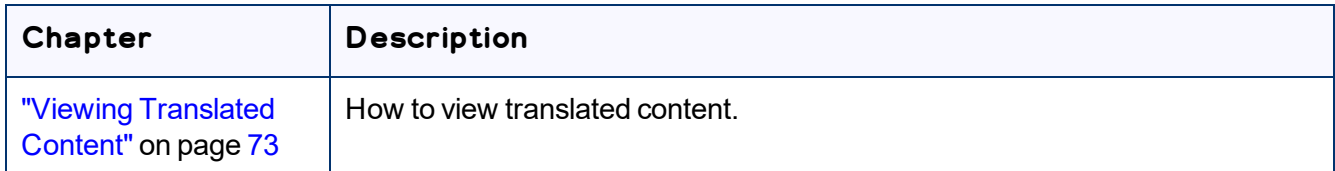

## **How to find out more about the Lionbridge Connector for SAP Commerce**

For information on installing and configuring the Lionbridge Connector for SAP Commerce, read the *Lionbridge Connector for SAP Commerce Installation and Configuration Guide*.

## **Documentation conventions**

This guide uses the following conventions:

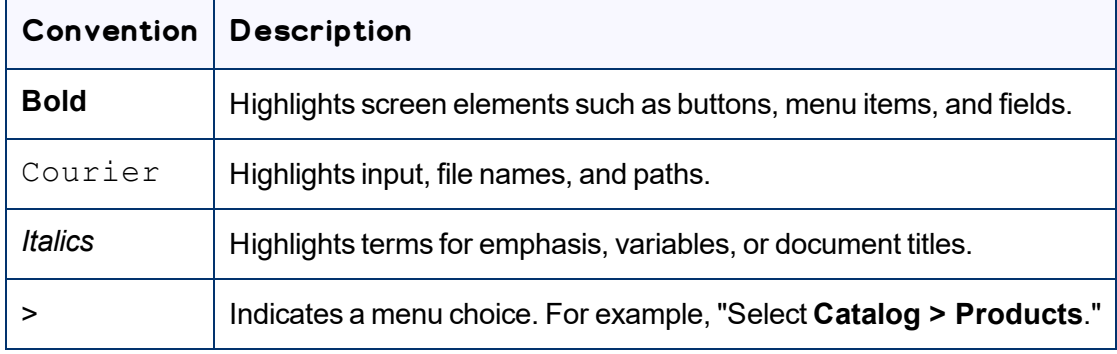

## <span id="page-7-0"></span>**1.4 How to Contact Lionbridge Connector Support**

Email @: [connectors@lionbridge.com](mailto:connectors@lionbridge.com?subject=Support for Lionbridge Connector for Drupal TMGMT)

Telephone: +1-416-363-0888

You can submit a support ticket either:

- $\blacksquare$  by email
- <span id="page-7-1"></span>**F** from the Lionbridge Connector Zendesk page, using your web browser

## **1.4.1 Submitting a Support Ticket**

- 1. Do one of the following:
	- **Email [connectors@lionbridge.com,](mailto:connectors@lionbridge.com?subject=Support for Lionbridge Connector for Drupal TMGMT) and cc (carbon copy) anyone to include in the ticket** correspondence.

Important: Include the information and attachments in your email that are listed in the sub-sections below.

- Create a ticket in Zendesk:
	- a. Open the Lionbridge Connector Zendesk page in your browser: [https://connectors.zendesk.com](https://connectors.zendesk.com/).
	- b. Sign in to Zendesk.

Note: If you do not have sign-in credentials yet, then click either **Sign up** or **Get a password**, and follow the onscreen instructions.

Important: Include the information and attachments that are listed in the sub-sections below.

- c. Click **Submit a request**.
- d. In the **CCs** field, add anyone to include in the ticket correspondence.

Zendesk automatically creates a ticket and responds to everyone included in the cc field.

2. Everyone in the original cc receives updates unless they request to be removed from the ticket. Important: Check your email spam folder (especially first-time Zendesk users) as sometimes email

notifications from Zendesk are marked as spam.

<span id="page-8-0"></span>When the issue is resolved, Lionbridge closes the ticket.

## **1.4.2 Information to Include in a Support Ticket**

- $\blacksquare$  client name
- CMS or content system name and version
- Connector or App version installed
- $\blacksquare$  name of job for which the issue occurs
- $\blacksquare$  date of job submission
- $\blacksquare$  detailed description of the issue
- $\blacksquare$  any error text-copy and paste, if applicable

#### **Files to attach to the support ticket:**

- CMS log files for the date the issue occurred
- Connector or App log files for the date the issue occurred
- <span id="page-8-1"></span>screen capture of the issue

## **1.4.3 Viewing and Updating Your Support Ticket in Zendesk**

Important: You must log into Zendesk to view your support tickets there.

- 1. Open the Lionbridge Connector Zendesk page in your browser: [https://connectors.zendesk.com](https://connectors.zendesk.com/).
- 2. Enter your credentials, and click **Sign in**.

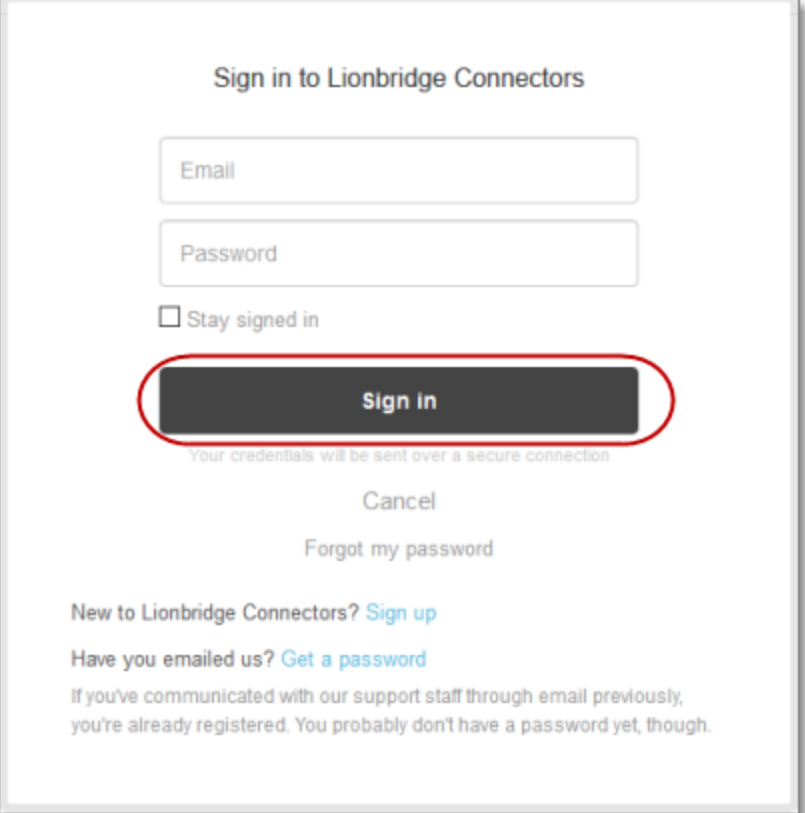

Note: If you do not have sign-in credentials yet, then click either **Sign up** or **Get a password**, and follow the onscreen instructions.

- 3. After signing in, click **My activities** to view the tickets you opened or where you are cc'd.
- 4. To update tickets, you can reply or attach files.

For more information, refer to "Submitting and tracking support requests" in Zendesk's *Help Center guide for end-users*, at: [https://support.zendesk.com/hc/en-us/articles/203664386-Help-Center-guide-for](https://support.zendesk.com/hc/en-us/articles/203664386-Help-Center-guide-for-agents-and-end-users)[agents-and-end-users.](https://support.zendesk.com/hc/en-us/articles/203664386-Help-Center-guide-for-agents-and-end-users)

<span id="page-9-0"></span>Important: Zendesk refers to a *support ticket* as a *support request*. These terms are interchangeable.

## **1.4.4 Signing Up for a Zendesk Account for Lionbridge Connectors**

You can create a new Zendesk account for Lionbridge Connectors.

Note: If you have previously emailed Lionbridge Connectors Support at [connectors@lionbridge.com](mailto:connectors@lionbridge.com?subject=Support for Lionbridge Connector for Drupal TMGMT) to create a support ticket, you can get a password for your email account. For detailed instructions, see "How to Get a Password if You Have Previously Emailed Lionbridge Connectors."

## **To sign up for a Zendesk account:**

- 1. Open the Lionbridge Connector Zendesk page in your browser: [https://connectors.zendesk.com](https://connectors.zendesk.com/).
- 2. Click **Sign up** link.

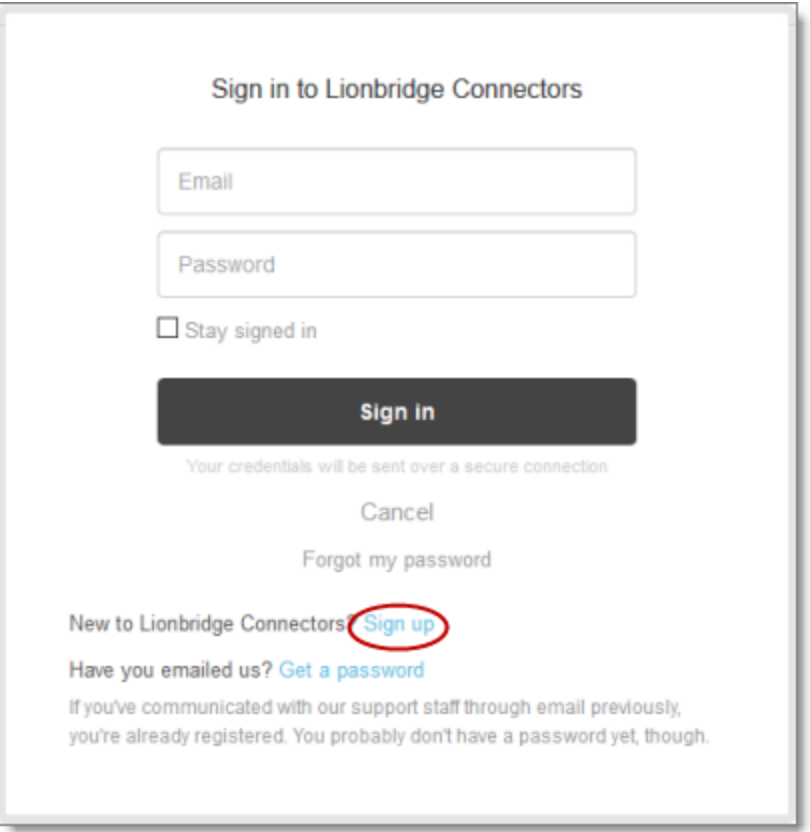

#### The **Sign up** page opens.

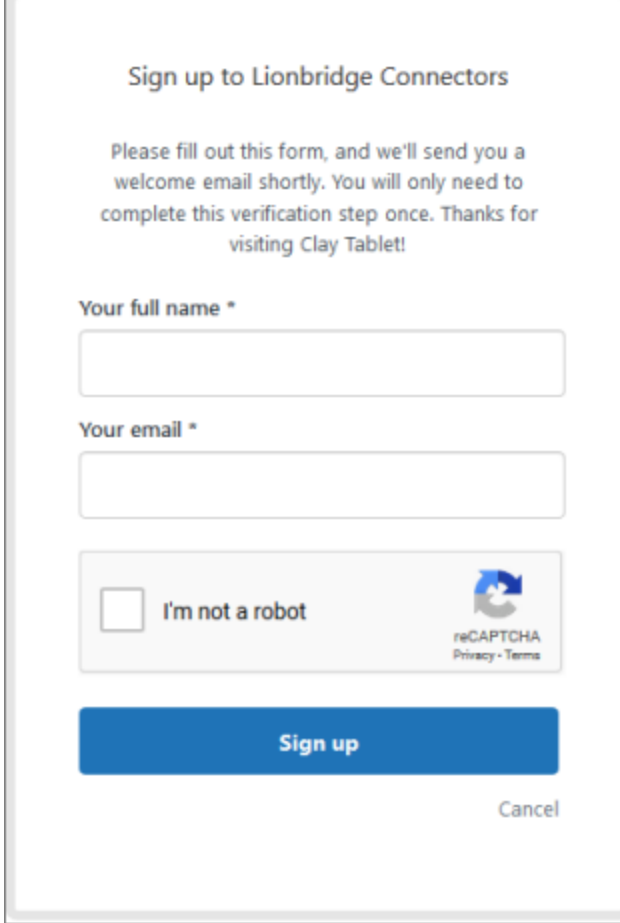

- 3. Enter your name and email address, and select the **I'm not a robot** check box.
- 4. Click **Sign up**.

The **Sign-up complete** page opens. You will receive a verification email shortly with a verification link that enables you to sign in. If you do not receive an email within a few minutes, please check your junk or spam folder.

<span id="page-11-0"></span>5. Click the link in the verification email to create a password and sign into Zendesk.

## **1.4.5 Getting a Zendesk Password if You Previously Emailed Lionbridge Connectors**

If you have previously emailed Lionbridge Connectors Support at [connectors@lionbridge.com](mailto:connectors@lionbridge.com?subject=Support for Lionbridge Connector for Drupal TMGMT) to create a support ticket, you can get a password for your email account.

## **To get a password:**

- 1. Open the Lionbridge Connector Zendesk page in your browser: [https://connectors.zendesk.com](https://connectors.zendesk.com/).
- 2. Click the **Get a password** link.

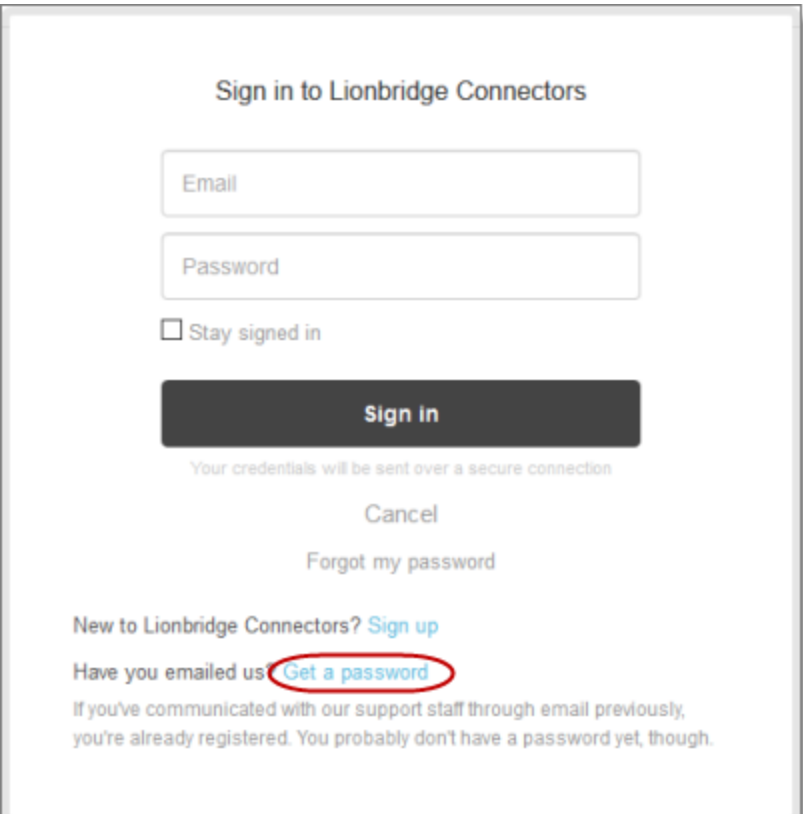

#### The **Please set me up with a new password** page opens.

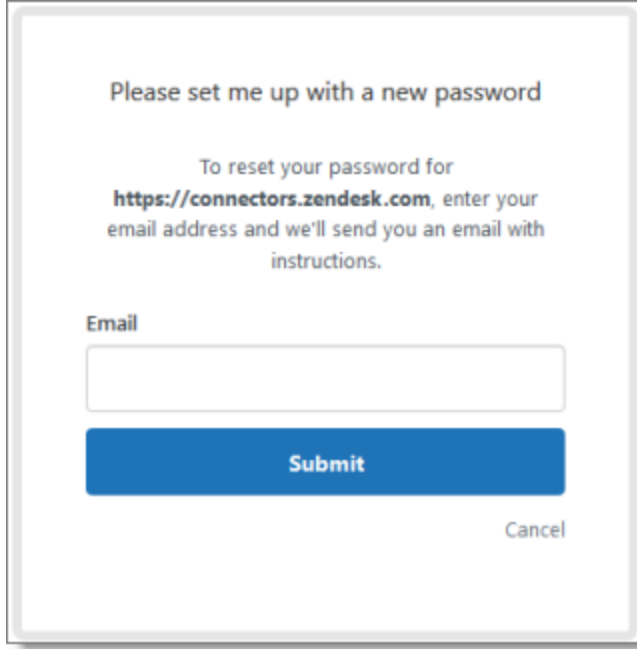

- 3. Enter the email address from which you emailed Lionbridge Connectors Support ([connectors@lionbridge.com](mailto:connectors@lionbridge.com?subject=Support for Lionbridge Connector for Drupal TMGMT)).
- 4. Click **Submit**.

Zendesk sends you an email with instructions for creating your password.

5. Follow the instructions in the email from Zendesk to create your password.

You can now sign in to Zendesk to create, view and update your support tickets.

<span id="page-14-0"></span>2 Getting Started with the Lionbridge Connector for 2 Getting Started with the Lionbridge Connector for SAP Commerce SAP Commerce

# **2 Getting Started with the Lionbridge Connector for SAP Commerce**

The Connector supports all Web browsers that SAP Commerce supports.

Important: You must configure your browser to allow pop-up windows on the SAP Commerce server.

The Connector functionality is available in the following modules:

### **Administration Cockpit** SAP Commerce and SAP Commerce Cloud

This module contains Connector setup and configuration options, the Translation Queue, and functionality for sending out products and website pages for translation, monitoring job status, and archiving jobs.

**►** To access the Administration Cockpit, in your Web browser, open http://*your\_SAP Commerce\_instance*/backoffice/login.zul and log in.

### **Hybris Backoffice Administration Cockpit ("Backoffice")**

This module contains Connector setup and configuration options, the Translation Queue, and functionality for sending out products and website pages for translation, monitoring job status, and archiving jobs.

To access Backoffice, in your Web browser, open http://*your\_hybris\_ instance*/backoffice/login.zul and log in.

**Hybris Product Cockpit** (Hybris versions 6.1 to 6.6 only)

This module contains the functionality for sending out products to the Translation Queue or directly for translation.

- To access the Product Cockpit, in your Web browser, open http://*your\_hybris\_ instance*/ctcockpit/login.zul and log in.
- **Hybris WCMS Cockpit** (Hybris versions 6.1 to 6.6 only)

This module contains the functionality for sending out website pages to the Translation Queue or directly for translation.

To access the WCMS Cockpit, in your Web browser, open http://*your\_hybris\_ instance*/ctwcms/login.zul and log in.

## <span id="page-14-1"></span>**2.1 The Connector at a Glance**

The Connector has interfaces in the following modules:

**SAP Administration Cockpit ▼ Administration Cockpit** Filter Ti **Translation Queue** *<sup></sup>* Home **Translation Jobs** Inbox ڈے ConnectorConfig Syster System Information Catalo Adaptive Search Multir Product Cockpit ×.

■ SAP Commerce and SAP Commerce Cloud Administration Cockpit

This module includes the following Connector interfaces:

- **Product Cockpit**
- Pages page (opened from **WCMS > Pages** in the navigation tree on the left)
- Products page (opened from **Catalog > Products** in the navigation tree on the left)
- **Translation Queue**
- **■** Translation Jobs page, and the related Job Details page and Archived Jobs page
- **System Configuration page, where you configure the Connector**
- **Content Mapping page, where you configure:** 
	- which business objects, sub-types, and localized attributes the Connector sends for translation
	- the product classification attributes of business objects that are *Products* for the Connector to send for translation
- $\equiv$  System Information page, where you can view the Connector version and build information

**Hybris Backoffice Administration Cockpit ("Backoffice")** 

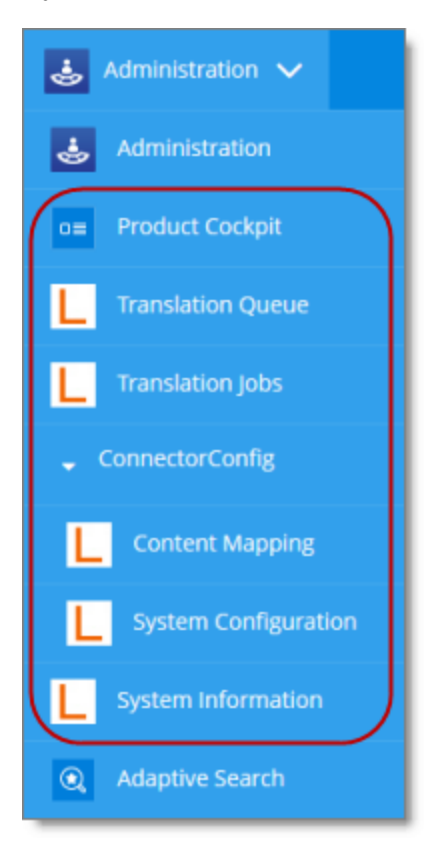

This module includes the following Connector interfaces:

- **EXECUTE:** Product Cockpit (Hybris versions 6.4 and higher only)
- Pages page (opened from **WCMS > Pages** in the navigation tree on the left)
- Products page (opened from **Catalog > Products** in the navigation tree on the left)
- **Translation Queue**
- $\blacksquare$  Translation Jobs page, and the related Job Details page and Archived Jobs page
- **System Configuration page, where you configure the Connector**
- **Content Mapping page, where you configure:** 
	- which business objects, sub-types, and localized attributes the Connector sends for translation
	- the product classification attributes of business objects that are *Products* for the Connector to send for translation
- $\equiv$  System Information page, where you can view the Connector version and build information

Hybris Product Cockpit (Hybris versions 6.1 to 6.6 only)

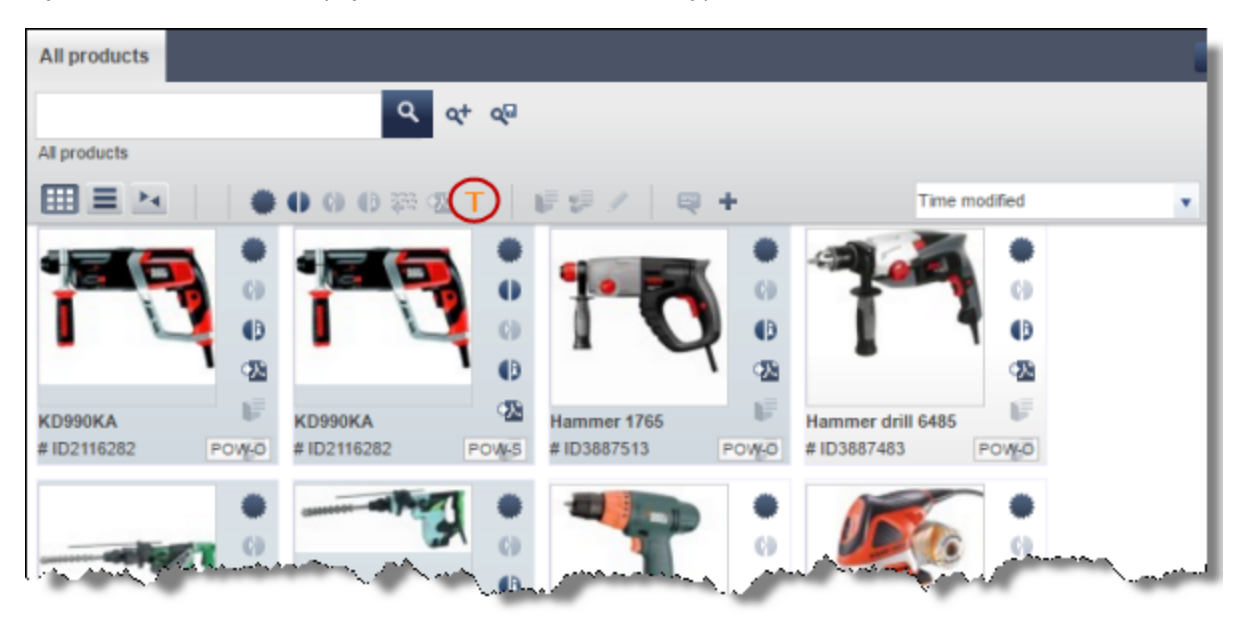

This module includes the Connector interface for sending products to the Translation Queue and directly out for translation.

Hybris WCMS Cockpit (Hybris versions 6.1 to 6.6 only)

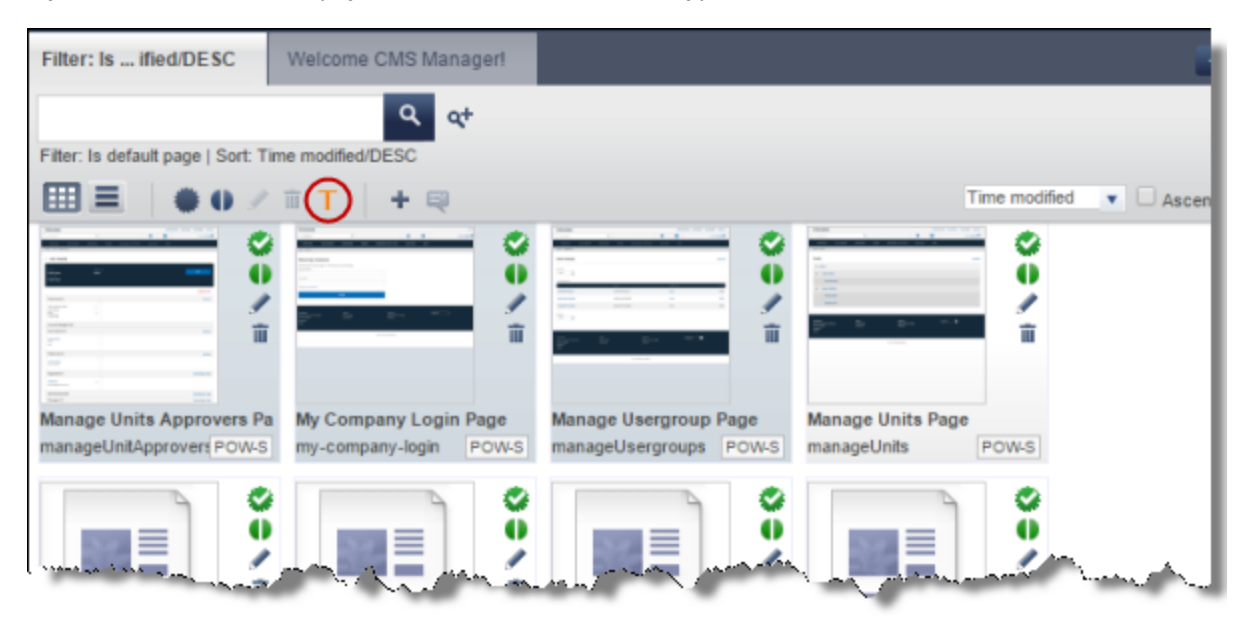

This module includes the Connector interface for sending website pages to the Translation Queue and directly out for translation.

# <span id="page-18-0"></span>**3 Sending Content for Translation**

You use the Connector to send out localized attributes, including keywords, of business objects in the Administration Cockpit, the Product Cockpit and the WCMS Cockpit (Hybris versions 6.1 to 6.6 only), and the Backoffice Cockpit, specifically products and website pages, for translation.

When the Connector sends out a business object for translation, it actually sends out the configured localized attributes in that business object for translation. You can send out for translation any *configured* localized attributes of any *configured* business object.

Each localized attribute of a business object that is sent out for translation is a *content item*.

Note: Although you can view non-localized attributes and select them to send them out for translation, the Connector does not actually send out non-localized attributes for translation.

Note: You configure which business objects, sub-types, and corresponding localized attributes you can send out for translation in the **Content Mapping** page. For detailed instructions, refer to the *Lionbridge Connector for SAP Commerce Installation and Configuration Guide*.

- In SAP Commerce or SAP Commerce Cloud, you can send out products for translation from the Product Cockpit. For detailed instructions, see: "Sending Products for [Translation](#page-19-0) from SAP Commerce or SAP [Commerce](#page-19-0) Cloud" on page 20.
- In Hybris version 6.4 or higher, you can send out products for translation from the Hybris Backoffice Product Cockpit. For detailed instructions, see: "Sending Products for [Translation](#page-25-0) from the Hybris [Backoffice](#page-25-0) Product Cockpit (Hybris 6.4 and higher)" on page 26.
- In all supported versions of Hybris, you can send out products for translation from the Hybris Backoffice Products page. For detailed instructions, see: "Sending Products for [Translation](#page-32-0) from the Hybris [Backoffice](#page-32-0) Products Page" on page 33.
- In Hybris versions 6.1 to 6.6, you can send out products for translation from the Hybris Product cockpit. For detailed instructions, see: "Sending Products for [Translation](#page-38-0) from the Hybris Product Cockpit [\(Hybris](#page-38-0) 6.1 to 6.6)" on page 39.
- In SAP Commerce or SAP Commerce Cloud, you can send out website pages for translation from the Administration Cockpit. For detailed instructions, see: "Sending Website Pages for [Translation](#page-42-0) from SAP [Commerce](#page-42-0) or SAP Commerce Cloud" on page 43.
- $\blacksquare$  In all supported versions of Hybris, you can send out website pages for translation from within Hybris Backoffice. For detailed instructions, see: "Sending Website Pages for [Translation](#page-49-0) from the Hybris [Backoffice"](#page-49-0) on page 50.
- In Hybris versions 6.1 to 6.6, you can send out website pages for translation from the Hybris WCMS cockpits. For detailed instructions, see: "Sending Website Pages for [Translation](#page-55-0) from the Hybris WCMS [Cockpit](#page-55-0) (Hybris 6.1 to 6.6)" on page 56.

# <span id="page-19-0"></span>**3.1 Sending Products for Translation from SAP Commerce or SAP Commerce Cloud**

You use the Connector to send out configured localized attributes of products for translation from SAP Commerce or SAP Commerce Cloud.

Note: You configure which localized attributes of products you can send out for translation in the **Content Mapping** page. For detailed instructions, refer to the *Lionbridge Connector for SAP Commerce Installation and Configuration Guide*.

## **To send out the localized attributes of business objects that are products for translation from SAP Commerce or SAP Commerce Cloud:**

- 1. In your Web browser, navigate to  $/backofface/$  on your SAP Commerce instance or on SAP Commerce Cloud.
- 2. Log in to SAP Commerce or SAP Commerce Cloud.
- 3. In the **Administration Cockpit** menu, select **Product Cockpit**.
- 4. In the bottom-right corner, click the arrow to display the left menu  $\sum$ .
- 5. In the left menu, select **Products**.

The **Products** page opens.

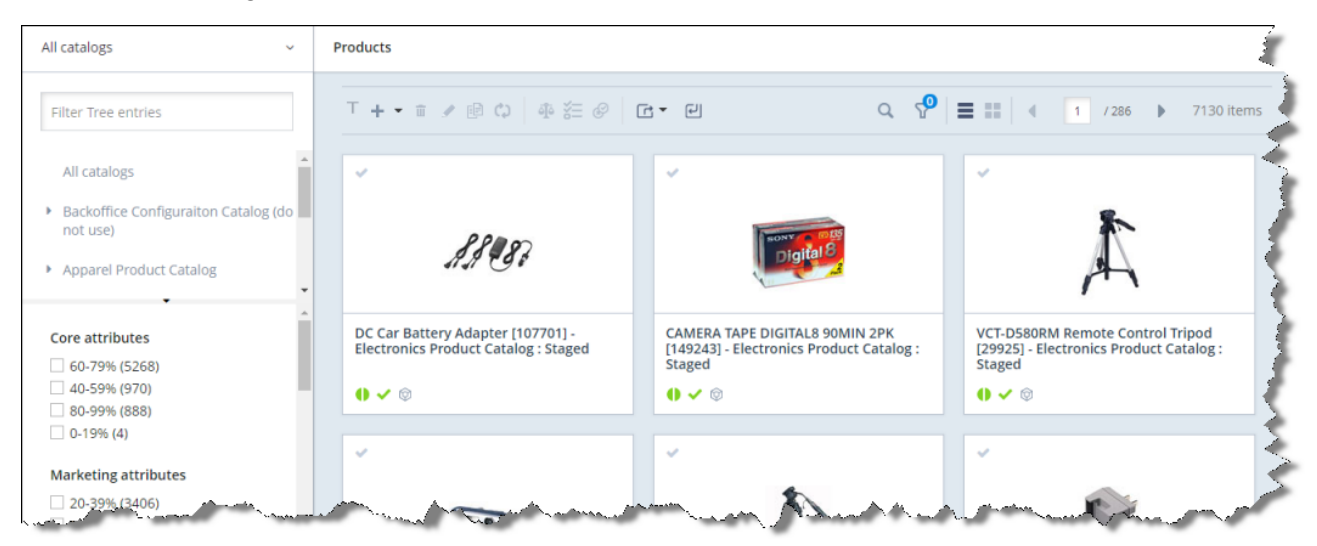

6. Optional. In the **Filter Tree** in the left pane, you can select a specific catalog or classification, and price range and/or category to display only products that meet the filter criteria.

7. Locate the products to send out for translation. You can view the items in either the Grid view  $l$ 

the List view  $\frac{1}{2}$ 

Tip: You can use the search and filter functionality at the top of the page to display only the products to send out for translation.

8. Select the products to translate.

Note: All selected items must have the same source language.

- $\blacksquare$  In the Grid view, click a checkmark in the top-left corner to select it and the corresponding product.
- $\blacksquare$  In the List view, click a checkmark in the left column to select it and the corresponding product.

Tip about selecting all displayed products: To send all the displayed products for translation,

view them in the List view  $\geq$  and then select the check box in the column header. For example, to send all products in a catalog for translation, click the catalog in the **Filter Tree** in the left pane, and then select the check box in the column header.

9. In the toolbar, click the **Translate action** button  $\boxed{\mathbf{T}}$ .

The **Job Type** page of the **Send to translation** wizard opens.

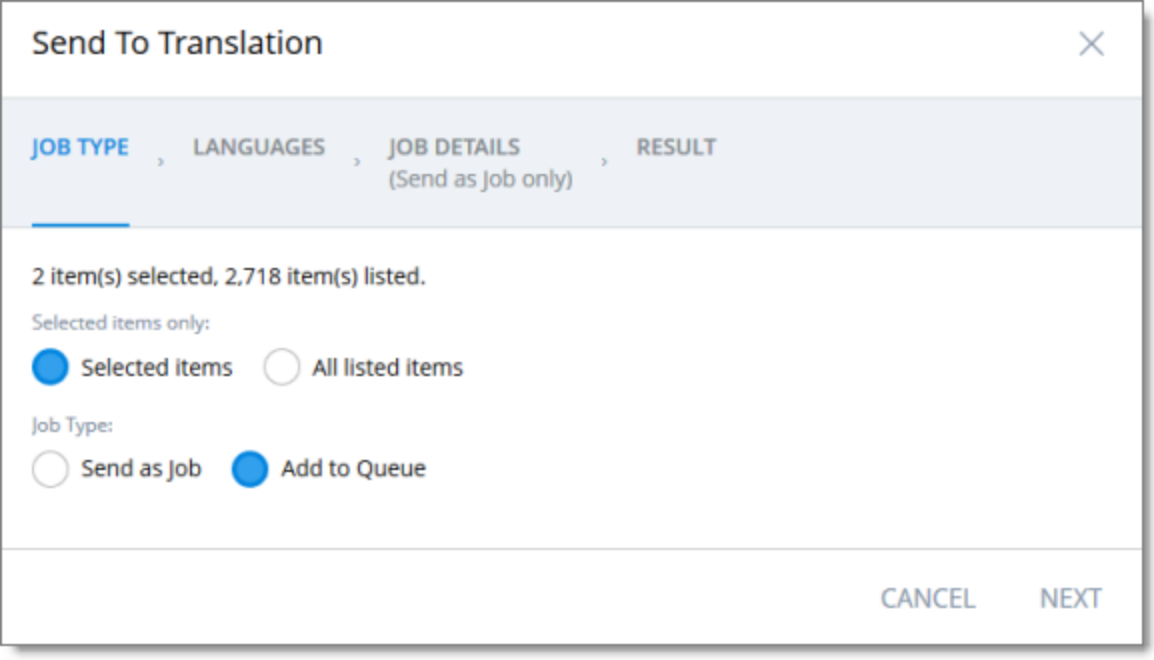

This page displays the number of items selected and the number of items available for selection.

3 Sending Content for **Translation** 

- 10. In the **Job Type** page, you specify the following settings:
	- $\blacksquare$  which items the Connector will send for translation. Select one of the following radio buttons:
		- **Selected items**: These are the items you selected in step 6, above.
		- **All listed items**: All the items that were availabe for selection, after the filtering in step 4, above.
	- $\blacksquare$  how the Connector will process the items to send for translation. Select one of the following radio buttons:
		- **Send as Job**: The Connector will send out the items for translation as a single job. The Connector will send the job to the Clay Tablet Platform, which will send it to the translation provider that you will specify later in this wizard.
		- **Add to Queue** (the default selection): The Connector will send the items to the Translation Queue, where a user must send them out for translation.

When you are done, click **Next**.

The **Languages** page of the wizard opens.

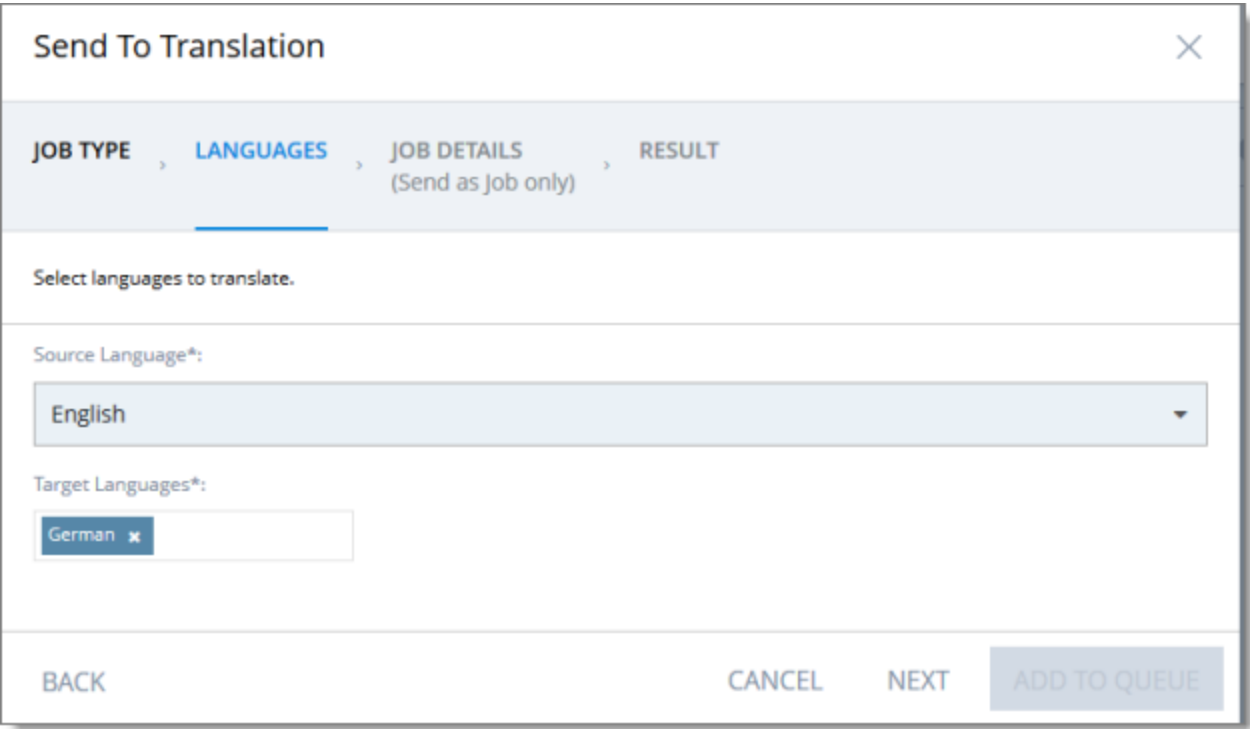

- 11. In the **Languages** page, you specify the following settings:
	- **Source Language**: Select the source language of the items from the dropdown list. The Connector will send items in this source language for translation.

Note: All selected items must have the same source language.

**Target Languages**: Select one or more target languages, into which to translate the items. The list displays all the languages that are set up for the Connector.

When you are done, do one of the following:

If you selected **Add to Queue** in the **Job Type** page of the wizard, click **Add to Queue**.

Note: The **Add to Queue** button is available only if you selected **Add to Queue** in the **Job Type** page of the wizard.

The **Result** page of the wizard opens, displaying the number of items that the Connector sent to the Translation Queue.

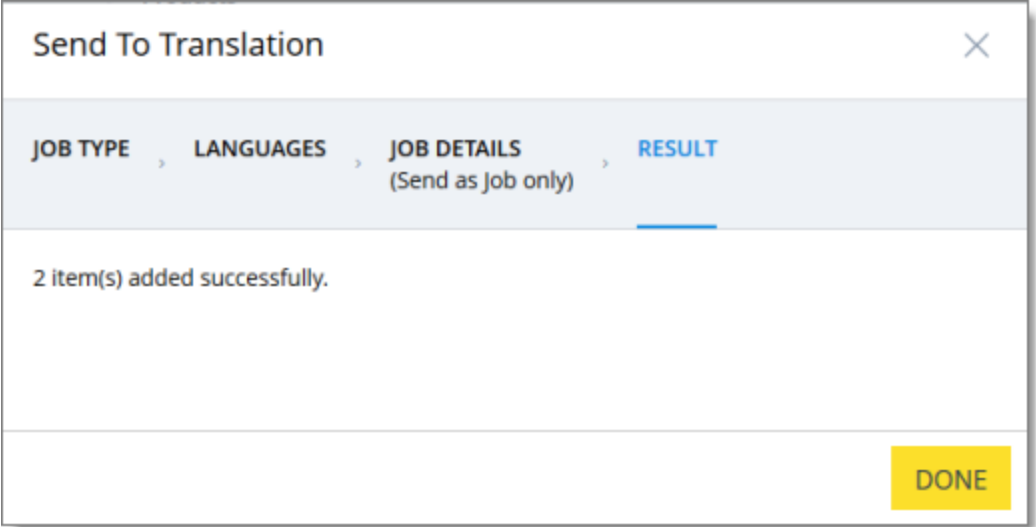

Click **Done** to close the wizard.

Important: You must open the Translation Queue to send out these items for translation. For detailed instructions, see "Sending Items for [Translation](#page-60-0) from the Translation Queue" on page 61.

If you selected **Send as job** in the **Job Type** page of the wizard, click **Next**.

Note: The **Next** button is displayed only if you selected **Send as job** in the **Job Type** page of the wizard.

#### 12. If you clicked **Next**, the **Job Details** page of the wizard opens.

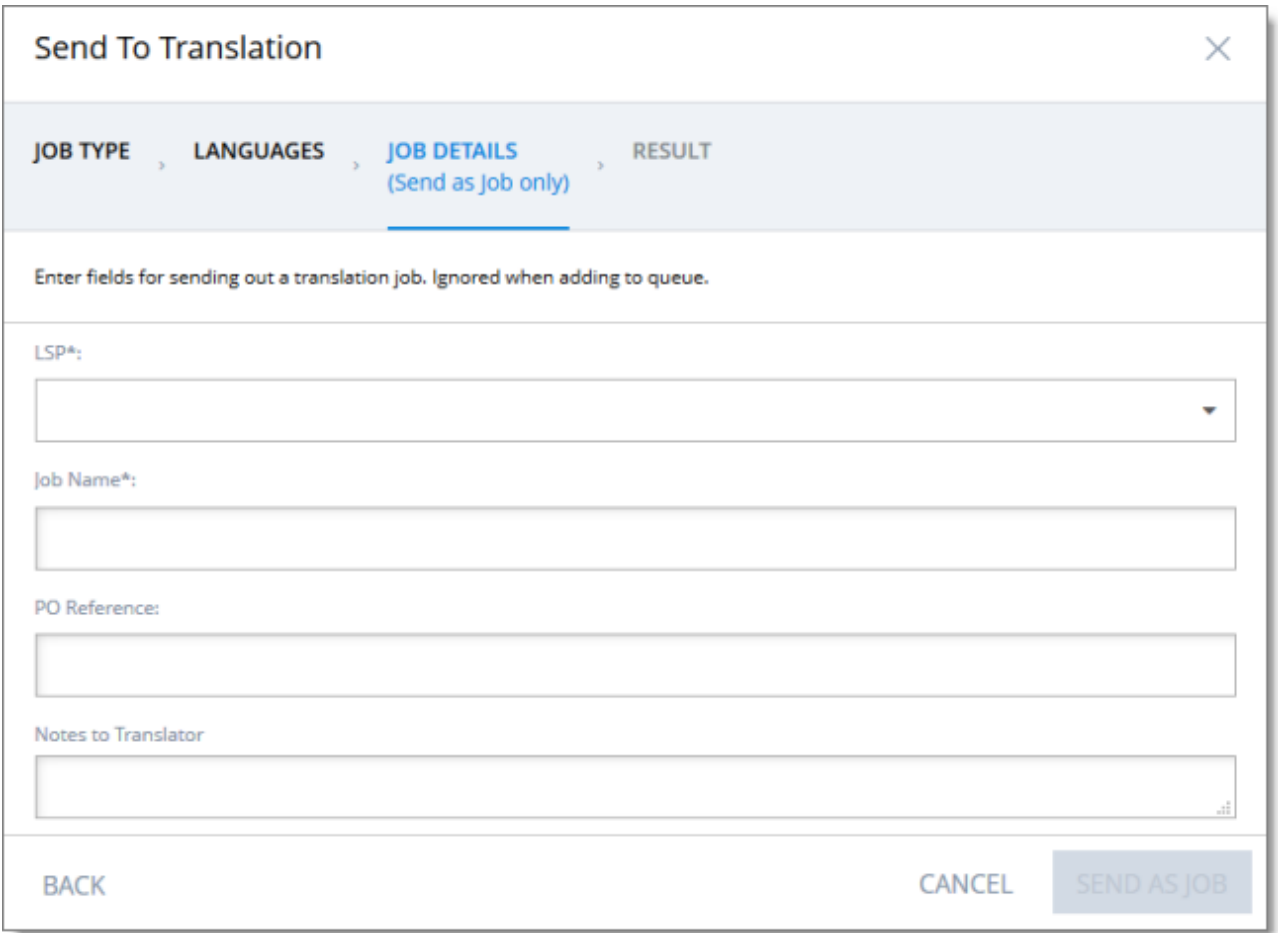

In the page you specify the following job settings:

Note: You specify job settings for the items you sent to the Translation Queue when you send them out for translation from the queue, as described in "Sending Items for [Translation](#page-60-0) from the Translation [Queue"](#page-60-0) on page 61.

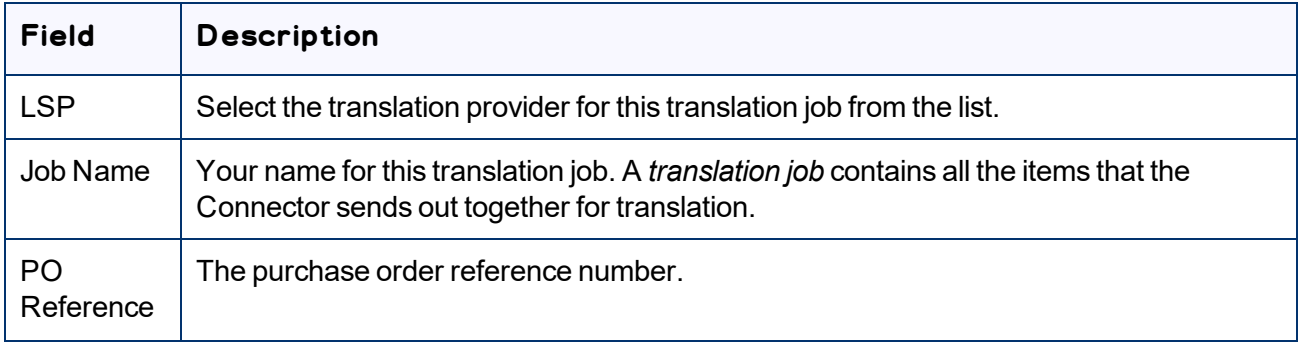

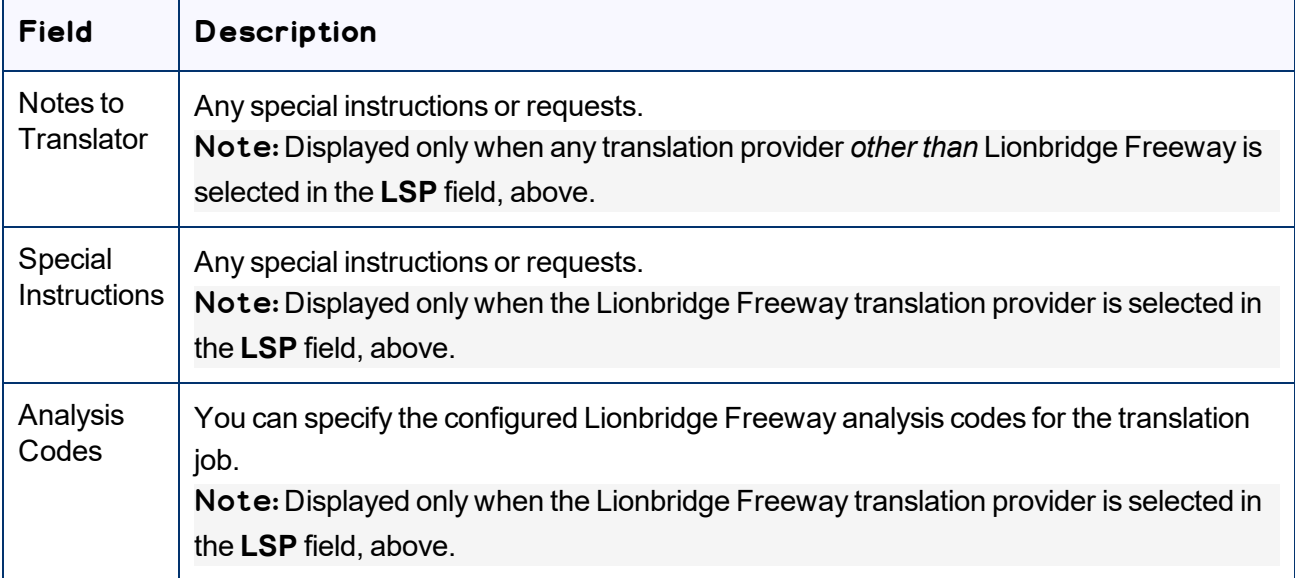

When you are done, click **Send as Job**.

The **Results** page of the wizard opens, displaying the number of products the Connector sent for translation.

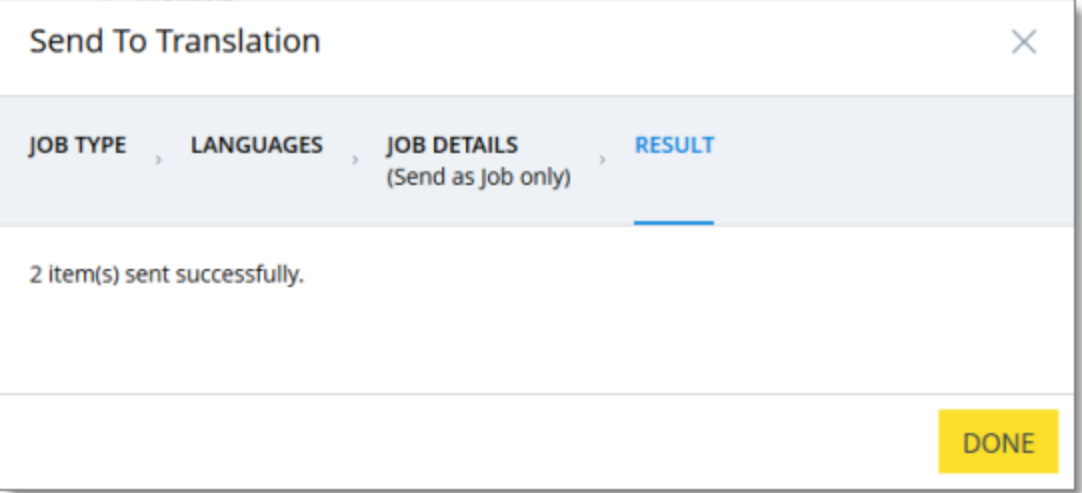

#### 13. Click **Done** to close the wizard.

Tip: You can monitor the progress of your job on the **Translation Jobs** page. For details, see ["Monitoring](#page-65-0) [Translation](#page-65-0) Status" on page 66.

# <span id="page-25-0"></span>**3.2 Sending Products for Translation from the Hybris Backoffice Product Cockpit (Hybris 6.4 and higher)**

Note: This functionality is supported only for Hybris versions 6.4 and higher.

You use the Connector to send out configured localized attributes of products for translation from the Hybris Backoffice Product Cockpit.

Note: You configure which localized attributes of products you can send out for translation in the **Content Mapping** page. For detailed instructions, refer to the *Lionbridge Connector for SAP Commerce Installation and Configuration Guide*.

## **To send out the localized attributes of business objects that are products for translation from the Backoffice Product Cockpit:**

- 1. In your Web browser, navigate to /backoffice/ on your Hybris instance.
- 2. Log in to the Hybris Backoffice.
- 3. In the **Administration** menu, select **Product Cockpit**.

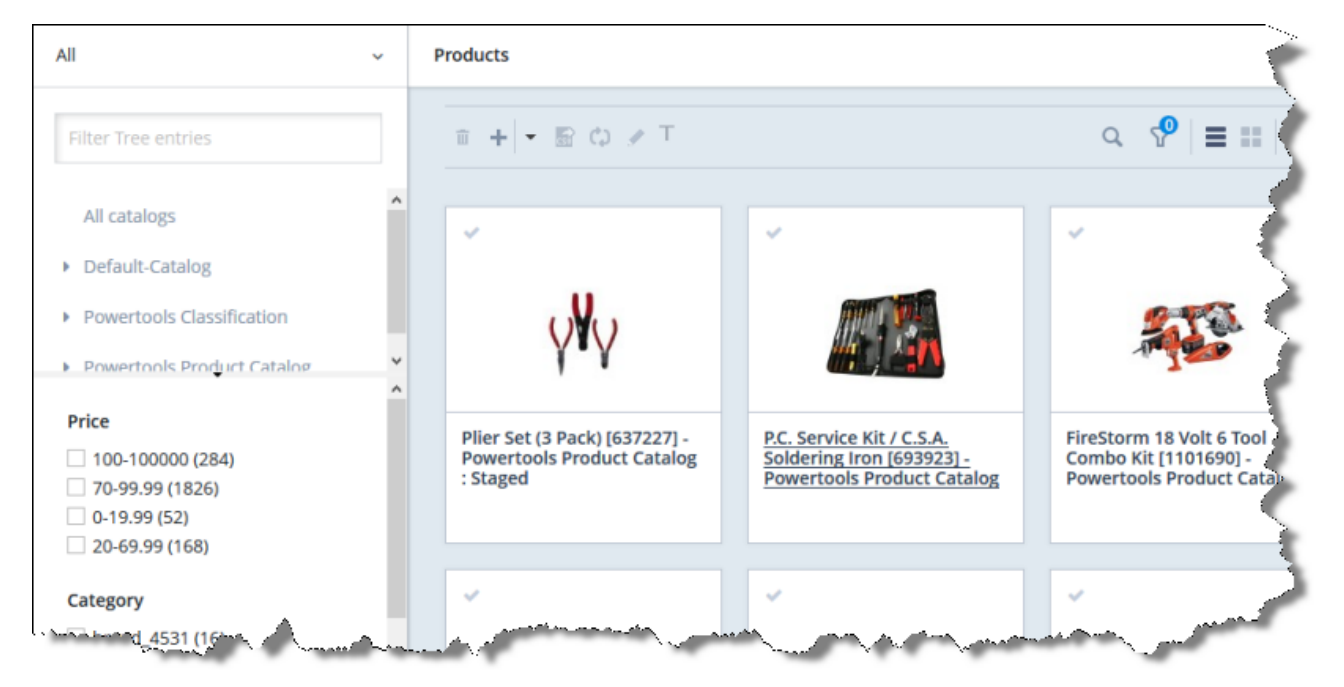

#### The **Products** page opens.

3 Sending Content for **Translation** 

4. Optional. In the **Filter Tree** in the left pane, you can select a specific catalog or classification, and price range and/or category to display only products that meet the filter criteria.

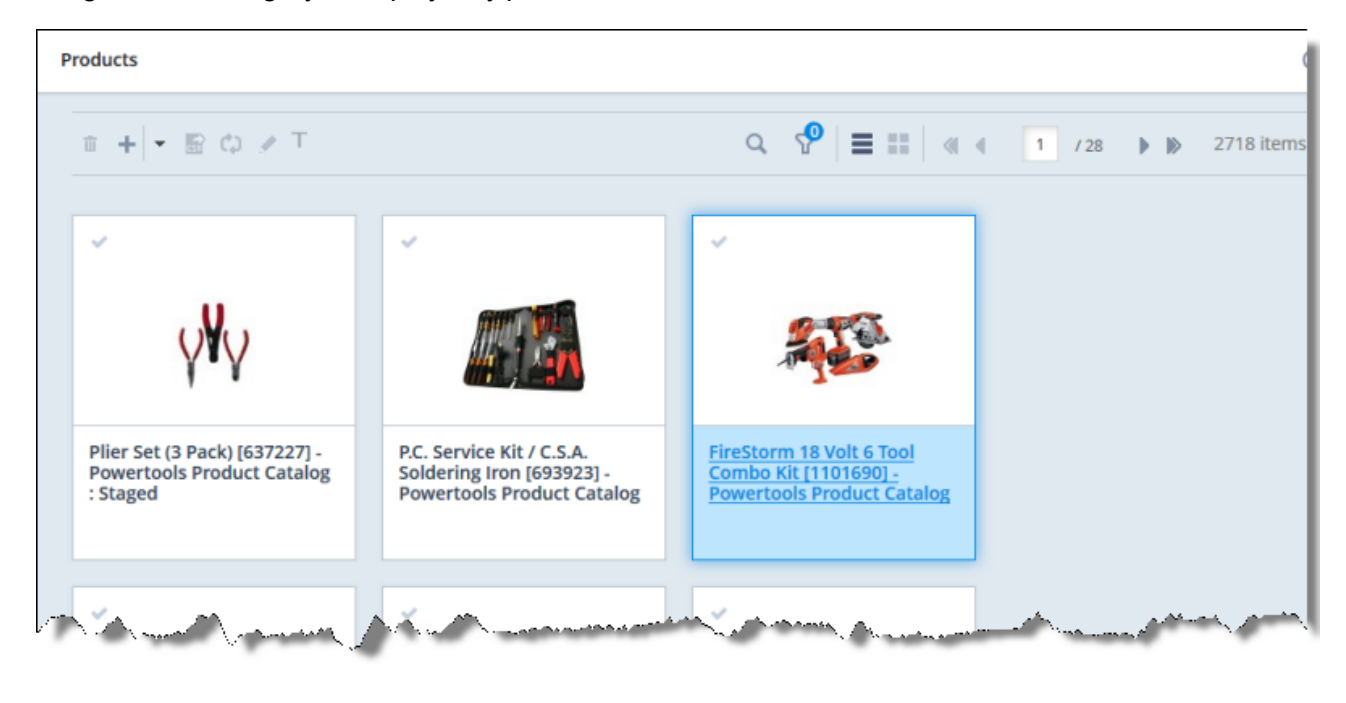

5. Locate the products to send out for translation. You can view the items in either the Grid view the List view

Tip: You can use the search and filter functionality at the top of the page to display only the products to send out for translation.

6. Select the products to translate.

Note: All selected items must have the same source language.

- $\blacksquare$  In the Grid view, click a checkmark in the top-left corner to select it and the corresponding product.
- $\blacksquare$  In the List view, click a checkmark in the left column to select it and the corresponding product.

Tip about selecting all displayed products: To send all the displayed products for translation,

view them in the List view  $\Box$  and then select the check box in the column header. For example, to send all products in a catalog for translation, click the catalog in the **Filter Tree** in the left pane, and then select the check box in the column header.

7. In the toolbar, click the **Translate action** button  $\boxed{\mathbf{T}}$ .

The **Job Type** page of the **Send to translation** wizard opens.

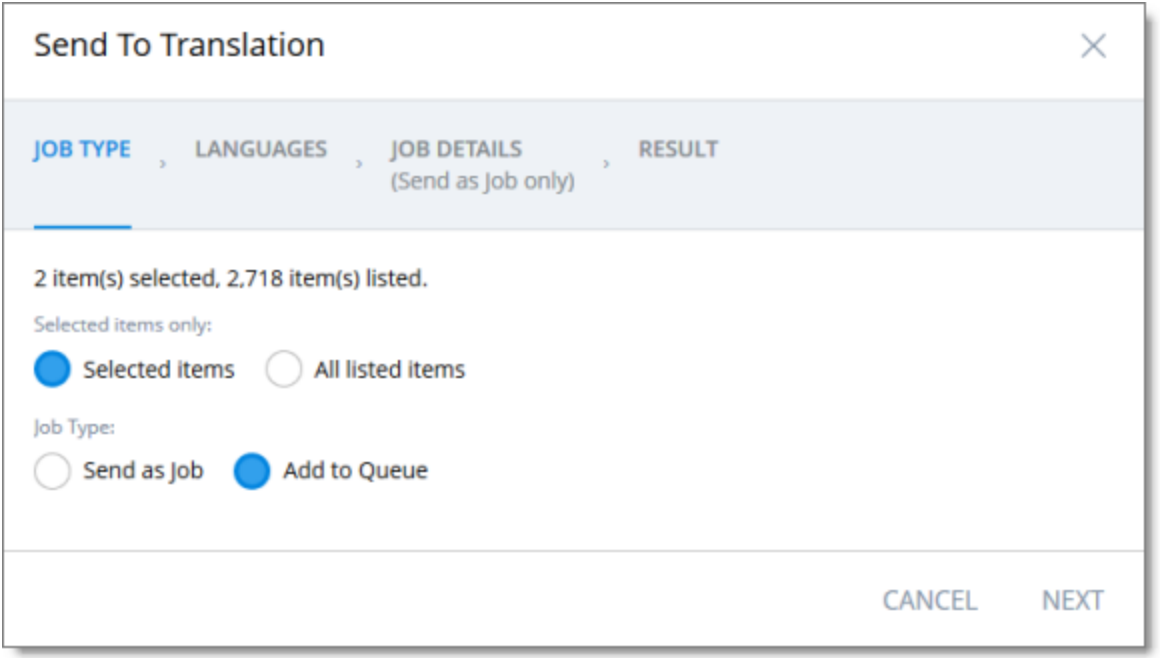

This page displays the number of items selected and the number of items available for selection.

- 8. In the **Job Type** page, you specify the following settings:
	- $\blacksquare$  which items the Connector will send for translation. Select one of the following radio buttons:
		- **Selected items**: These are the items you selected in step 6, above.
		- **All listed items**: All the items that were availabe for selection, after the filtering in step 4, above.
	- $\blacksquare$  how the Connector will process the items to send for translation. Select one of the following radio buttons:
		- **Send as Job**: The Connector will send out the items for translation as a single job. The Connector will send the job to the Clay Tablet Platform, which will send it to the translation provider that you will specify later in this wizard.
		- **Add to Queue** (the default selection): The Connector will send the items to the Translation Queue, where a user must send them out for translation.

When you are done, click **Next**.

The **Languages** page of the wizard opens.

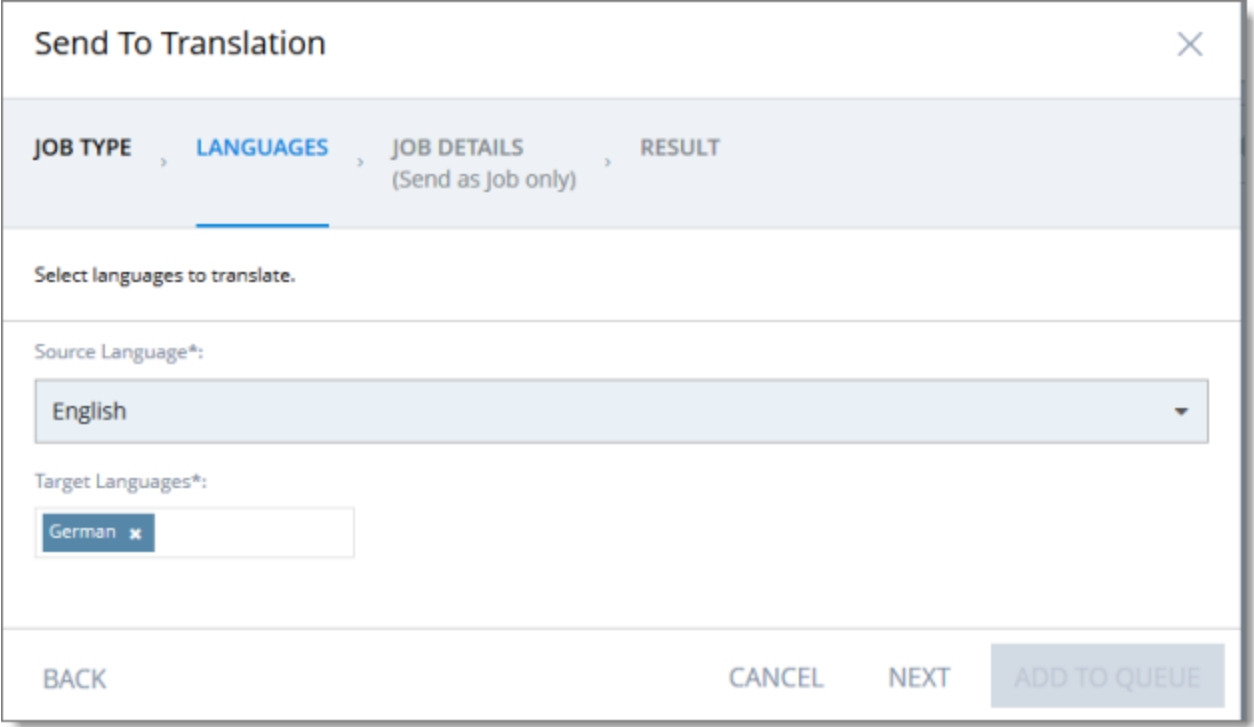

- 9. In the **Languages** page, you specify the following settings:
	- **Source Language**: Select the source language of the items from the dropdown list. The Connector will send items in this source language for translation.

Note: All selected items must have the same source language.

**Target Languages**: Select one or more target languages, into which to translate the items. The list displays all the languages that are set up for the Connector.

When you are done, do one of the following:

If you selected **Add to Queue** in the **Job Type** page of the wizard, click **Add to Queue**.

Note: The **Add to Queue** button is available only if you selected **Add to Queue** in the **Job Type** page of the wizard.

The **Result** page of the wizard opens, displaying the number of items that the Connector sent to the Translation Queue.

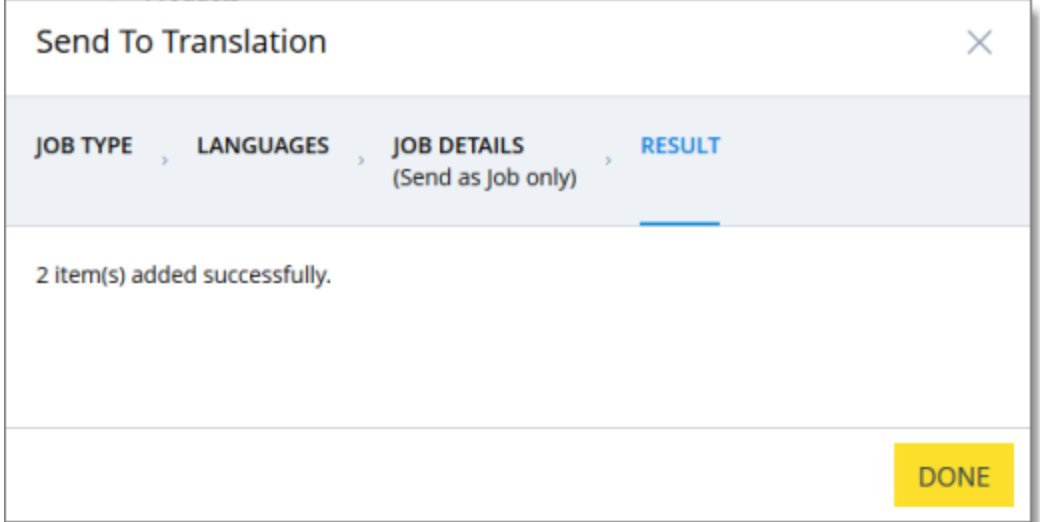

Click **Done** to close the wizard.

Important: You must open the Translation Queue to send out these items for translation. For detailed instructions, see "Sending Items for [Translation](#page-60-0) from the Translation Queue" on page 61.

If you selected **Send as job** in the **Job Type** page of the wizard, click **Next**.

Note: The **Next** button is displayed only if you selected **Send as job** in the **Job Type** page of the wizard.

10. If you clicked **Next**, the **Job Details** page of the wizard opens.

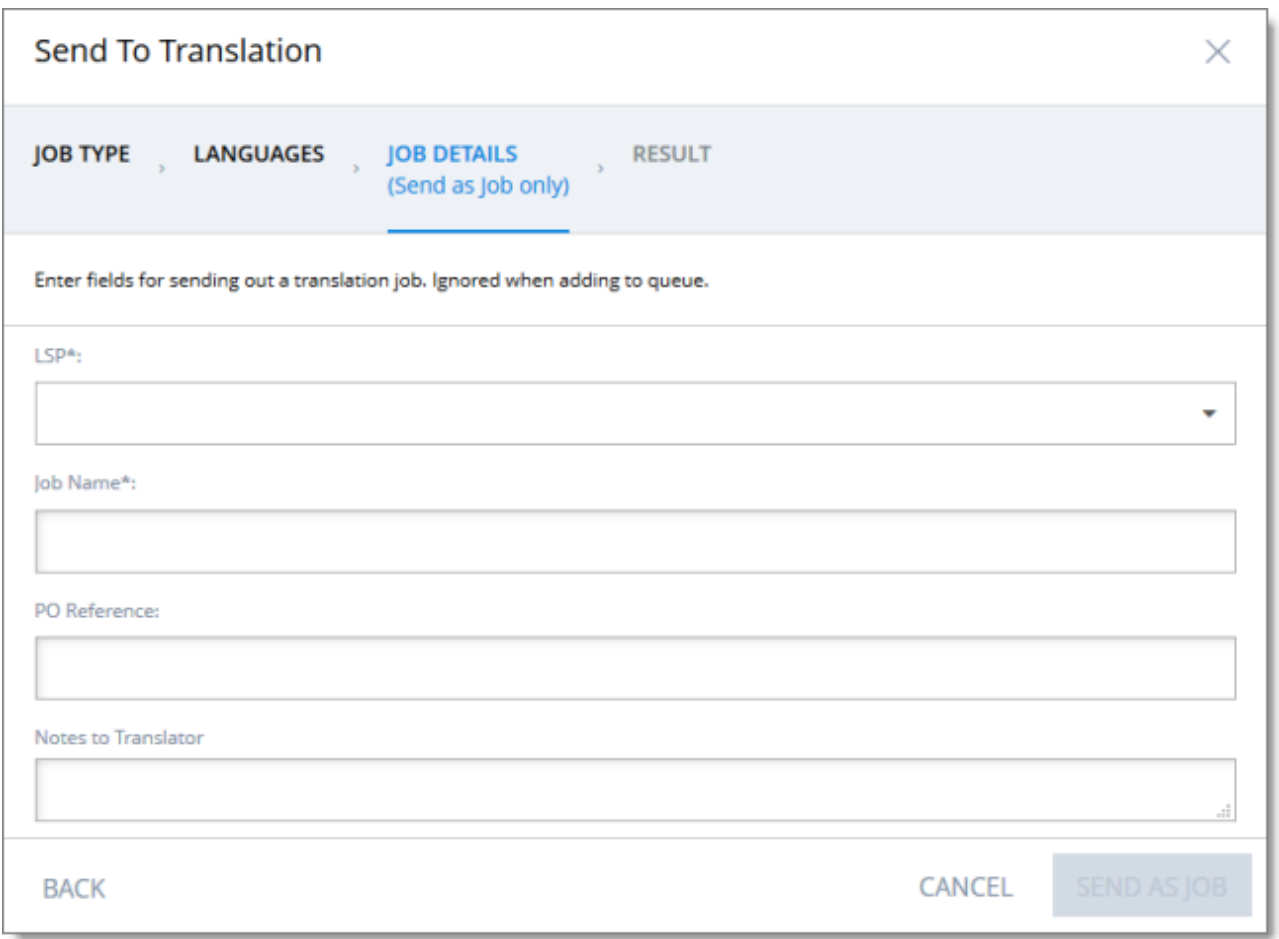

In the page you specify the following job settings:

Note: You specify job settings for the items you sent to the Translation Queue when you send them out for translation from the queue, as described in "Sending Items for [Translation](#page-60-0) from the Translation [Queue"](#page-60-0) on page 61.

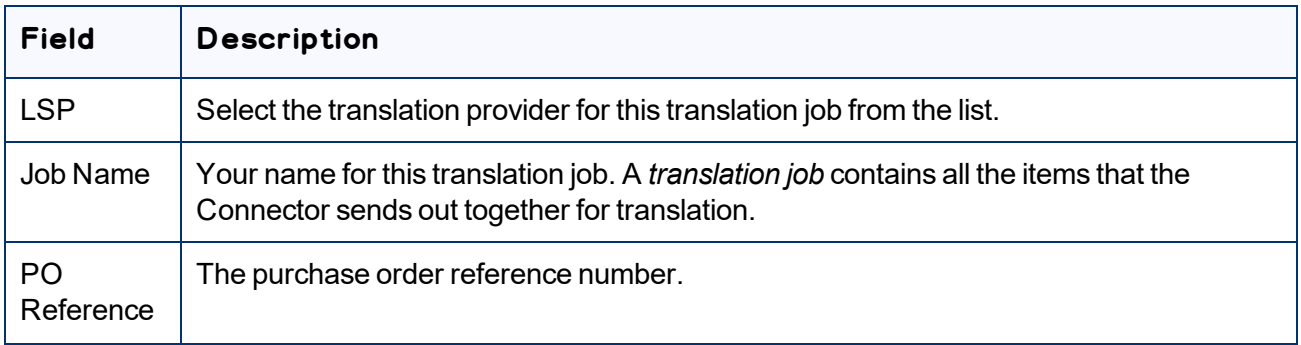

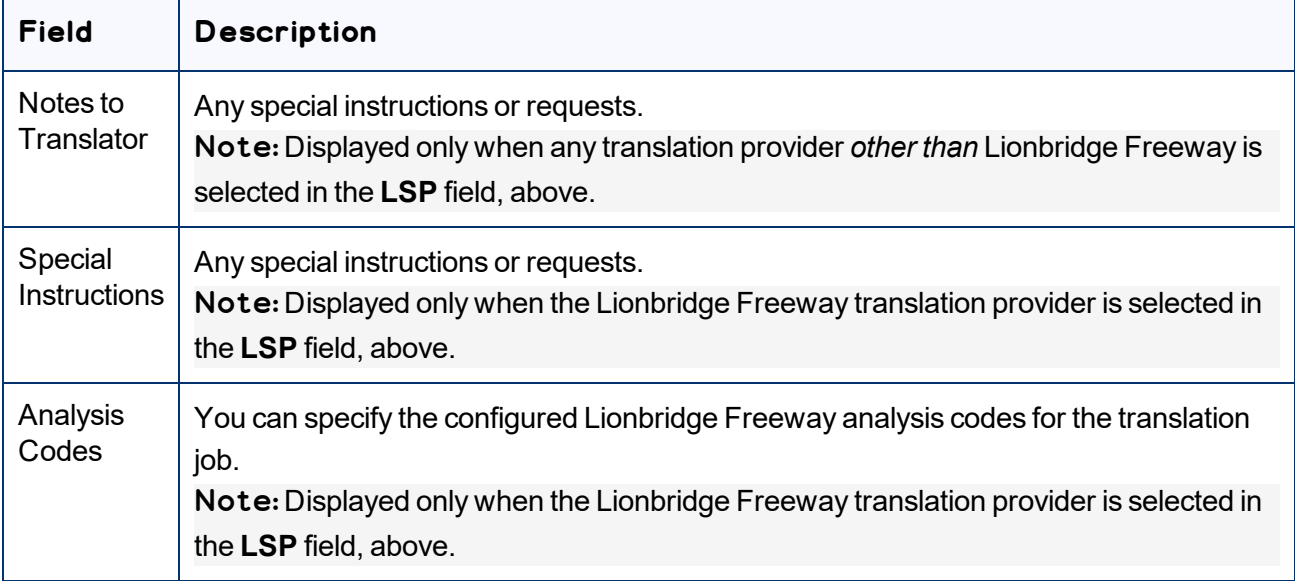

When you are done, click **Send as Job**.

The **Results** page of the wizard opens, displaying the number of products the Connector sent for translation.

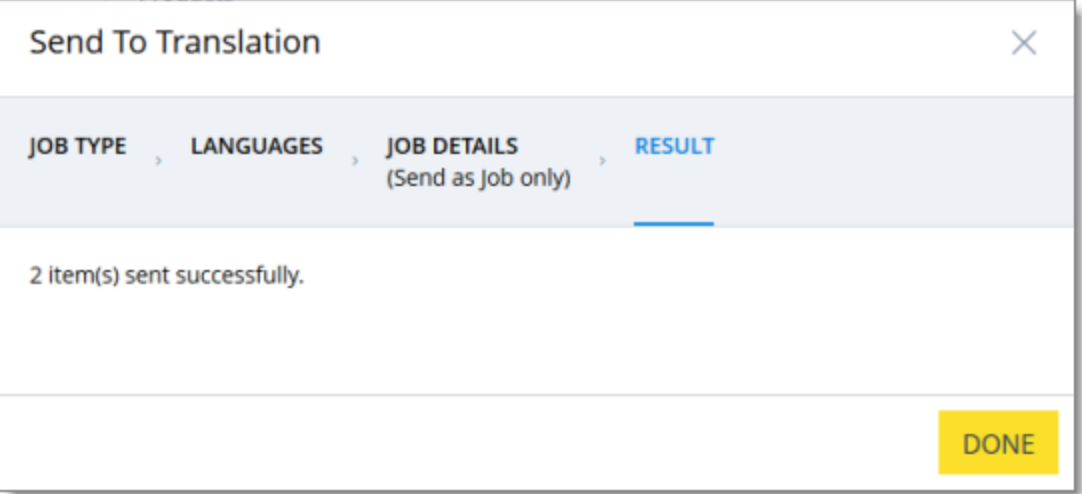

#### 11. Click **Done** to close the wizard.

Tip: You can monitor the progress of your job on the **Translation Jobs** page. For details, see ["Monitoring](#page-65-0) [Translation](#page-65-0) Status" on page 66.

# <span id="page-32-0"></span>**3.3 Sending Products for Translation from the Hybris Backoffice Products Page**

You use the Connector to send out configured localized attributes of products for translation from the Backoffice Products page.

Note: You configure which localized attributes of products you can send out for translation in the **Content Mapping** page. For detailed instructions, refer to the *Lionbridge Connector for SAP Commerce Installation and Configuration Guide*.

## **To send out the localized attributes of business objects for translation from the Backoffice Products page:**

- 1. In your Web browser, navigate to /backoffice/ on your Hybris instance.
- 2. Log in to the Hybris Backoffice.
- 3. Ensure that the **Administration** menu is selected.
- 4. In the navigation tree on the left, navigate to **Catalog > Products**.

#### The **Products** page opens.

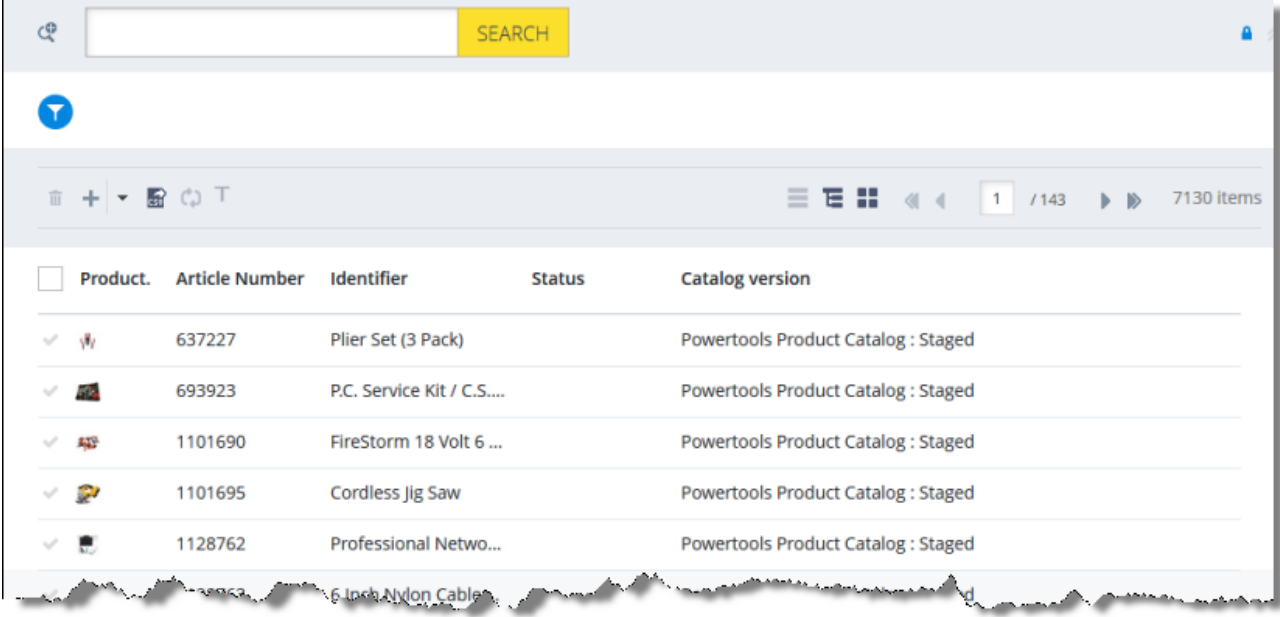

5. Locate the products to send out for translation. You can view the products in the List View  $\Box$ , Tree View

3.3 Sending Products for Translation from the Hybris Backoffice Products Page

, or the Grid View **Fig.** mode.

Tip: You can use the search and advanced search functionality to display only the products to send out for translation.

- 6. Select the products to translate:
	- In the List view  $\equiv$  , click a checkmark in the left column to select it and the corresponding page.
	- $\blacksquare$  In the Tree view  $\blacksquare$ , select a check box to select the corresponding page.
	- $\Box$  In the Grid view  $\Box$ , select a a checkmark in the left column to select it and the corresponding page.

Tips: To select a range of adjacent products, press the  $Shift$  key. To select multiple non-adjacent products, press the  $Ctrl$  key. Before selecting products, ensure that the lock icon **a** is displayed in the top-right corner. If the unlock icon  $\blacksquare$  is displayed, click it to toggle it to the lock icon.

7. In the toolbar, click the **Send selection to translation** button  $\boxed{\phantom{a}}$ .

The **Job Type** page of the **Send to translation** wizard opens.

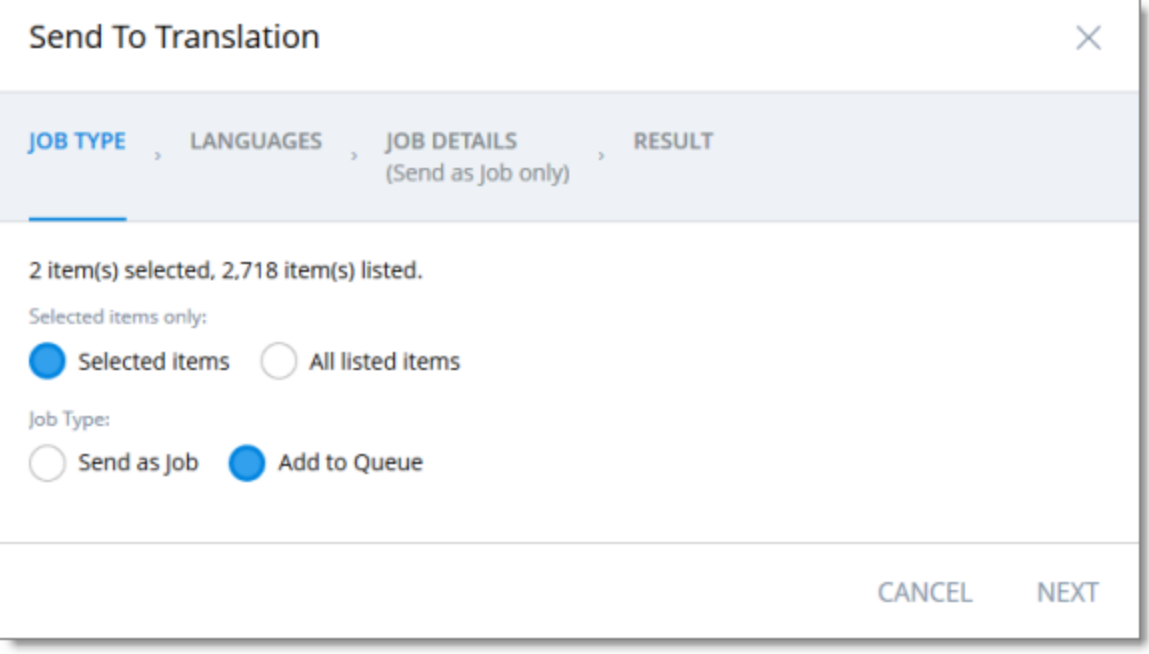

This page displays the number of items selected and the number of items available for selection.

8. In the **Job Type** page, you specify the following settings:

- $\blacksquare$  which items the Connector will send for translation. Select one of the following radio buttons:
	- **Selected items**: These are the items you selected in step 6, above.
	- **All listed items**: All the items that were availabe for selection, after the filtering in step 4, above.
- $\blacksquare$  how the Connector will process the items to send for translation. Select one of the following radio buttons:
	- **Send as Job**: The Connector will send out the items for translation as a single job. The Connector will send the job to the Clay Tablet Platform, which will send it to the translation provider that you will specify later in this wizard.
	- **Add to Queue** (the default selection): The Connector will send the items to the Translation Queue, where a user must send them out for translation.

When you are done, click **Next**.

The **Languages** page of the wizard opens.

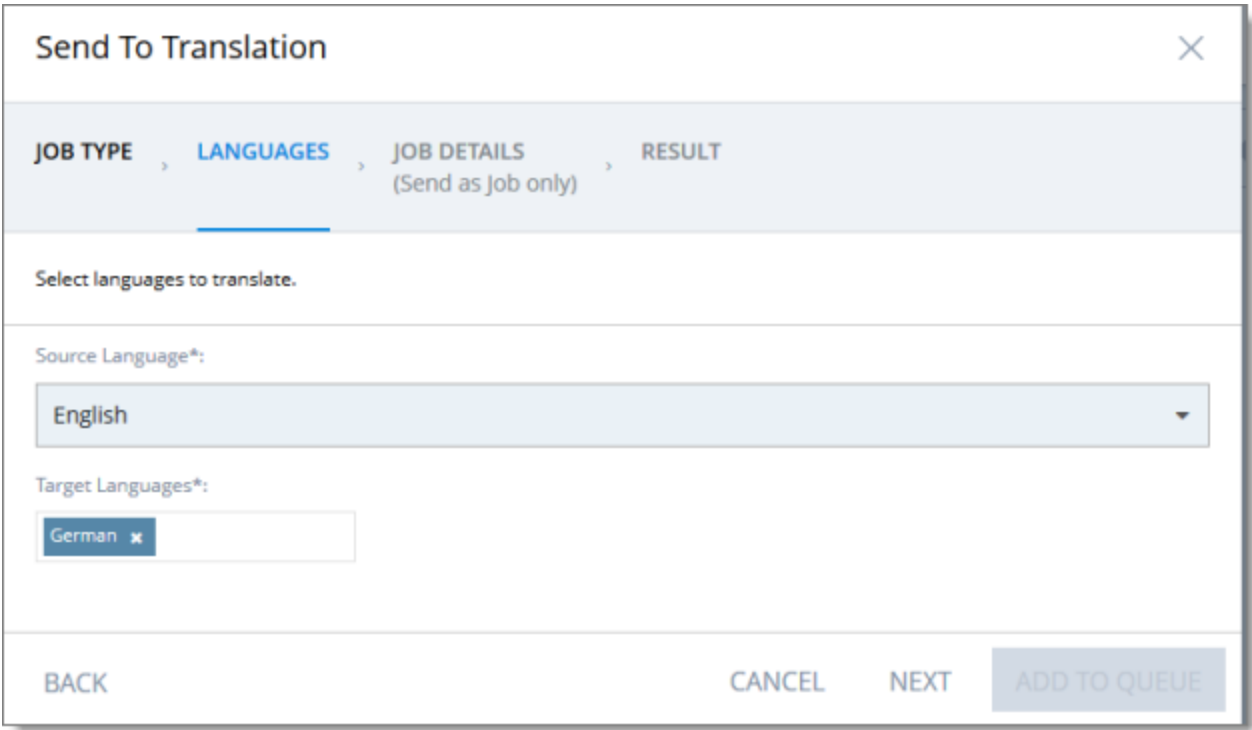

- 9. In the **Languages** page, you specify the following settings:
	- **Source Language**: Select the source language of the items from the dropdown list. The Connector will send items in this source language for translation.

Note: All selected items must have the same source language.

**Target Languages**: Select one or more target languages, into which to translate the items. The list displays all the languages that are set up for the Connector.

When you are done, do one of the following:

If you selected **Add to Queue** in the **Job Type** page of the wizard, click **Add to Queue**.

Note: The **Add to Queue** button is available only if you selected **Add to Queue** in the **Job Type** page of the wizard.

The **Result** page of the wizard opens, displaying the number of items that the Connector sent to the Translation Queue.

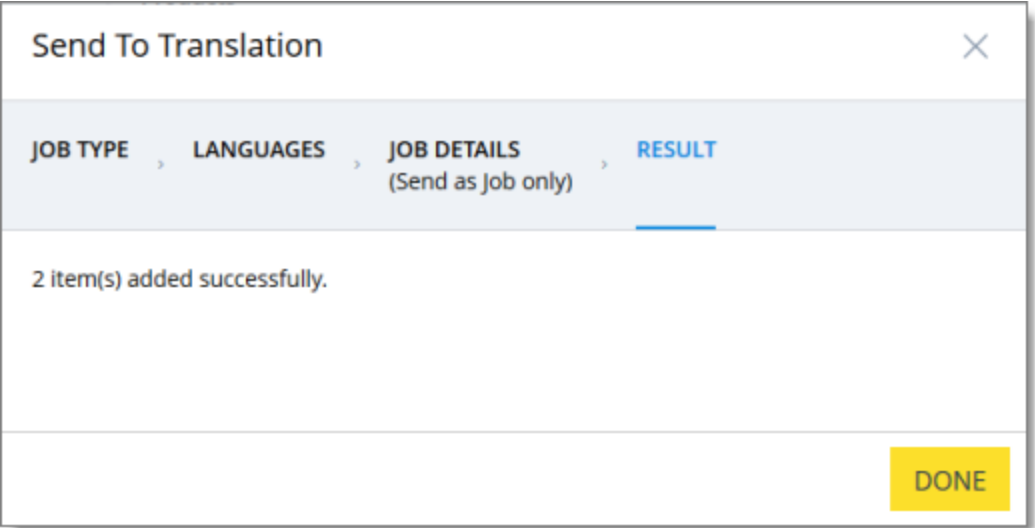

Click **Done** to close the wizard.

Important: You must open the Translation Queue to send out these items for translation. For detailed instructions, see "Sending Items for [Translation](#page-60-0) from the Translation Queue" on page 61.

If you selected **Send as job** in the **Job Type** page of the wizard, click **Next**.

Note: The **Next** button is displayed only if you selected **Send as job** in the **Job Type** page of the wizard.
10. If you clicked **Next**, the **Job Details** page of the wizard opens.

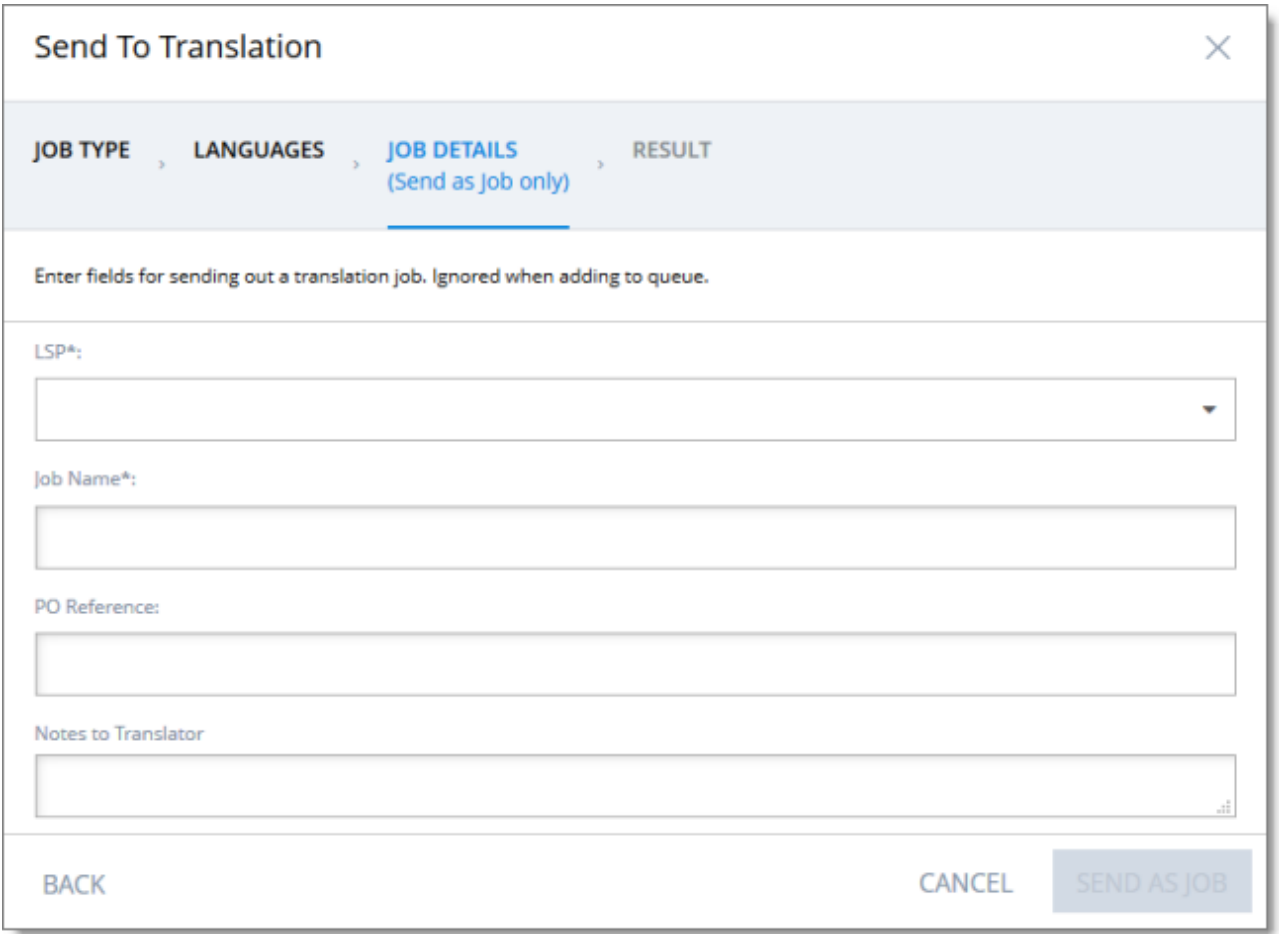

In the page you specify the following job settings:

Note: You specify job settings for the items you sent to the Translation Queue when you send them out for translation from the queue, as described in "Sending Items for [Translation](#page-60-0) from the Translation [Queue"](#page-60-0) on page 61.

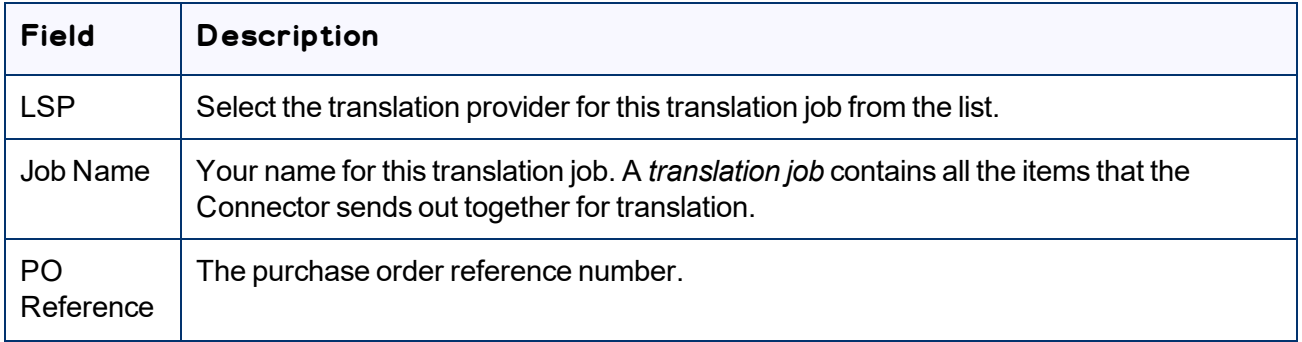

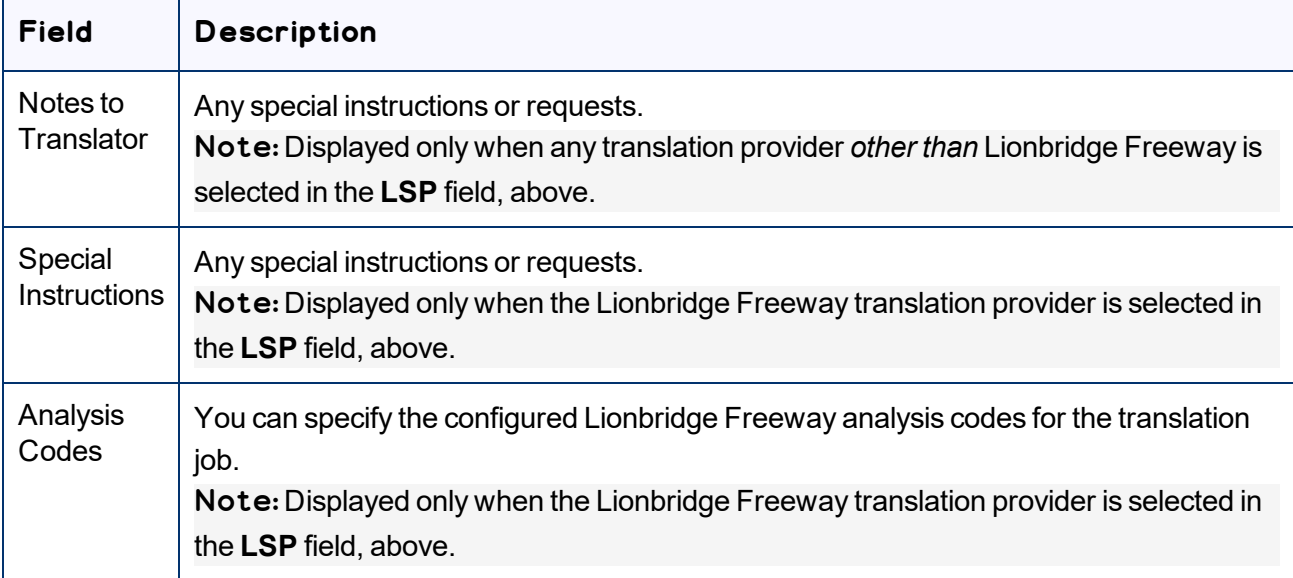

When you are done, click **Send as Job**.

The **Results** page of the wizard opens, displaying the number of products the Connector sent for translation.

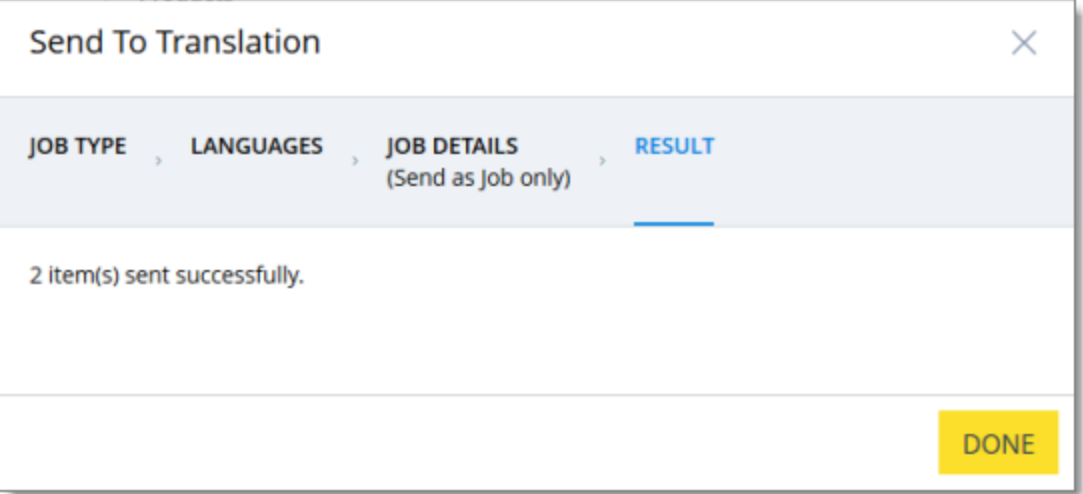

### 11. Click **Done** to close the wizard.

Tip: You can monitor the progress of your job on the **Translation Jobs** page. For details, see ["Monitoring](#page-65-0) [Translation](#page-65-0) Status" on page 66.

# <span id="page-38-0"></span>**3.4 Sending Products for Translation from the Hybris Product Cockpit (Hybris 6.1 to 6.6)**

Note: This functionality is supported only for Hybris versions 6.1 to 6.6.

Notes: In Hybris 6.4 or higher, you can also send products for translation from the Hybris Backoffice Product Cockpit. For detailed instructions, see [page](#page-25-0) 26. In all supported versions of Hybris, you can also send products for translation from the Hybris Backoffice Products page. For detailed instructions, see [page](#page-32-0) [33](#page-32-0).

You use the Connector to send out configured localized attributes of products for translation from the Hybris Product Cockpit.

Note: You configure which localized attributes of products you can send out for translation in the **Content Mapping** page. For detailed instructions, refer to the *Lionbridge Connector for SAP Commerce Installation and Configuration Guide*.

## **To send out the localized attributes of business objects for translation from the Product Cockpit:**

- 1. In your Web browser, navigate to /ctcockpit/ on your Hybris instance.
- 2. Log in to the Hybris Product Cockpit.
- 3. In the **All Products** tab, locate the products to send out for translation. You can view the items in either the Grid view or the List view.

Tip: You can use the search, advanced search, and saved search query functionality to display only the products to send out for translation.

4. Select the products to translate.

Tips: To select a range of adjacent business objects, press the  $\text{Shift}$  tey. To select multiple nonadjacent products, press the  $Ctrl$  key.

Tip about catalogs: To send all the products in a catalog for translation, click the catalog in the left pane and then select all the objects within it.

5. In the toolbar, click the **Send selection to translation** button  $\boxed{\phantom{a}}$ .

The first page of the **Send selection to translation** wizard opens.

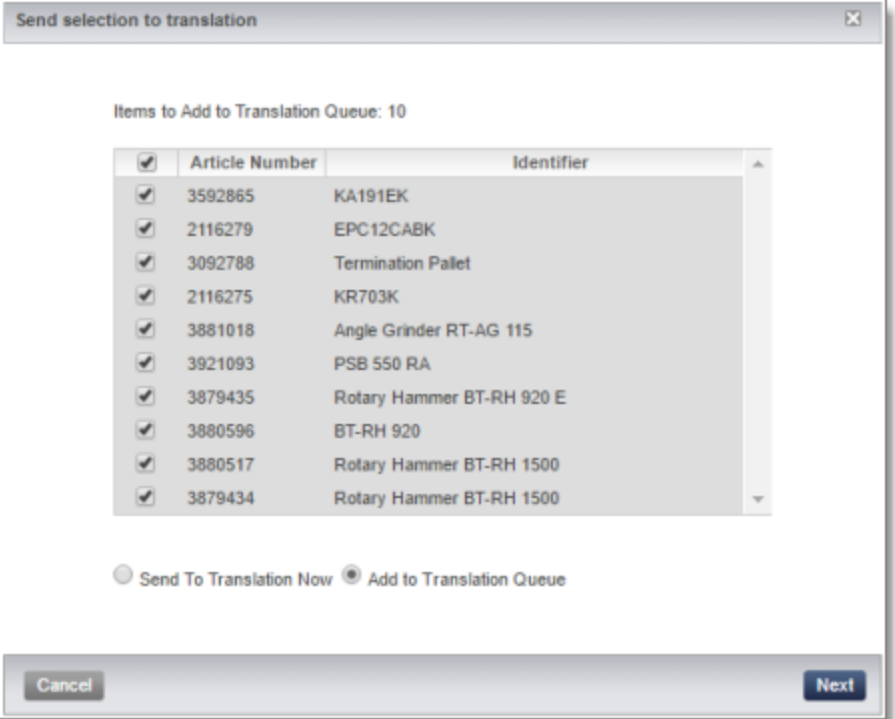

The following information is displayed about each product you selected previously:

- **Article Number**: The product code.
- **III** Identifier: The product identifier.

These are both displayed in the List view in the Product Cockpit.

Tip: You can clear the check box for any product you do not want to send out for translation.

- 6. Select one of the following radio buttons:
	- **Add to Translation Queue** (the default selection): The Connector sends the content items to the Translation Queue, where a user must send them out for translation.
	- **Send to Translation Now**: The Connector sends the content items to the Clay Tablet Platform, which sends them to the translation provider specified in the company's routing rules. The Connector displays additional fields below, where you can specify additional information about this translation job.

Note: This setting determines which fields are displayed on the following page of the wizard.

- 7. Click **Next**.
- 8. One of the following happens.

If you previously selected the **Add to Translation Queue** radio button, the second page of the wizard is displayed as follows:

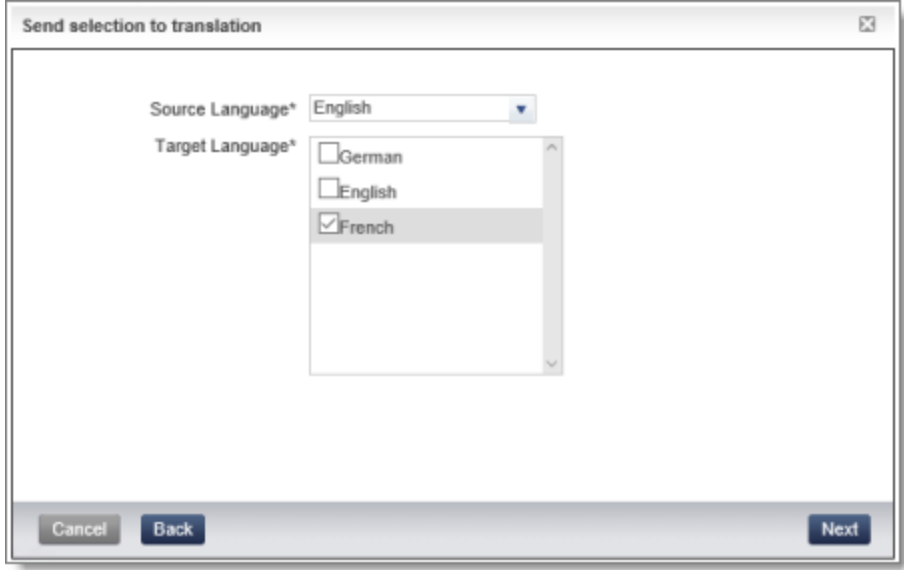

If you previously selected the **Send to Translation Now** radio button, the second page of the wizard is displayed as follows:

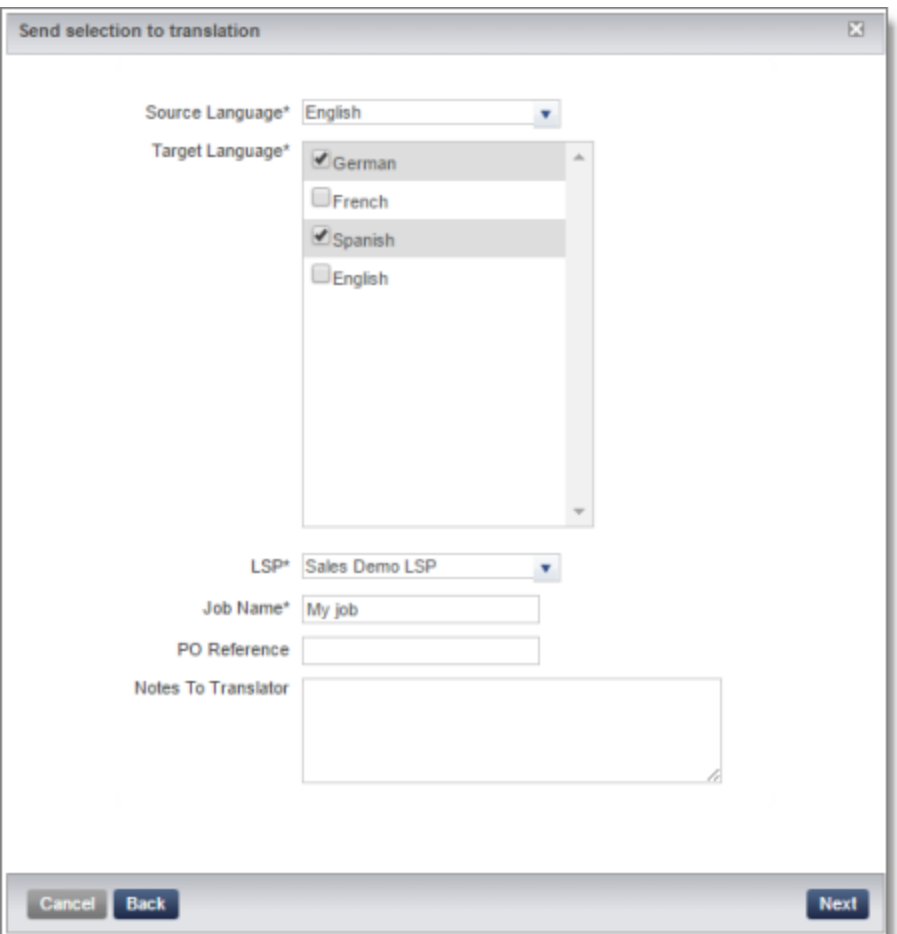

9. Enter the following information about the content items to translate:

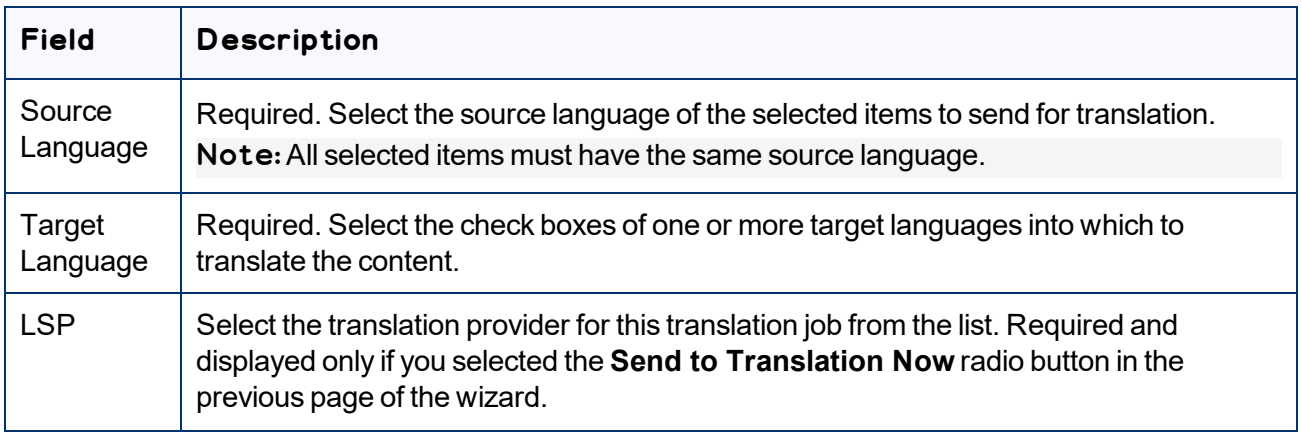

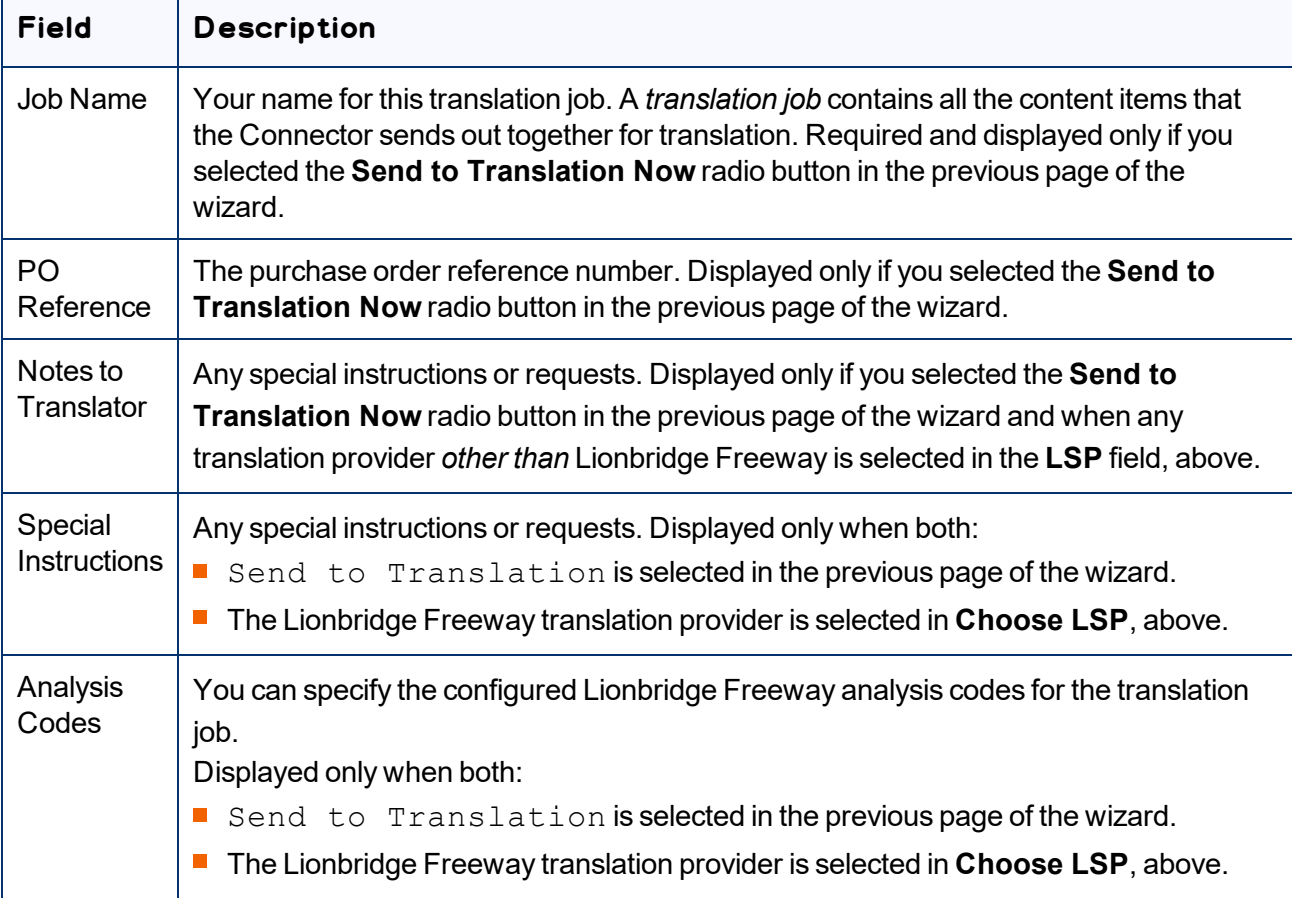

### 10. Click **Next**.

Note: The **Next** button is displayed only after at least one target language is selected.

- If you selected the **Send to Translation Now** radio button in the previous page of the wizard, then the final page of the wizard states the number of items that were sent out to translation. Click **Done** to close the wizard.
- If you selected the **Add to Translation Queue** radio button in the previous page of the wizard, then the final page of the wizard states the number of items that were sent to the queue. Click **Done** to close the wizard.

Important: You must open the Translation Queue to send out these items for translation. For detailed instructions, see "Sending Items for [Translation](#page-60-0) from the Translation Queue" on page 61.

# <span id="page-42-0"></span>**3.5 Sending Website Pages for Translation from SAP Commerce or SAP Commerce Cloud**

You use the Connector to send out website pages ("pages") for translation from the Hybris Backoffice.

When the Connector sends out pages for translation, it actually sends out the configured localized attributes of the content in that page for translation.

Each localized attribute of a business object that is sent out for translation is a *content item*.

Note: Although you can view non-localized attributes and select them to send them out for translation, the Connector does not actually send out non-localized attributes for translation.

**Note:** You configure which pages (Content Page objects) and corresponding localized attributes you can send out for translation in the **Content Mapping** page. For detailed instructions, refer to the *Lionbridge Connector for SAP Commerce Installation and Configuration Guide*.

### **To send out website pages for translation from WCMS:**

- 1. In your Web browser, navigate to /backoffice/ on your SAP Commerce instance or on SAP Commerce Cloud.
- 2. Log in to SAP Commerce or SAP Commerce Cloud.
- 3. Ensure that the **Administration Cockpit** menu is selected. This is the default menu selection.
- 4. In the navigation tree on the left, navigate to **WCMS > Page**.

The page that opens displays a list of website pages.

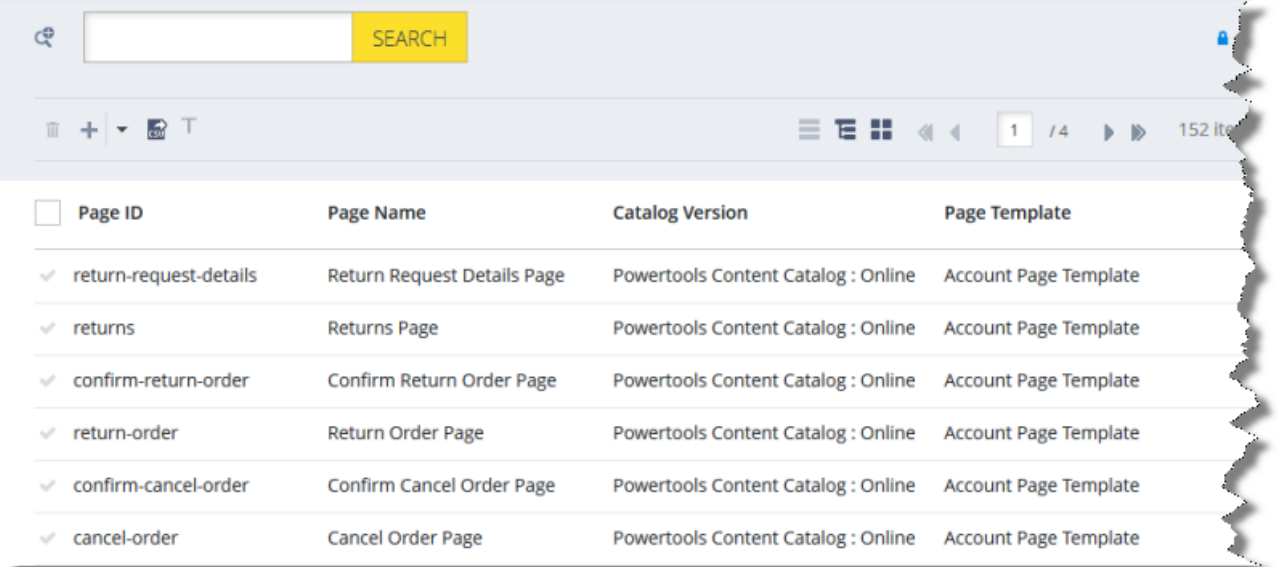

5. Locate the website pages to send out for translation. You can view the pages in the List View  $\Box$ , Tree

 $View$  $\boxed{\begin{array}{c} \hline \text{F} \\ \hline \text{I} \end{array}}$ , or the Grid View  $\boxed{\begin{array}{c} \hline \text{I} \\ \hline \text{I} \end{array}}$  mode.

Tip: You can use the search and advanced search functionality to display only the website pages to send out for translation.

- 6. Select the website pages to translate:
	- In the List view  $\equiv$  , click a checkmark in the left column to select it and the corresponding page.
	- $\blacksquare$  In the Tree view  $\blacksquare$ , select a check box to select the corresponding page.
	- $\Box$  In the Grid view  $\Box$ , select a a checkmark in the left column to select it and the corresponding page.

Tips: To select a range of adjacent pages, press the  $Shift$  key. To select multiple non-adjacent pages, press the  $Ctrl$  key. Before selecting pages, ensure that the lock icon **is** is displayed in the topright corner. If the unlock icon  $\blacksquare$  is displayed, click it to toggle it to the lock icon.

7. In the toolbar, click the **Send selection to translation** button .

### The **Job Type** page of the **Send to translation** wizard opens.

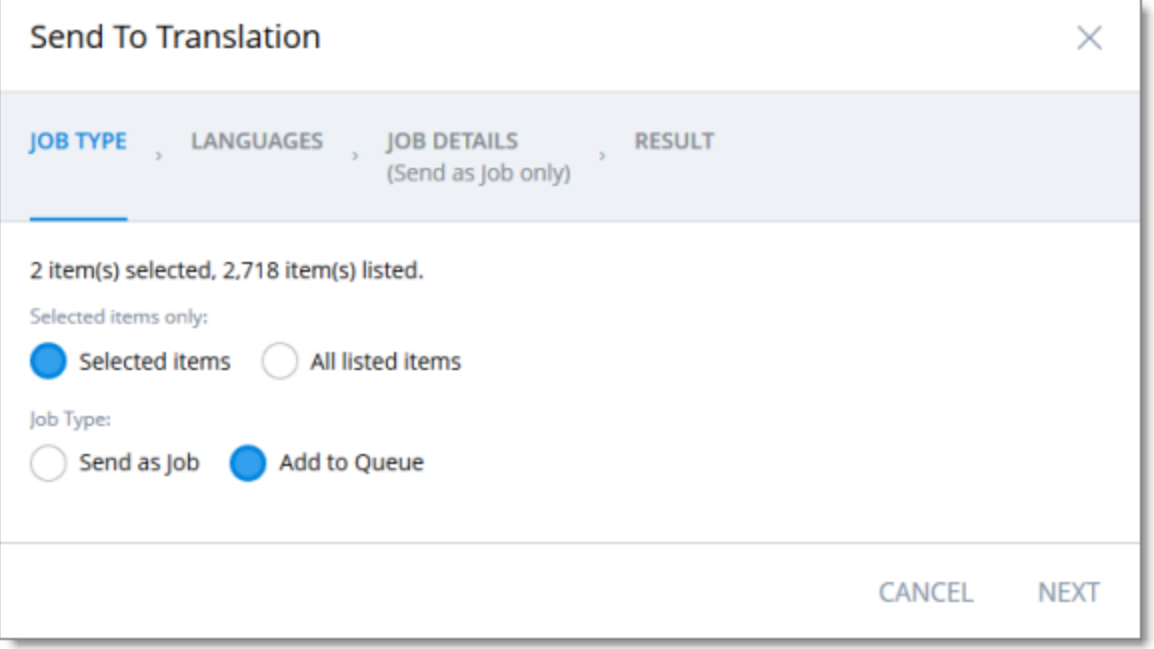

This page displays the number of items selected and the number of items available for selection.

8. In the **Job Type** page, you specify the following settings:

- $\blacksquare$  which items the Connector will send for translation. Select one of the following radio buttons:
	- **Selected items**: These are the items you selected in step 6, above.
	- **All listed items**: All the items that were availabe for selection, after the filtering in step 4, above.
- $\blacksquare$  how the Connector will process the items to send for translation. Select one of the following radio buttons:
	- **Send as Job**: The Connector will send out the items for translation as a single job. The Connector will send the job to the Clay Tablet Platform, which will send it to the translation provider that you will specify later in this wizard.
	- **Add to Queue** (the default selection): The Connector will send the items to the Translation Queue, where a user must send them out for translation.

When you are done, click **Next**.

The **Languages** page of the wizard opens.

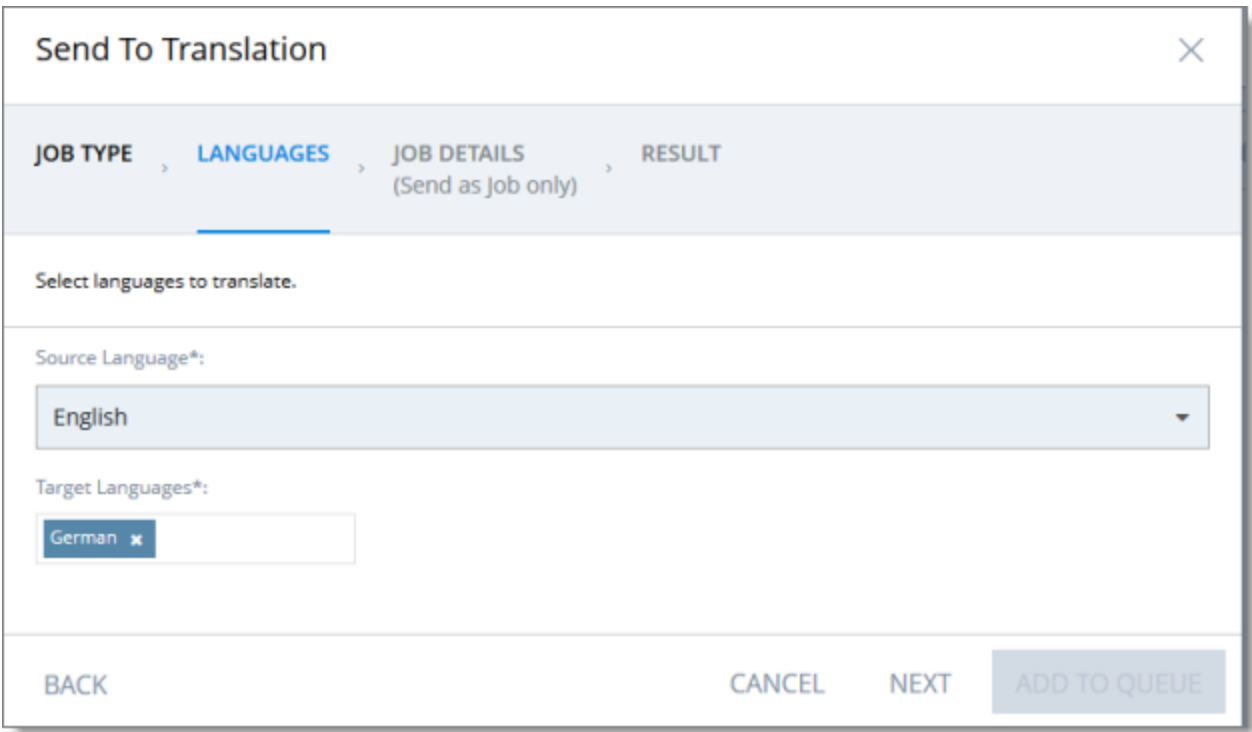

- 9. In the **Languages** page, you specify the following settings:
	- **Source Language**: Select the source language of the items from the dropdown list. The Connector will send items in this source language for translation.

Note: All selected items must have the same source language.

**Target Languages**: Select one or more target languages, into which to translate the items. The list displays all the languages that are set up for the Connector.

When you are done, do one of the following:

If you selected **Add to Queue** in the **Job Type** page of the wizard, click **Add to Queue**.

Note: The **Add to Queue** button is available only if you selected **Add to Queue** in the **Job Type** page of the wizard.

The **Result** page of the wizard opens, displaying the number of items that the Connector sent to the Translation Queue.

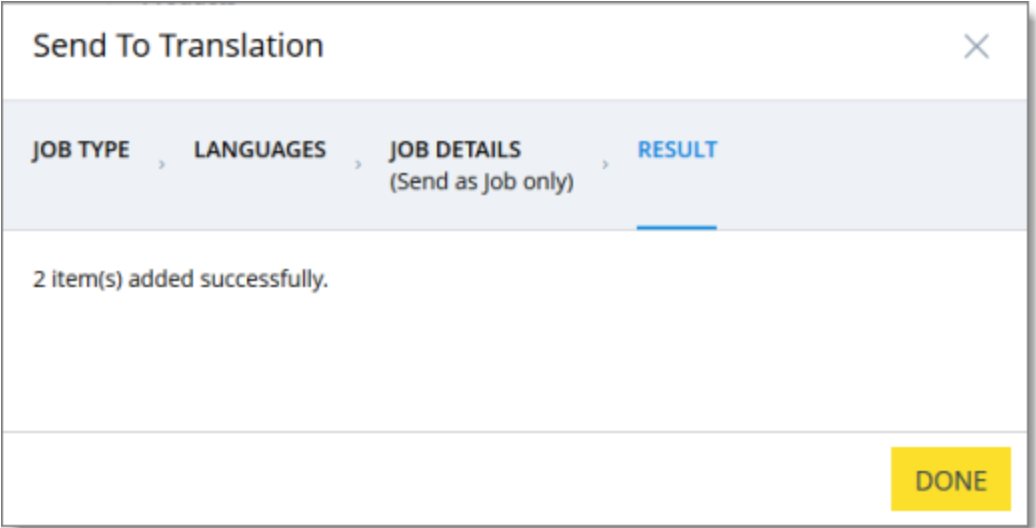

Click **Done** to close the wizard.

Important: You must open the Translation Queue to send out these items for translation. For detailed instructions, see "Sending Items for [Translation](#page-60-0) from the Translation Queue" on page 61.

If you selected **Send as job** in the **Job Type** page of the wizard, click **Next**.

Note: The **Next** button is displayed only if you selected **Send as job** in the **Job Type** page of the wizard.

10. If you clicked **Next**, the **Job Details** page of the wizard opens.

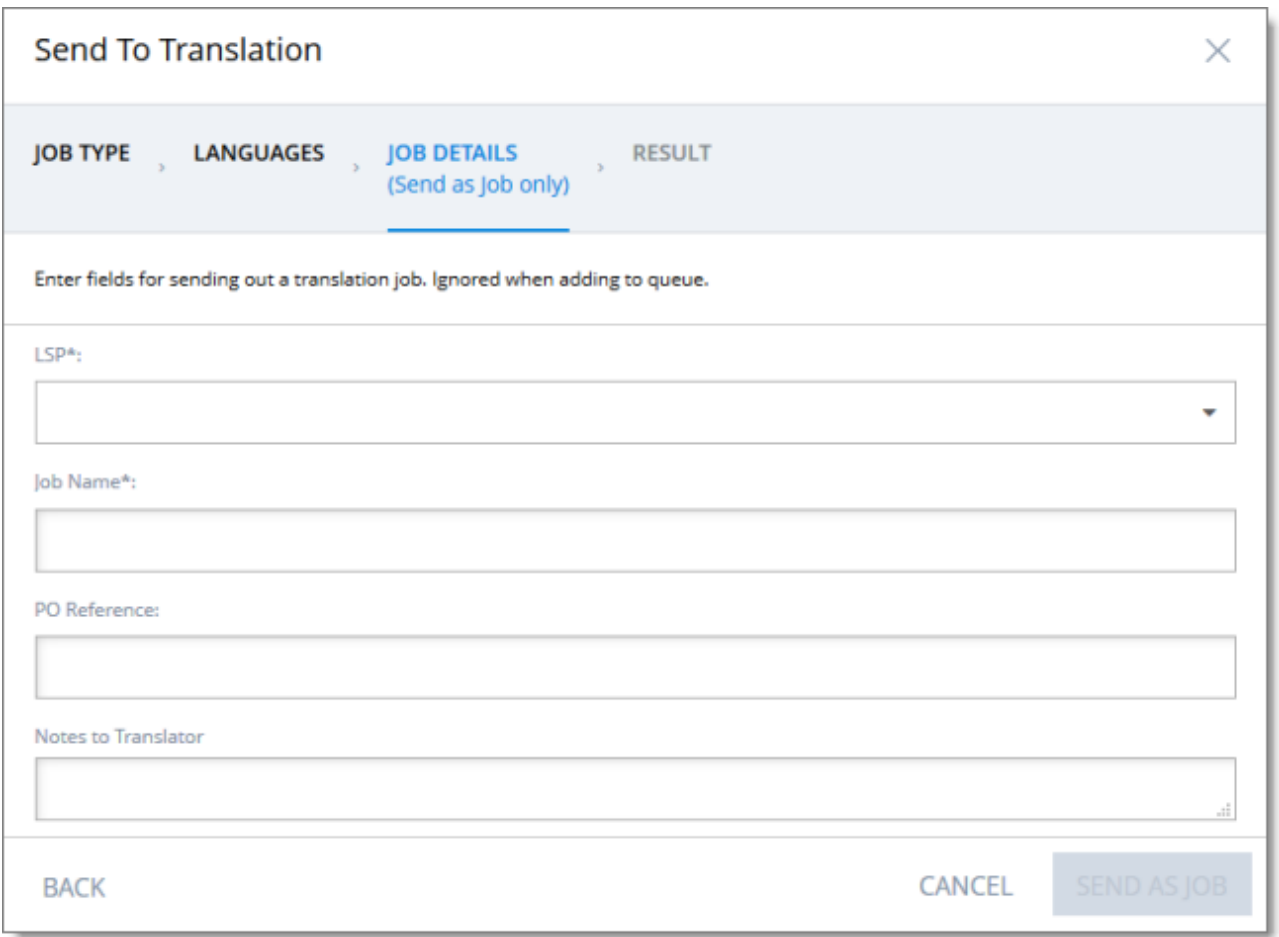

In the page you specify the following job settings:

Note: You specify job settings for the items you sent to the Translation Queue when you send them out for translation from the queue, as described in "Sending Items for [Translation](#page-60-0) from the Translation [Queue"](#page-60-0) on page 61.

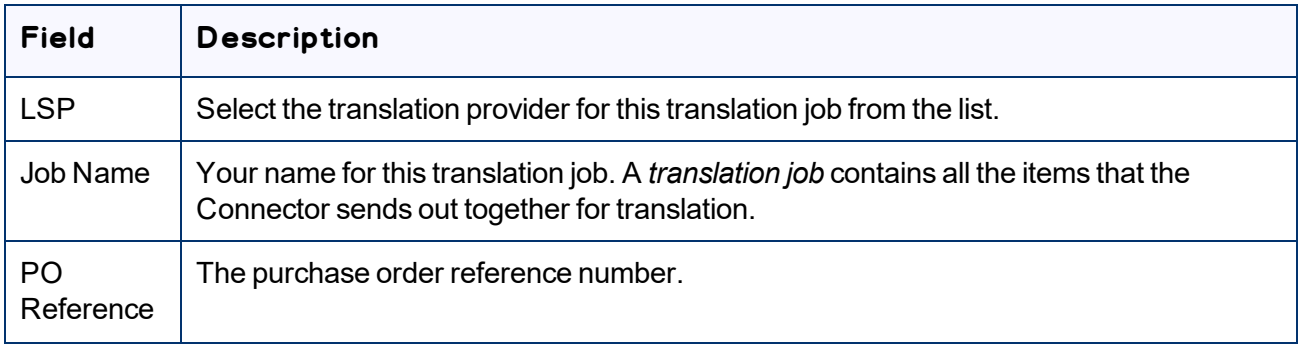

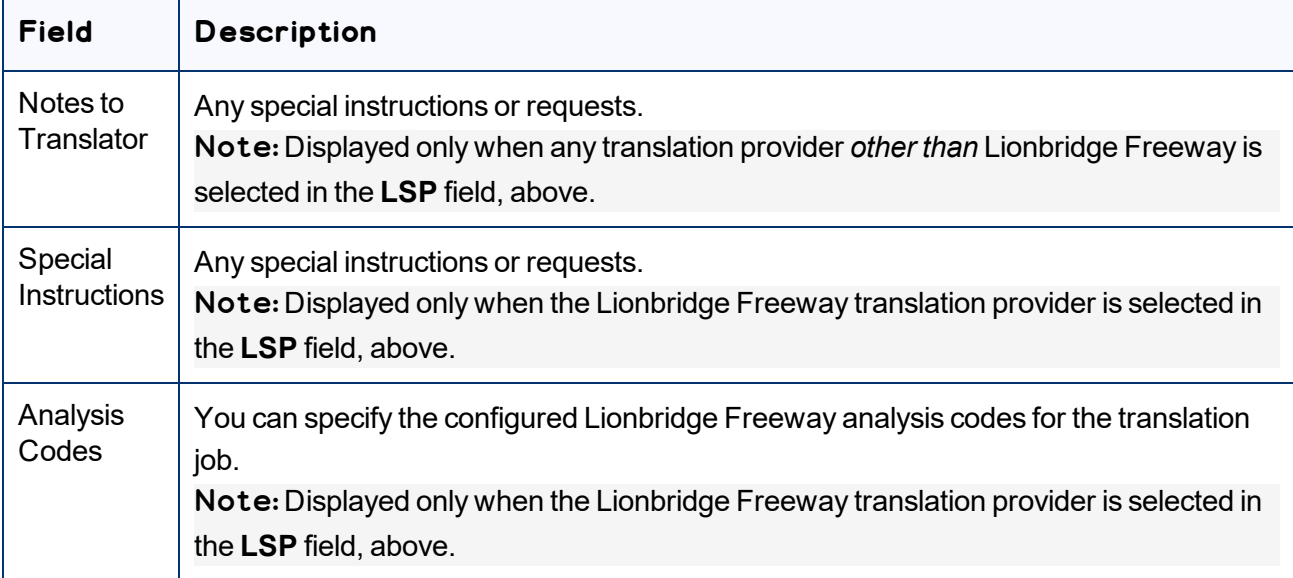

When you are done, click **Send as Job**.

The **Results** page of the wizard opens, displaying the number of products the Connector sent for translation.

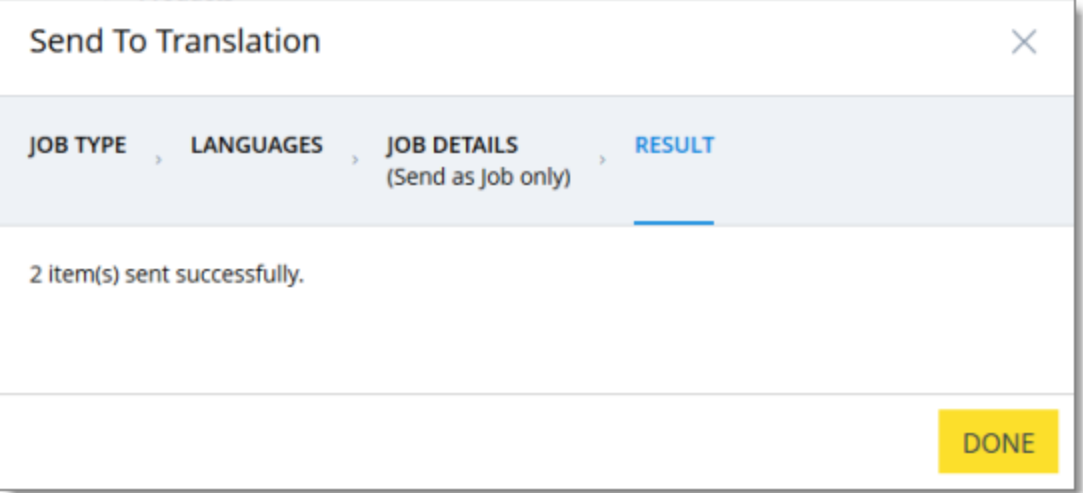

### 11. Click **Done** to close the wizard.

Tip: You can monitor the progress of your job on the **Translation Jobs** page. For details, see ["Monitoring](#page-65-0) [Translation](#page-65-0) Status" on page 66.

# <span id="page-49-0"></span>**3.6 Sending Website Pages for Translation from the Hybris Backoffice**

You use the Connector to send out website pages ("pages") for translation from the Hybris Backoffice.

When the Connector sends out pages for translation, it actually sends out the configured localized attributes of the content in that page for translation.

Each localized attribute of a business object that is sent out for translation is a *content item*.

Note: Although you can view non-localized attributes and select them to send them out for translation, the Connector does not actually send out non-localized attributes for translation.

Note: You configure which pages (Content Page objects) and corresponding localized attributes you can send out for translation in the **Content Mapping** page. For detailed instructions, refer to the *Lionbridge Connector for SAP Commerce Installation and Configuration Guide*.

## **To send out website pages for translation from WCMS:**

- 1. In your Web browser, navigate to /backoffice/ on your Hybris instance.
- 2. Log in to the Hybris Backoffice.
- 3. Ensure that the **Administration** menu is selected.
- 4. In the navigation tree on the left, navigate to **WCMS > Page**.

The page that opens displays a list of website pages.

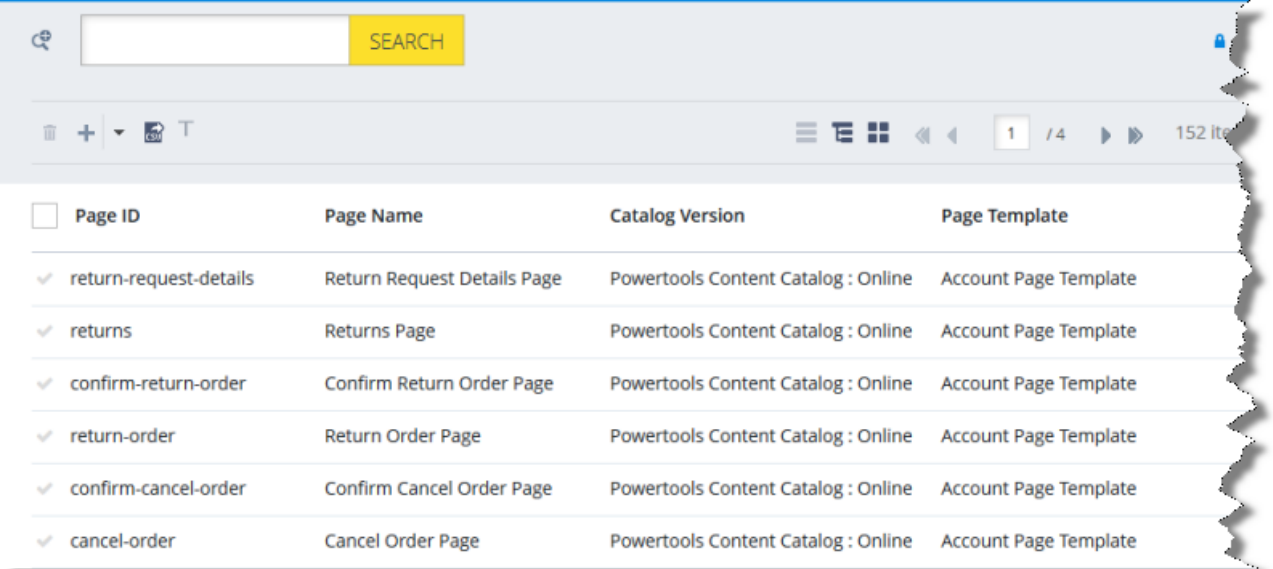

5. Locate the website pages to send out for translation. You can view the pages in the List View  $\Box$ , Tree View **E**, or the Grid View **F** mode.

Tip: You can use the search and advanced search functionality to display only the website pages to send out for translation.

- 6. Select the website pages to translate:
	- In the List view  $\equiv$  , click a checkmark in the left column to select it and the corresponding page.
	- In the Tree view  $\boxed{\Xi}$ , select a check box to select the corresponding page.
	- $\Box$  In the Grid view  $\Box$ , select a a checkmark in the left column to select it and the corresponding page.

Tips: To select a range of adjacent pages, press the  $Shift$  key. To select multiple non-adjacent pages, press the  $Ctrl$  key. Before selecting pages, ensure that the lock icon **is** is displayed in the topright corner. If the unlock icon  $\blacksquare$  is displayed, click it to toggle it to the lock icon.

7. In the toolbar, click the **Send selection to translation** button .

The **Job Type** page of the **Send to translation** wizard opens.

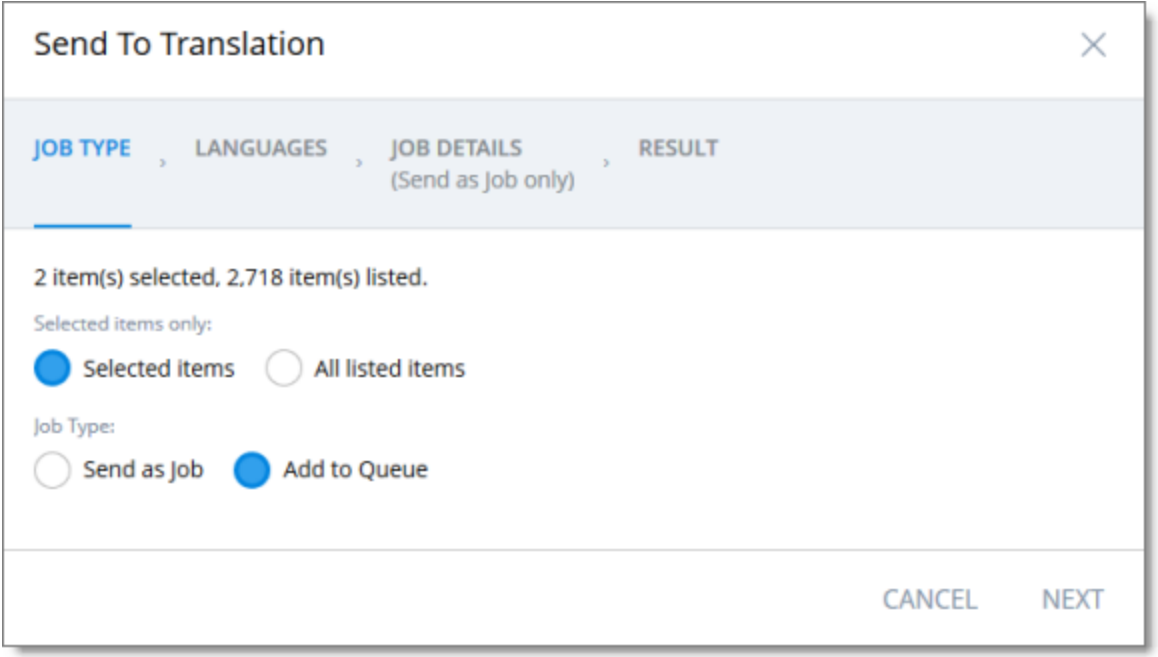

This page displays the number of items selected and the number of items available for selection.

- 8. In the **Job Type** page, you specify the following settings:
	- $\blacksquare$  which items the Connector will send for translation. Select one of the following radio buttons:
		- **Selected items**: These are the items you selected in step 6, above.
		- **All listed items**: All the items that were availabe for selection, after the filtering in step 4, above.
	- $\blacksquare$  how the Connector will process the items to send for translation. Select one of the following radio buttons:
		- **Send as Job**: The Connector will send out the items for translation as a single job. The Connector will send the job to the Clay Tablet Platform, which will send it to the translation provider that you will specify later in this wizard.
		- **Add to Queue** (the default selection): The Connector will send the items to the Translation Queue, where a user must send them out for translation.

When you are done, click **Next**.

The **Languages** page of the wizard opens.

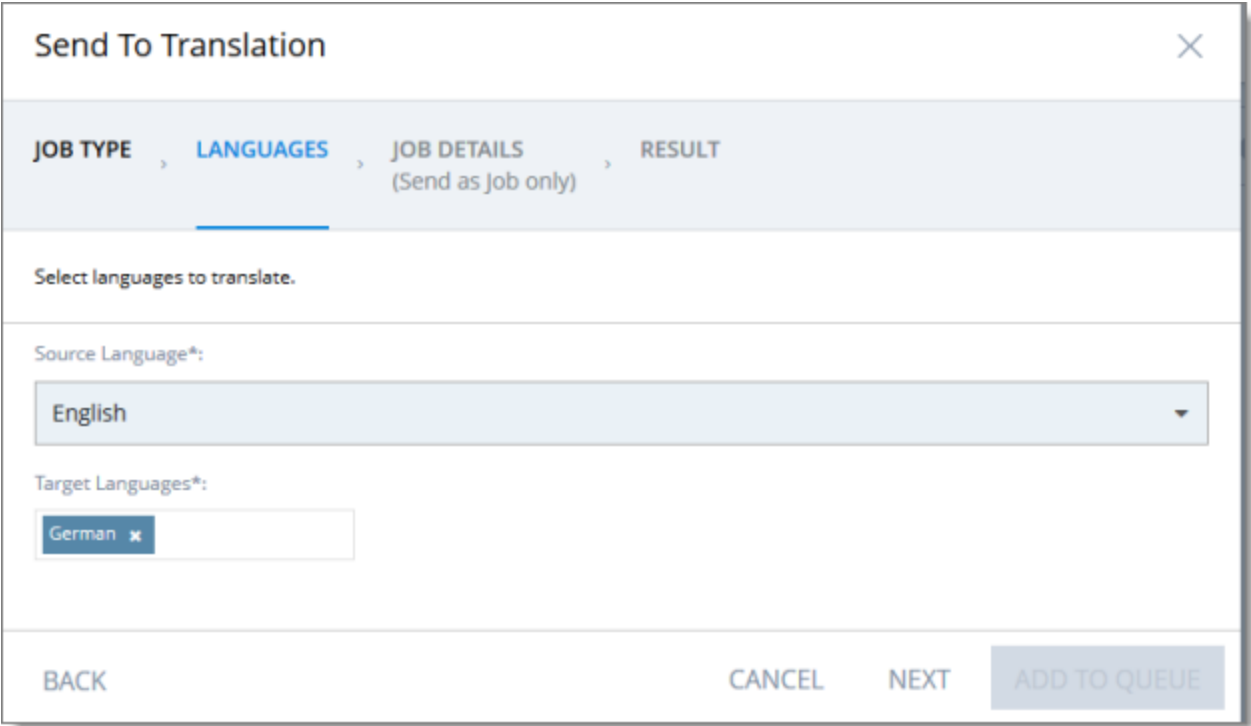

- 9. In the **Languages** page, you specify the following settings:
	- **Source Language**: Select the source language of the items from the dropdown list. The Connector will send items in this source language for translation.

Note: All selected items must have the same source language.

**Target Languages**: Select one or more target languages, into which to translate the items. The list displays all the languages that are set up for the Connector.

When you are done, do one of the following:

If you selected **Add to Queue** in the **Job Type** page of the wizard, click **Add to Queue**.

Note: The **Add to Queue** button is available only if you selected **Add to Queue** in the **Job Type** page of the wizard.

The **Result** page of the wizard opens, displaying the number of items that the Connector sent to the Translation Queue.

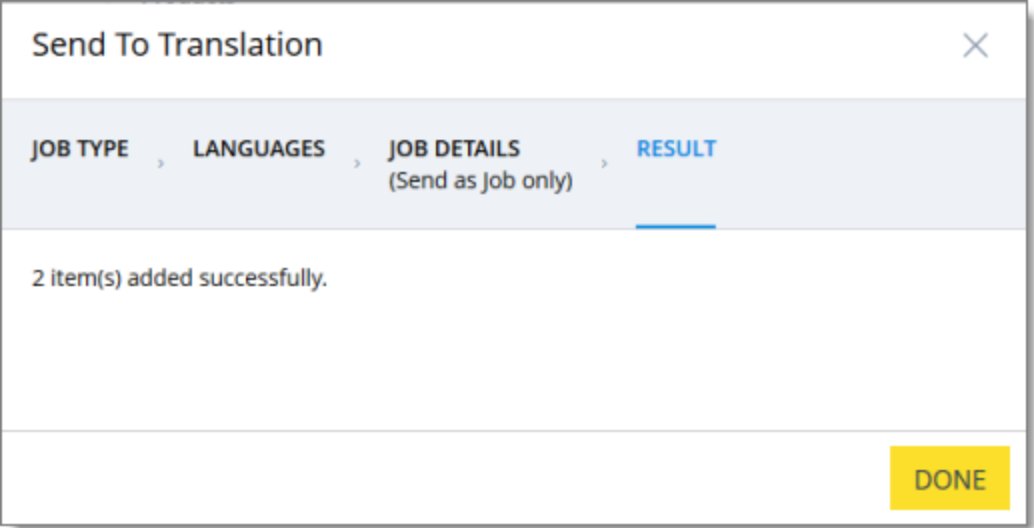

Click **Done** to close the wizard.

Important: You must open the Translation Queue to send out these items for translation. For detailed instructions, see "Sending Items for [Translation](#page-60-0) from the Translation Queue" on page 61.

If you selected **Send as job** in the **Job Type** page of the wizard, click **Next**.

Note: The **Next** button is displayed only if you selected **Send as job** in the **Job Type** page of the wizard.

10. If you clicked **Next**, the **Job Details** page of the wizard opens.

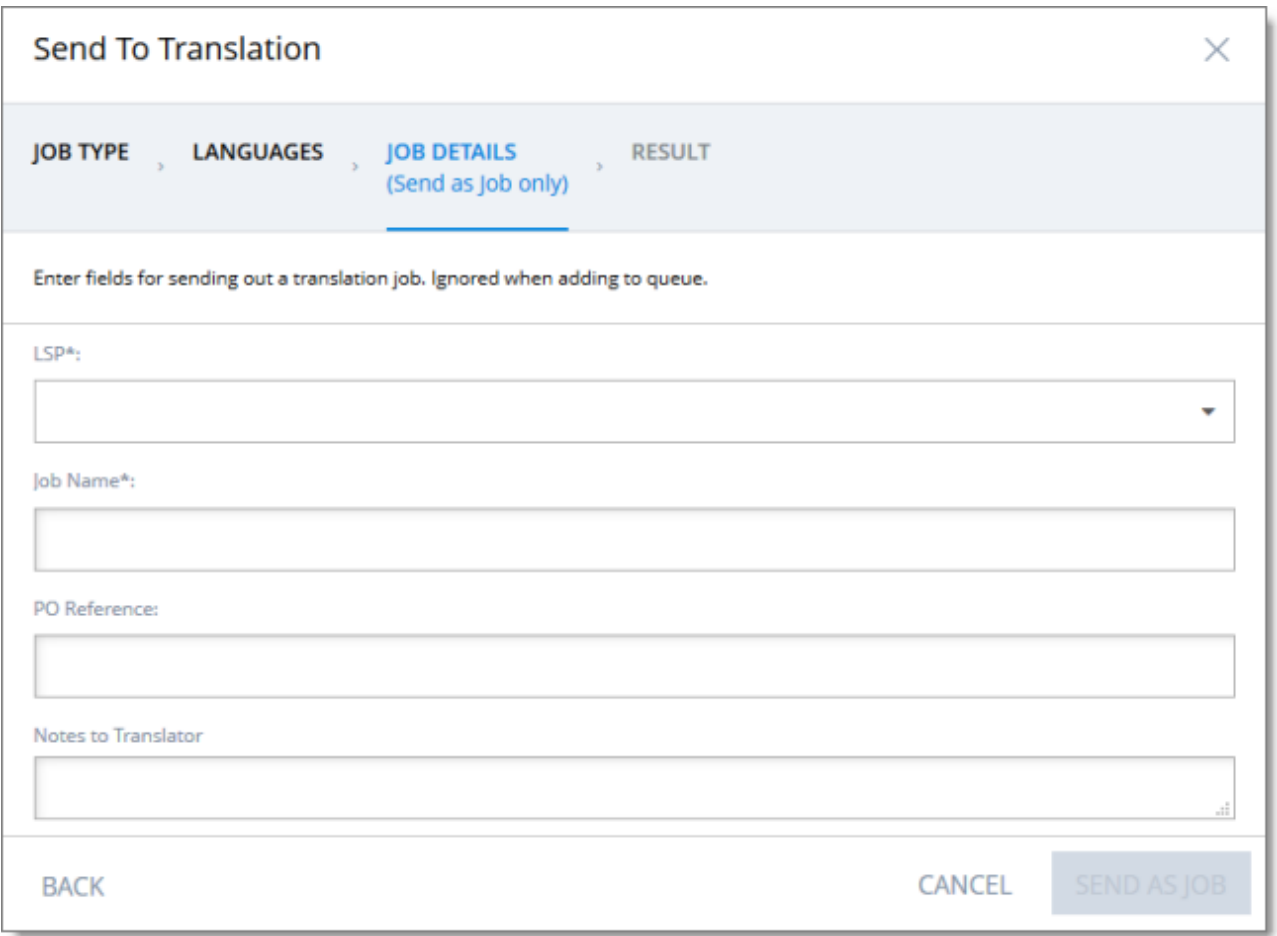

In the page you specify the following job settings:

Note: You specify job settings for the items you sent to the Translation Queue when you send them out for translation from the queue, as described in "Sending Items for [Translation](#page-60-0) from the Translation [Queue"](#page-60-0) on page 61.

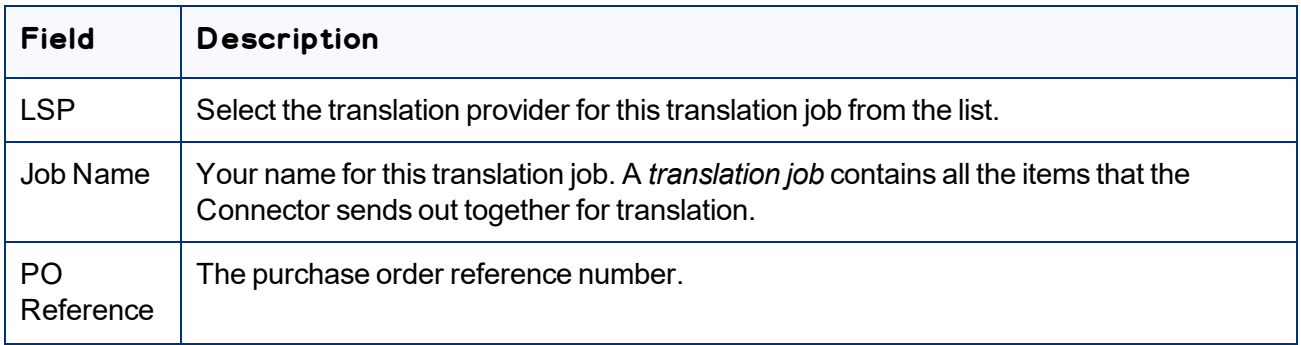

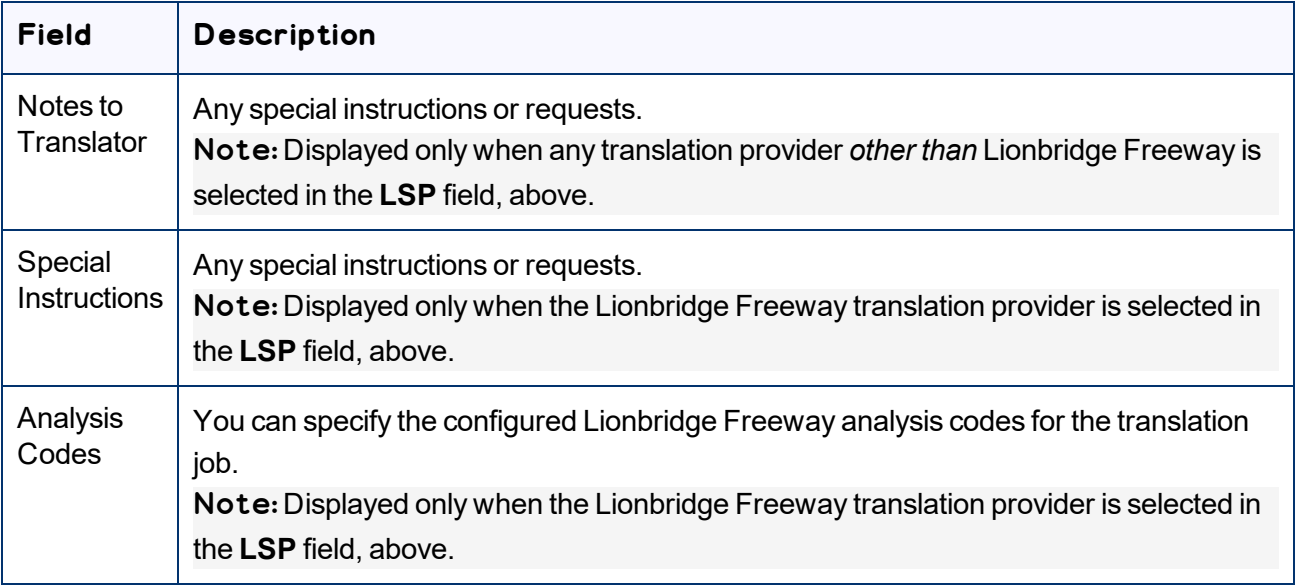

When you are done, click **Send as Job**.

The **Results** page of the wizard opens, displaying the number of products the Connector sent for translation.

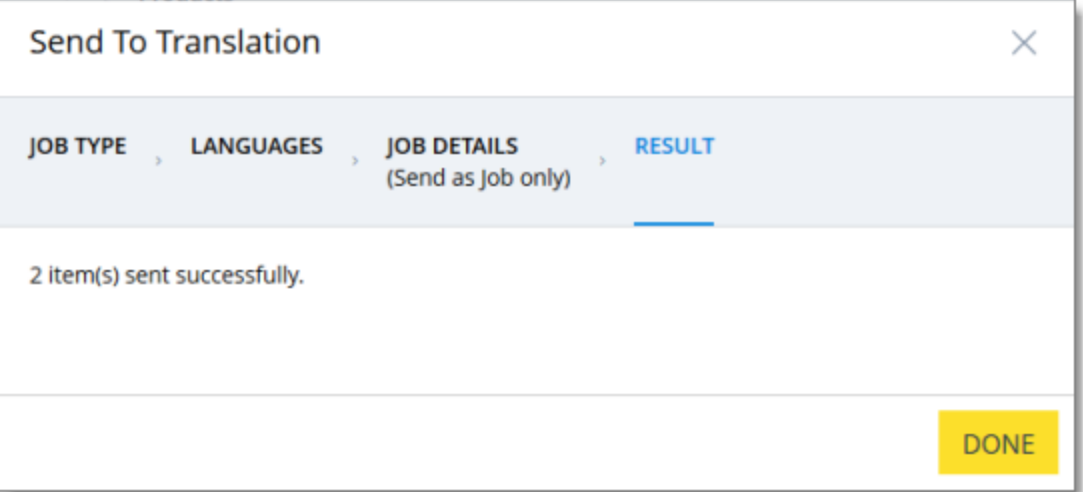

### 11. Click **Done** to close the wizard.

Tip: You can monitor the progress of your job on the **Translation Jobs** page. For details, see ["Monitoring](#page-65-0) [Translation](#page-65-0) Status" on page 66.

# <span id="page-55-0"></span>**3.7 Sending Website Pages for Translation from the Hybris WCMS Cockpit (Hybris 6.1 to 6.6)**

Note: This functionality is supported only for Hybris versions 6.1 to 6.6.

Note: In all supported versions of Hybris, you can also send website pages for translation from the Hybris Backoffice. For detailed instructions, see "Sending Website Pages for [Translation](#page-49-0) from the Hybris [Backoffice"](#page-49-0) on page 50.

You use the Connector to send out website pages ("pages") for translation from the Hybris WCMS Cockpit.

When the Connector sends out pages for translation, it actually sends out the configured localized attributes of the content in that page for translation.

Each localized attribute of a business object that is sent out for translation is a *content item*.

Note: Although you can view non-localized attributes and select them to send them out for translation, the Connector does not actually send out non-localized attributes for translation.

Note: You configure which business objects and corresponding localized attributes you can send out for translation in the **Content Mapping** page. For detailed instructions, refer to the *Lionbridge Connector for SAP Commerce Installation and Configuration Guide*.

## **To send out website pages for translation from WCMS:**

- 1. In your Web browser, navigate to /ctwcms/ on your Hybris instance.
- 2. Log in to the Hybris WCMS Cockpit.
- 3. In the navigation area, in the **Websites** box, click the catalog version of the website whose pages you want to translate. You can view website pages in either the Grid View mode or the List View mode.
- 4. In the **Filter** tab, select the website pages to translate.

Tip: You can use the search and advanced search functionality to display only the website pages to send out for translation.

5. Click to select the website pages to translate.

**Tips:** To select a range of adjacent pages, press the  $Shift$  tey. To select multiple non-adjacent pages, press the  $Ctr1$  key.

6. In the toolbar, click the **Send selection to translation** button  $\boxed{\phantom{a}}$ .

The first page of the **Send selection to translation** wizard opens.

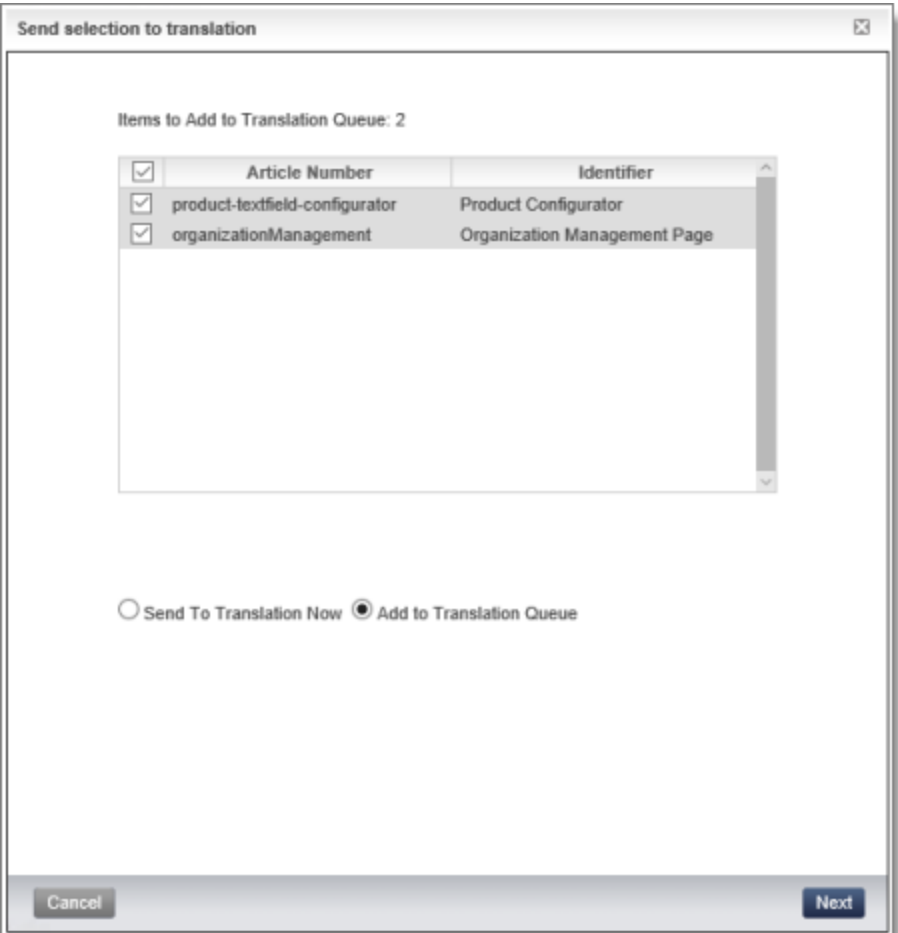

The following information is displayed about each page you selected previously:

- **Name**: The name of the page. This is displayed in the List view of the WCMS Cockpit.
- **Identifier**: The label of the page in the WCMS Cockpit. This is the same as the **Label** field displayed in a page's editing view in the WCMS Cockpit.

Tip: You can clear the check box for any page you do not want to send out for translation.

- 7. Select one of the following radio buttons:
	- **Add to Translation Queue** (the default selection): The Connector sends the pagesto the Translation Queue, where a user must send them out for translation.
	- **Send to Translation Now**: The Connector sends the pages to the Clay Tablet Platform, which sends them to the translation provider specified in the company's routing rules. The Connector

3 Sending Content for Translation

displays additional fields below, where you can specify additional information about this translation job.

Note: This setting determines which fields are displayed on the following page of the wizard.

- 8. Click **Next**.
- 9. One of the following happens.
	- If you previously selected the **Add to Translation Queue** radio button, the second page of the wizard is displayed as follows:

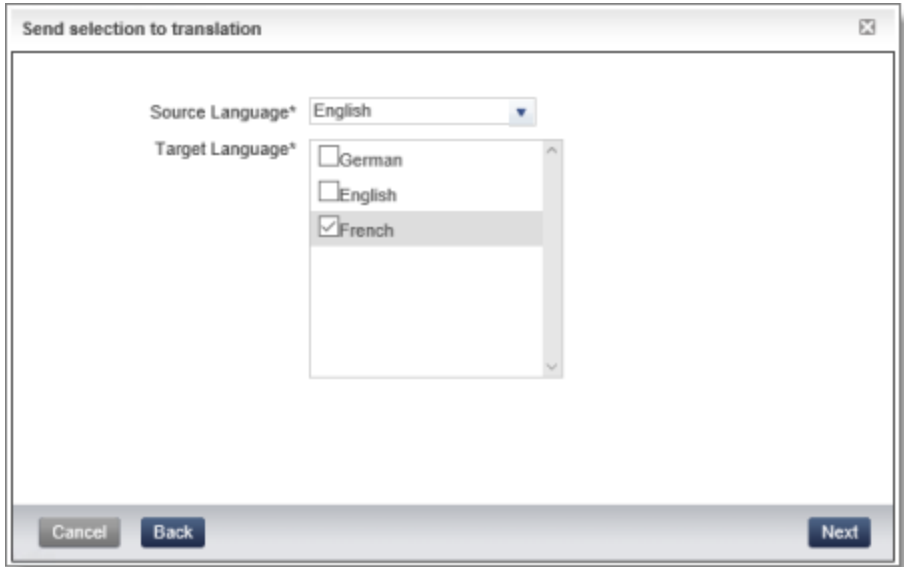

If you previously selected the **Send to Translation Now** radio button, the second page of the wizard is displayed as follows:

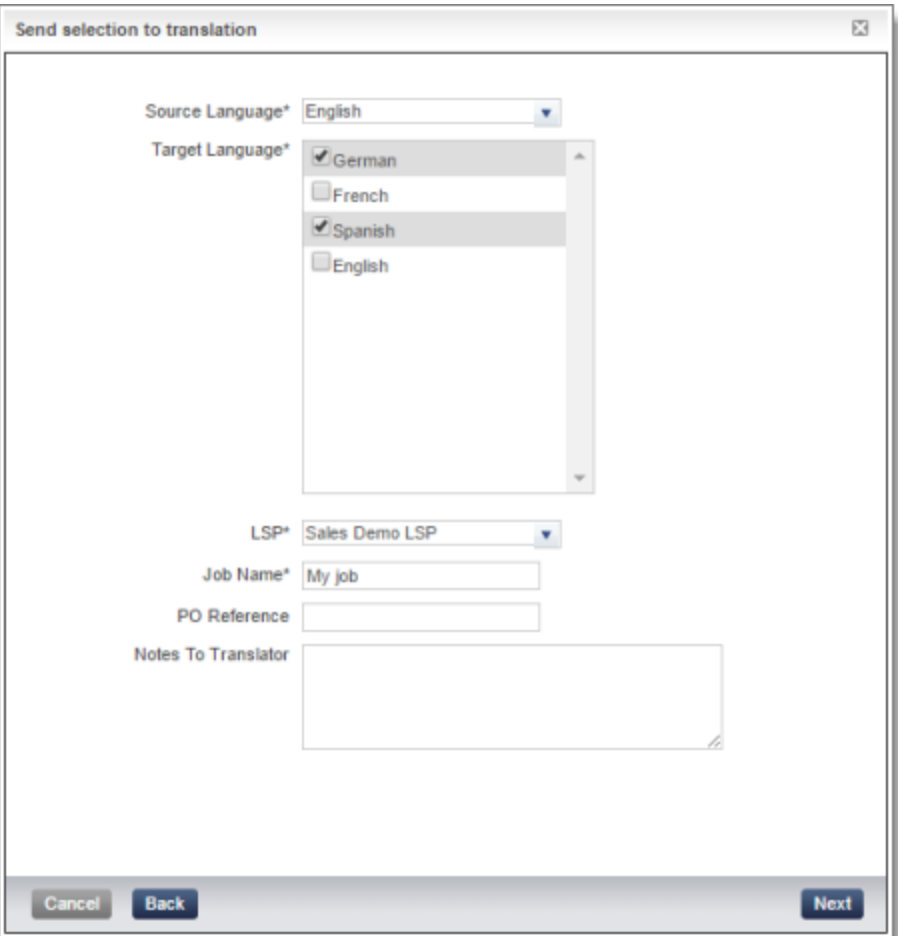

10. Enter the following information about the content items to translate:

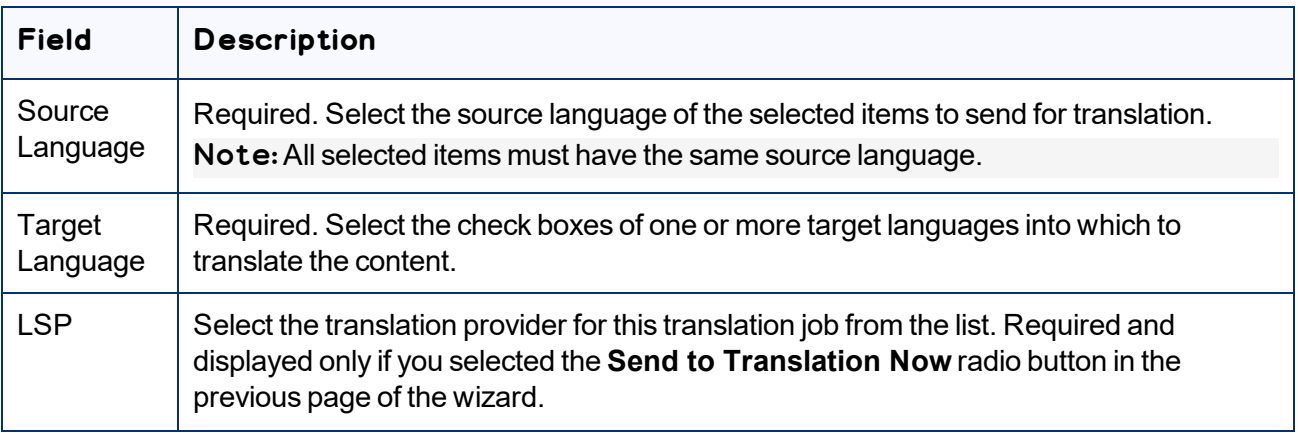

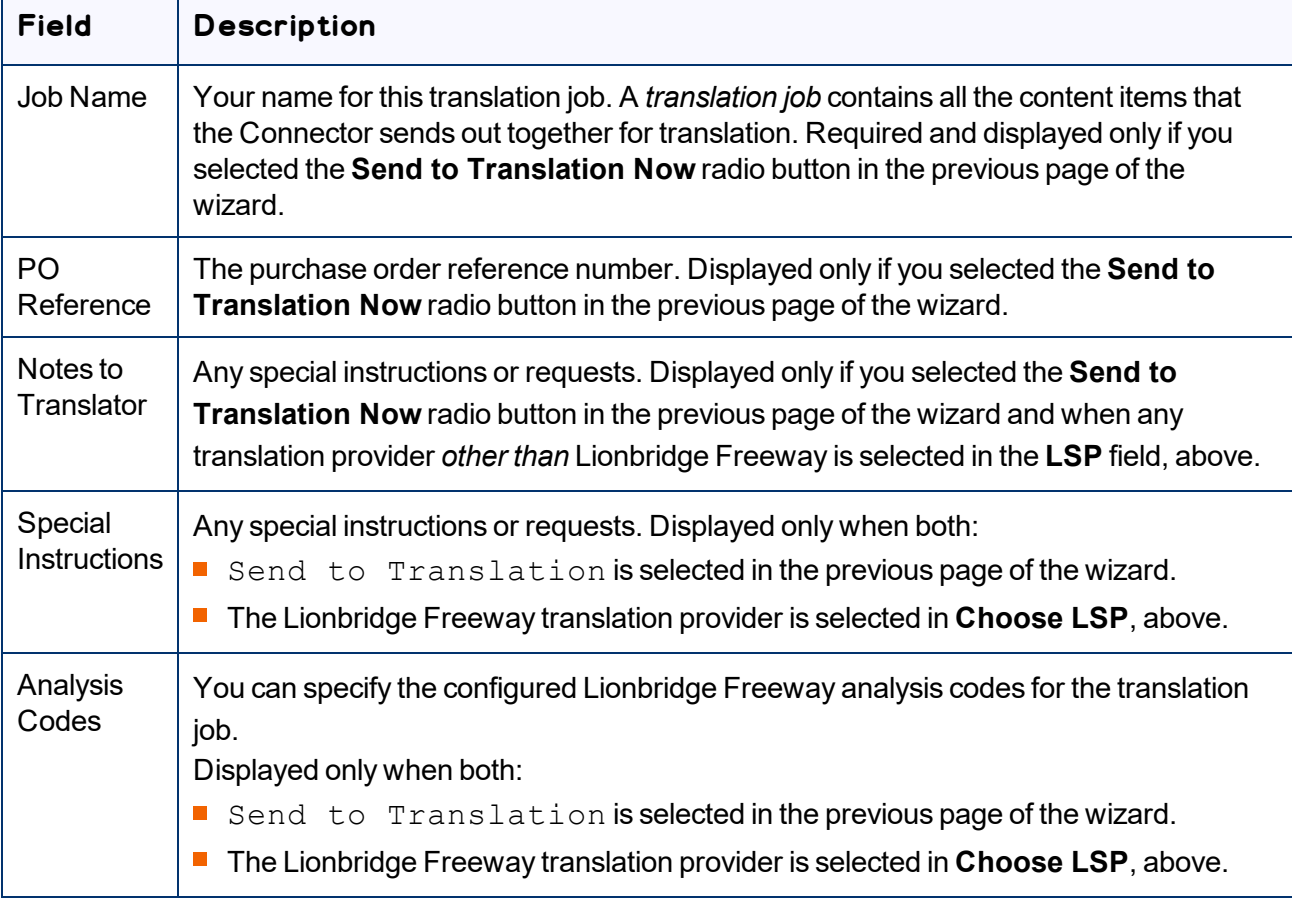

### 11. Click **Next**.

Note: The **Next** button is displayed only after you populate all required fields, which are marked with an asterisk (**\***).

Tip: If the last required field you populate is **Job Name**, click anywhere in the user interface to display the **Next** button.

- If you selected the **Send to Translation Now** radio button in the previous page of the wizard, then the final page of the wizard states the number of items that were sent out to translation. Click **Done** to close the wizard.
- If you selected the **Add to Translation Queue** radio button in the previous page of the wizard, then the final page of the wizard states the number of items that were sent to the queue. Click **Done** to close the wizard.

Important: You must open the Translation Queue to send out these items for translation. For detailed instructions, see "Sending Items for [Translation](#page-60-0) from the Translation Queue" on page 61.

## <span id="page-60-0"></span>**3.8 Sending Items for Translation from the Translation Queue**

The goal of the Translation Queue is to control translation costs and the translation process. This design assumes that the person with the authority to send content for translation from the Translation Queue manages the translation budget of the organization.

You can send out one, multiple, or all items from the Translation Queue at one time.

You originally submitted items to the Translation Queue by doing one of the following:

- in the **Job Type** page of the **Send to translation** wizard in the SAP Commerce Backoffice Product Cockpit, clicking the **Add to Queue** radio button. For details, see: "Sending Products for [Translation](#page-19-0) from SAP [Commerce](#page-19-0) or SAP Commerce Cloud" on page 20.
- in the **Job Type** page of the **Send to translation** wizard in the Hybris Backoffice Product Cockpit, clicking the **Add to Queue** radio button. For details, see: "Sending Products for [Translation](#page-25-0) from the Hybris [Backoffice](#page-25-0) Product Cockpit (Hybris 6.4 and higher)" on page 26.
- in the **Job Type** page of the **Send to translation** wizard opened from the Hybris Backoffice Products Page, clicking the **Add to Queue** radio button. For details, see: "Sending Products for [Translation](#page-32-0) from the Hybris [Backoffice](#page-32-0) Products Page" on page 33.
- in the first page of the **Send selection to translation** wizard in the Hybris Product Cockpit, clicking the **Add to Translation Queue** radio button. For details, see: "Sending Products for [Translation](#page-38-0) from the Hybris [Product](#page-38-0) Cockpit (Hybris 6.1 to 6.6)" on page 39.
- in the **Job Type** page of the **Send to translation** wizard opened from the Page page in SAP Commerce or SAP Commerce Cloud. clicking the **Add to Queue** radio button. For details, see: "Sending Website Pages for [Translation](#page-42-0) from SAP Commerce or SAP Commerce Cloud" on page 43.
- in the **Job Type** page of the **Send to translation** wizard opened from the Page page in the Hybris Backoffice. clicking the **Add to Queue** radio button. For details, see: ["Sending](#page-49-0) Website Pages for Translation from the Hybris [Backoffice"](#page-49-0) on page 50.
- in the first page of the **Send selection to translation** wizard in the Hybris WCMS Cockpit, clicking the **Add to Translation Queue** radio button. For details, see: "Sending Website Pages for [Translation](#page-55-0) from the Hybris WCMS [Cockpit](#page-55-0) (Hybris 6.1 to 6.6)" on page 56.

Submitting content to the Translation Queue before sending it out for translation has the following advantages:

 $\blacksquare$  You may not want to send out the localized attributes in each business object individually as soon as you finish reviewing it. The Translation Queue facilitates your management of reviewed items, so that you do not forget about sending individual reviewed items for translation.

- Your translation provider may prefer receiving fewer but larger batches of items to translate, rather than items from individual business objects, as it facilitates project preparation, resource assignment, and content analysis.
- If you want to translate many items into multiple languages, but you want to translate into only one target language at a time, this is a good way to manage that process.
- $\blacksquare$  The Translation Queue manager may want to route jobs to certain translation providers.
- **The Translation Queue manager may want to add job-specific metadata, such as a purchase order** number.

If you or your colleagues have sent items to the Translation Queue, you must access the Translation Queue to send out the items from there.

Note: If you do not send out items from the Translation Queue, the items remain in the queue, and the Connector does not send them out for translation.

### **To submit one or more items from the Translation Queue for translation:**

- 1. Do one of the following:
	- **III** In Hybris:
		- a. In your Web browser, navigate to  $/backofface/$  on your Hybris instance.
		- b. Log in to the Hybris Backoffice.
		- c. In the **Administration** menu, select **Translation Queue**.
	- In SAP Commerce or SAP Commerce Cloud:
		- a. In your Web browser, navigate to  $/backofifice/$  on your SAP Commerce instance or on SAP Commerce Cloud.
		- b. Log in to SAP Commerce or SAP Commerce Cloud.
		- c. In the **Administration Cockpit** menu, select **Translation Queue**.

#### The Translation Queue opens.

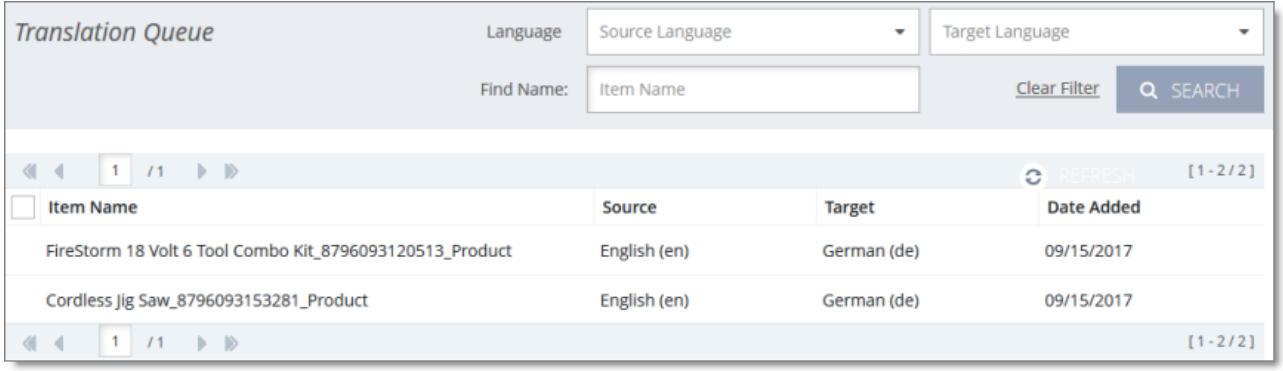

The following information is displayed about each item in the queue:

- **Item Name:** The name of the business object to send for translation. If the name is long, this wraps to the next row.
- **Source Language:** The name and language code of the source language of the business object to send for translation. This was specified when the business object was added to the queue.
- **Target Language:** The name and language code of the target language into which to translate the business object.

**Note:** If you specified translating a business object into multiple target languages, then each instance of a source language-target language pair is displayed in a separate row in the list, as a separate item. For example, if you want to translate a business object into five languages, then there are five rows in the list, one for each target language.

**Date Added:** The date the business object was added to the queue, in the following format: MM/DD/YYYY.

The header and footer display information about how many items are in the queue, and how they are displayed. If there are more than 25 items in the queue, they are displayed in multiple sub-pages.

- $\blacksquare$  The left sides of the header and footer display the total number of sub-pages in the queue. To navigate to a different sub-page, enter the sub-page number or click an arrow.
- $\blacksquare$  The right sides of the header and footer display the total number of items displayed on the current sub-page of the queue and the total number of items in the queue.
- 2. Optional. Click a column heading to sort by a column or to reverse the sort order of a sorted column.
- 3. Optional. In the top of the queue, you can filter the displayed items in the queue. You can search by the following criteria:
	- $\equiv$  item name
	- **■** source language
	- target language

#### Click **Search**.

Tip: To clear your search filters, click **Clear Filter**.

- 4. Optional. Click **Refresh** in the top-right corner of the list to update the items in the queue.
- 5. In the list, select the check boxes of the items that you want to send out for translation.

Tips: To select the check boxes of all items in the sub-page, select the check box in the column header. If all check boxes in the sub-page are selected, clear the check box in the column header.

Note: To remove items from the queue, select the corresponding check boxes and click **Remove Select Item**.

6. Click **Send to Translation**.

The **Send Items to Translation** dialog box opens.

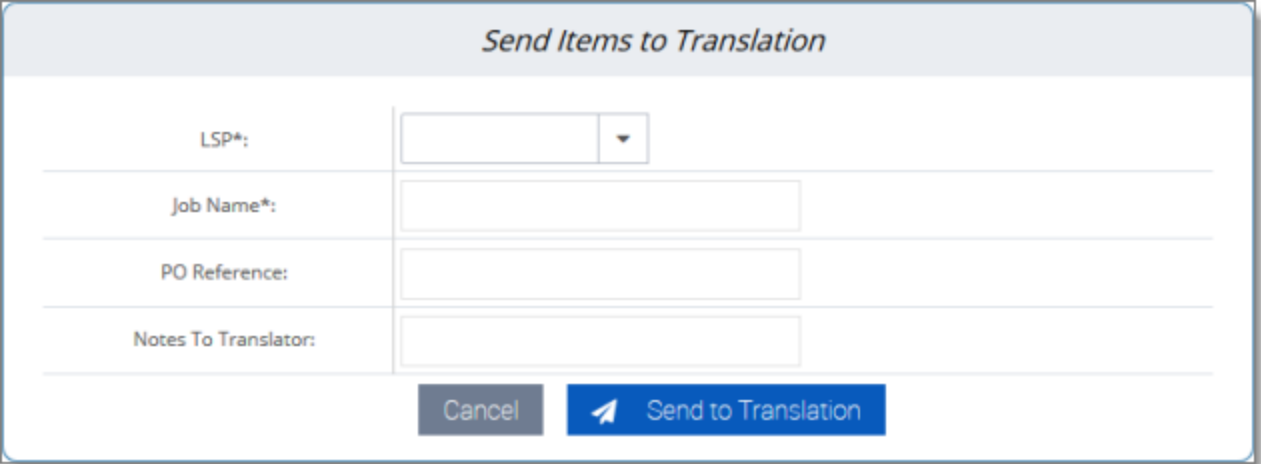

7. Enter the following information about the items to translate:

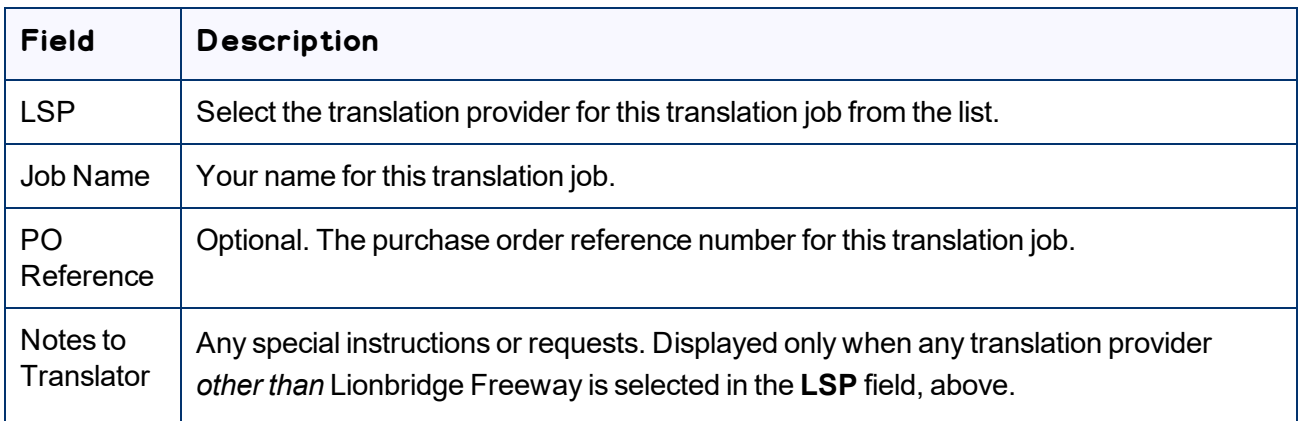

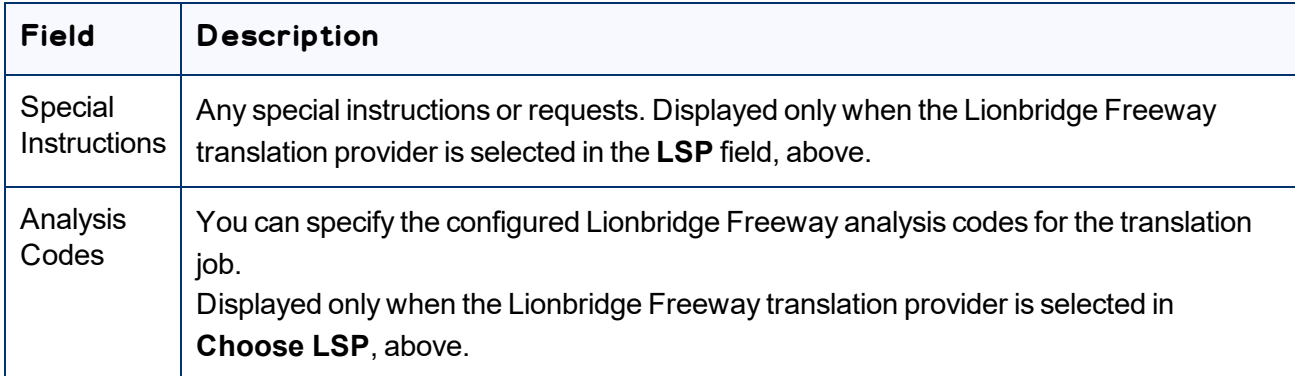

### 8. Click **Send to Translation**.

A message box confirms that the Connector started processing the translation job with the selected items. Click **OK** to close the message box.

# <span id="page-65-0"></span>**4 Monitoring Translation Status**

After you send out a job for translation, you can monitor its progress in the Translation Jobs page.

### **To monitor translation status:**

- 1. Do one of the following:
	- **III** In Hybris:
		- a. In your Web browser, navigate to /backoffice/ on your Hybris instance.
		- b. Log in to the Hybris Backoffice.
		- c. In the **Administration** menu, select **Translation Jobs**.
	- In SAP Commerce or SAP Commerce Cloud:
		- a. In your Web browser, navigate to /backoffice/ on your SAP Commerce instance or on SAP Commerce Cloud.
		- b. Log in to SAP Commerce or SAP Commerce Cloud.
		- c. In the **Administration Cockpit** menu, select **Translation Jobs**.

#### The **Translation Jobs** page opens.

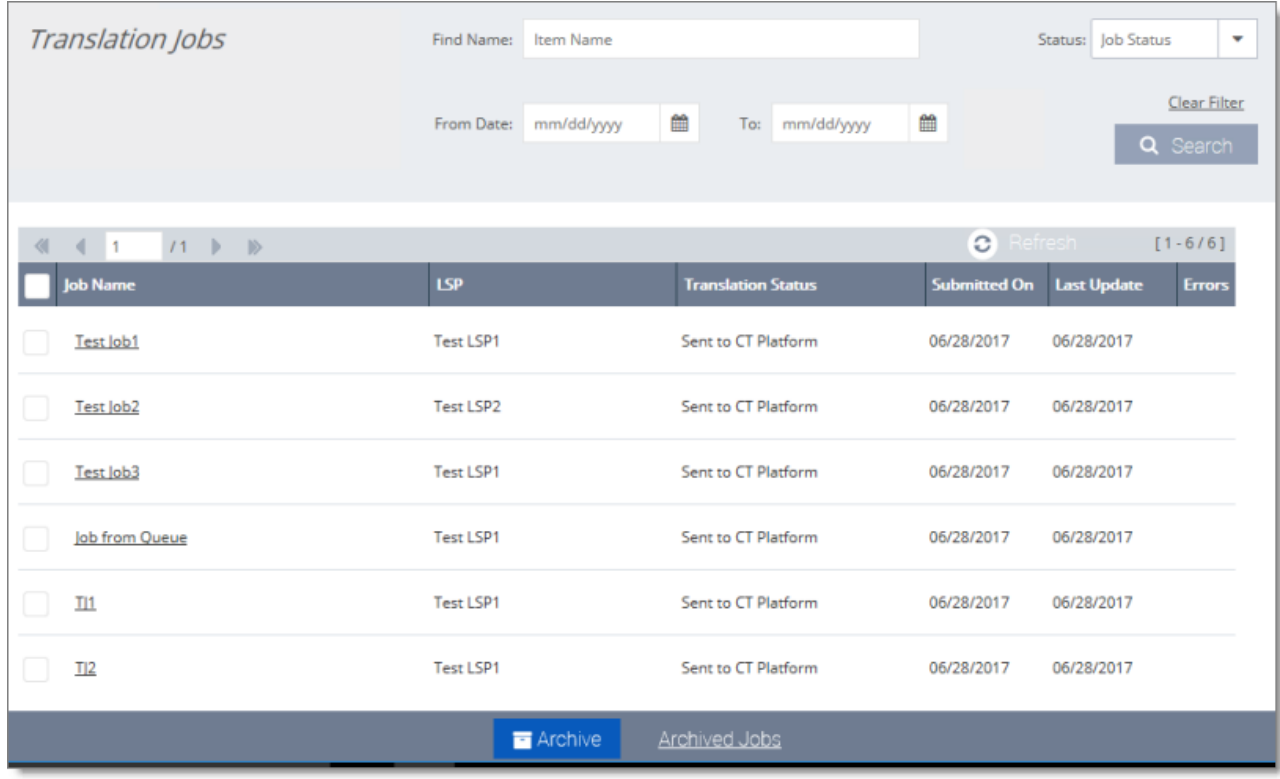

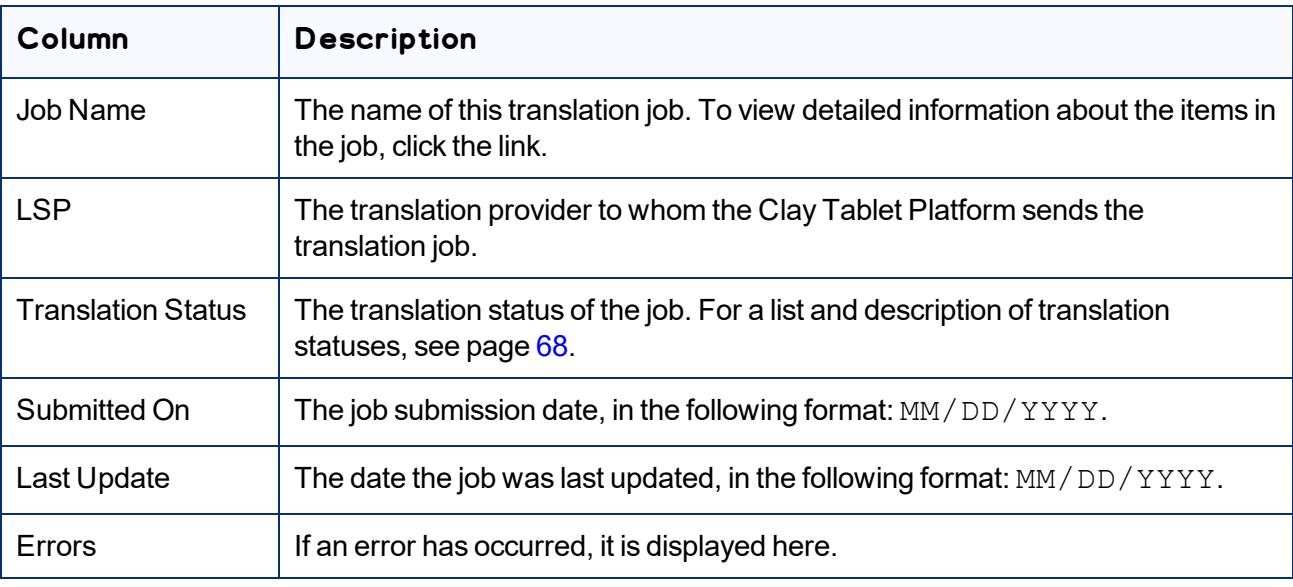

This page displays the following information about each translation job:

2. Optional. Click a column heading to sort by a column or to reverse the sort order of a sorted column.

Tip: If you click the **Translation Status** column header to sort by this column, the jobs are sorted by percentage completed.

The list header and footer display the total number of items, and the total number of items displayed on this sub-page. If there are more than 25 items, they are displayed in multiple sub-pages.

- $\blacksquare$  The left sides of the header and footer display the total number of sub-pages in the list. To navigate to a different sub-page, enter the sub-page number or click an arrow.
- $\blacksquare$  The right sides of the header and footer display the total number of items displayed on the current sub-page of the list and the total number of items in the list.
- 3. Optional. Click **Refresh** in the top-right corner of the list to update the items in the list.
- 4. Optional. In the top-right corner of the page, search for the jobs whose translation status you want to view. You can search by any of the following criteria:
	- **Find Name:** Enter the job name.
	- **Status:** Select the translation status. For a list and description of translation statuses, see [page](#page-67-0) 68.
	- **From Date** and **To:** Specify the range of job-creation dates in the following format: MM/DD/YYYY,

or click the calendar icon  $\boxed{\mathbf{m}}$  to select the dates.

Click **Search**.

Tip: To clear your search filters, click **Clear Filter**.

5. Optional. To view detailed information about the items in the job, click the link in the **Job Name** column.

For details, see ["Viewing](#page-68-0) Job Details" on page 69.

Note: This action highlights this job and selects the corresponding check box.

6. Optional. If this job has either Translation received or Completed (nothing to translate) status, you can archive it by clicking the **Archive this job** link. You can view an archived job in the **Archived Jobs** page. For details, see ["Viewing](#page-70-0) Archived Jobs" on page 71.

Warning: Archiving active jobs is not recommended. If you archive an active job, it will no longer be displayed on the **Translation Jobs** page. Archiving a job also archives the assets in that job: If you archive content while it is being translated, then the Connector will not return the completed translation to you.

7. Optional. To view all archived jobs, click the **Archived Jobs** link at the bottom of the page. For details, see "Viewing [Archived](#page-70-0) Jobs" on page 71.

## <span id="page-67-0"></span>**4.1 Translation Statuses**

After you send out localized attributes of business objects for translation, they are referred to as *content items*. The Connector sends out one or more content items for translation as a single *translation job*. Both content items and translation jobs can have the following translation statuses:

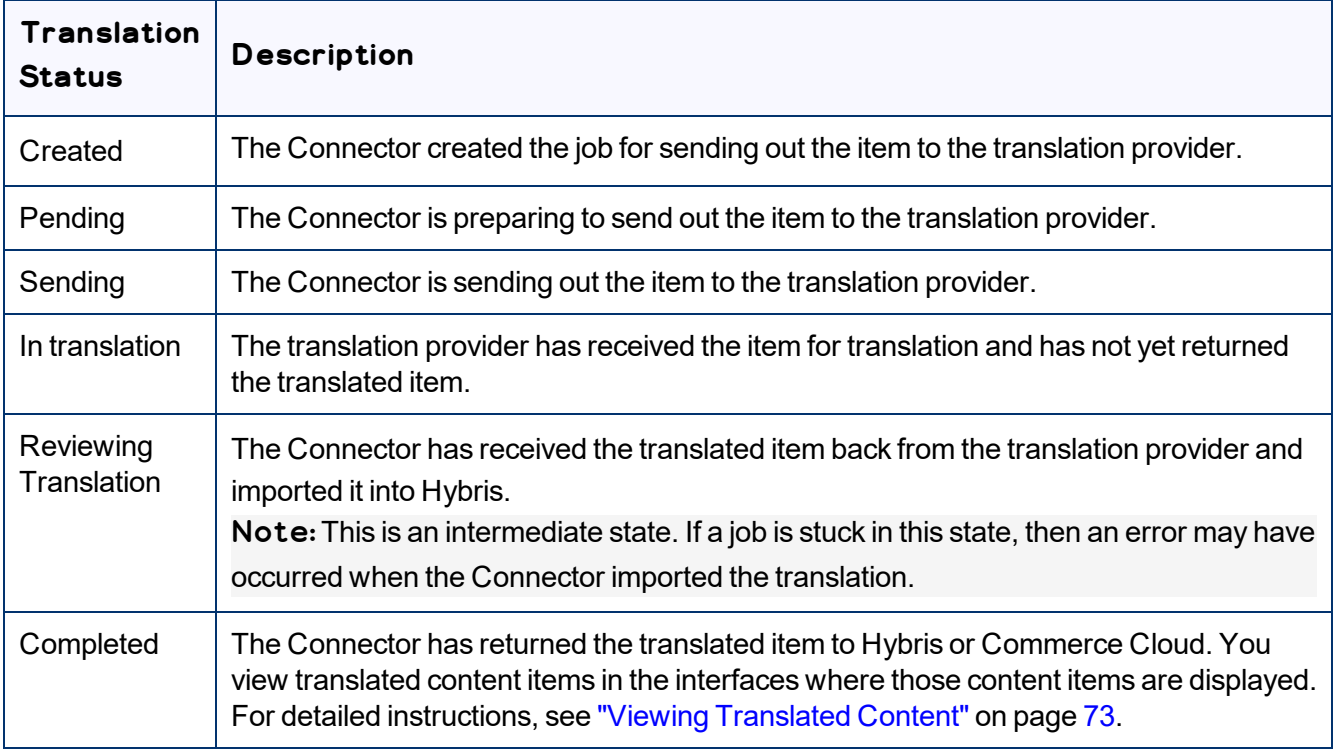

# <span id="page-68-0"></span>**4.2 Viewing Job Details**

You view job details in the **Job Details** page. To open this page, in the **Translation Jobs** page, click the link in the **Job Name** column. For details, see ["Monitoring](#page-65-0) Translation Status" on page 66.

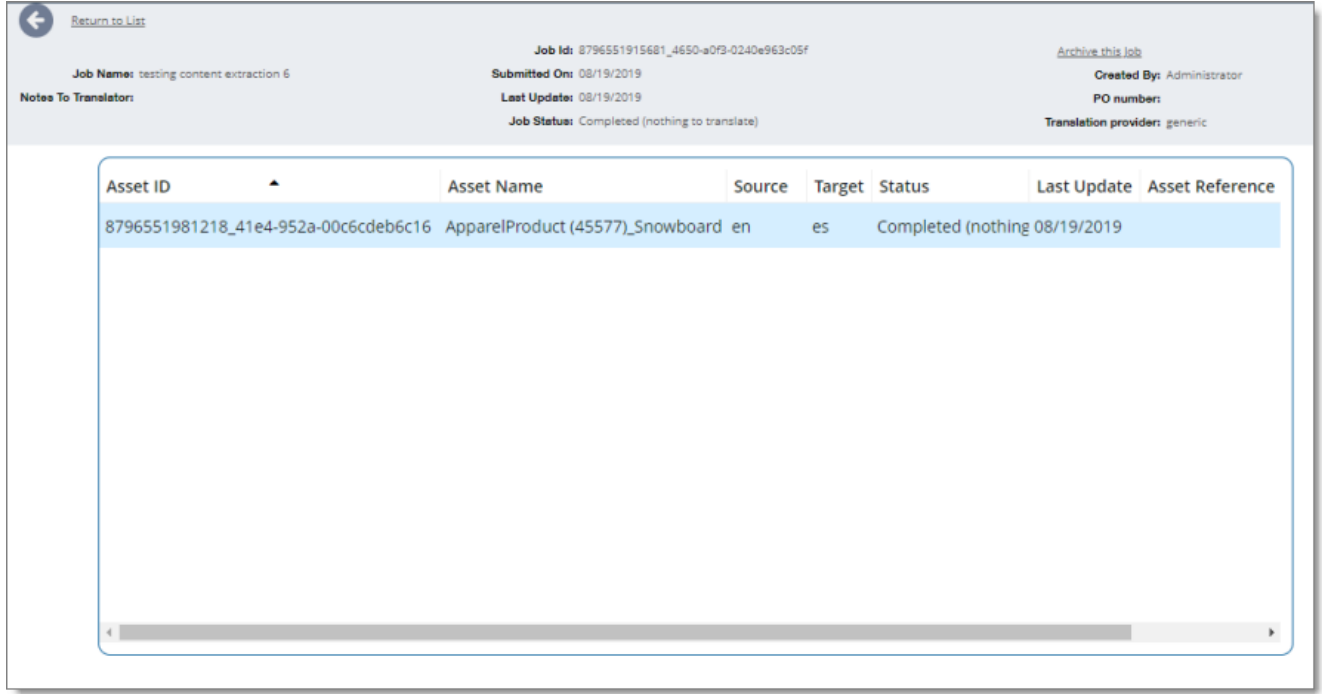

Note: You can also view the details of an archived job by clicking the link in the **Job Name** column in the **Archived Jobs** page. For details, see ["Viewing](#page-70-0) Archived Jobs" on page 71.

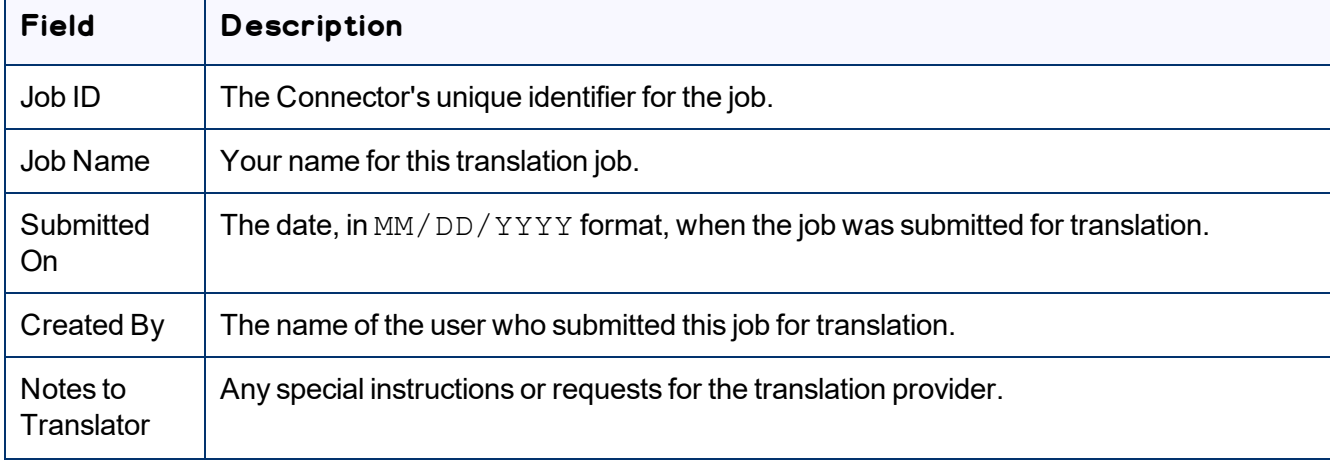

The area at the top of the page displays the following read-only information about the job:

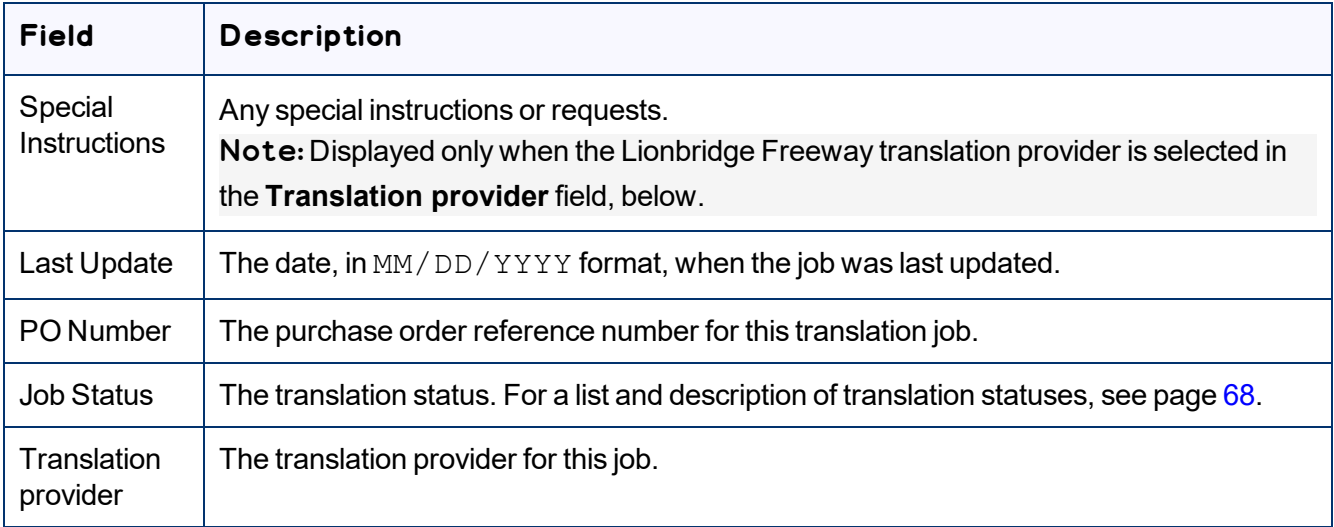

The list header and footer display the total number of assets in the job, and the total number of assets displayed on this sub-page. If there are more than 8 assets, they are displayed in multiple sub-pages.

- The left sides of the header and footer display the total number of sub-pages in the list. To navigate to a different sub-page, enter the sub-page number or click an arrow.
- The right sides of the header and footer display the total number of assets displayed on the current subpage of the list and the total number of items in the list.

This page displays the following information about each asset in the job:

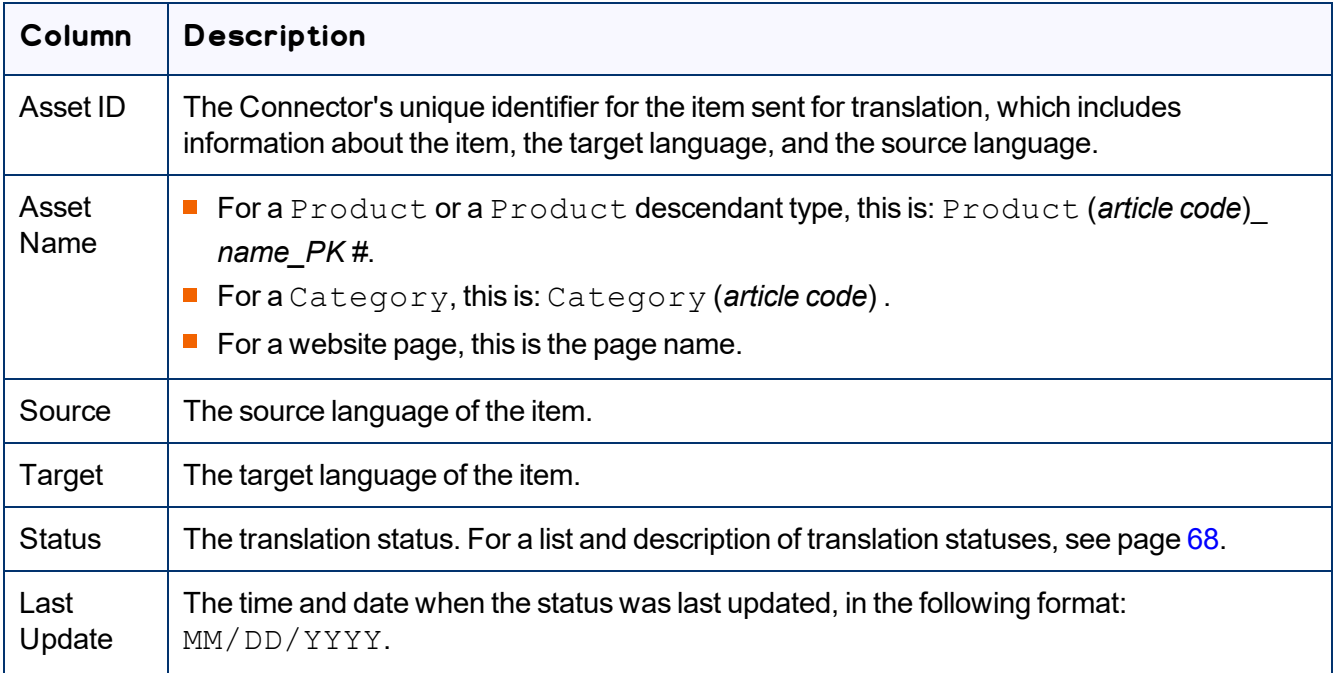

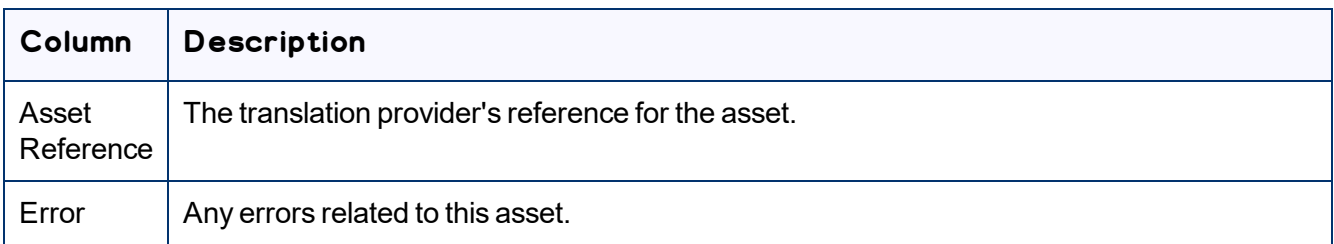

To return to the previous page, click the **Return to list** link or arrow at the top-left corner of the page.

<span id="page-70-0"></span>To archive this job, click the **Archive this job** link in the top-right corner of the page.

## **4.3 Viewing Archived Jobs**

You can view archived jobs in the **Archived Jobs** page.

### **To view archived jobs:**

- 1. In the Translation Jobs page, click the **Archived Jobs** link at the bottom of the page. For instructions on opening that page, see ["Monitoring](#page-65-0) Translation Status" on page 66.
- 2. The **Archived Jobs** page opens.

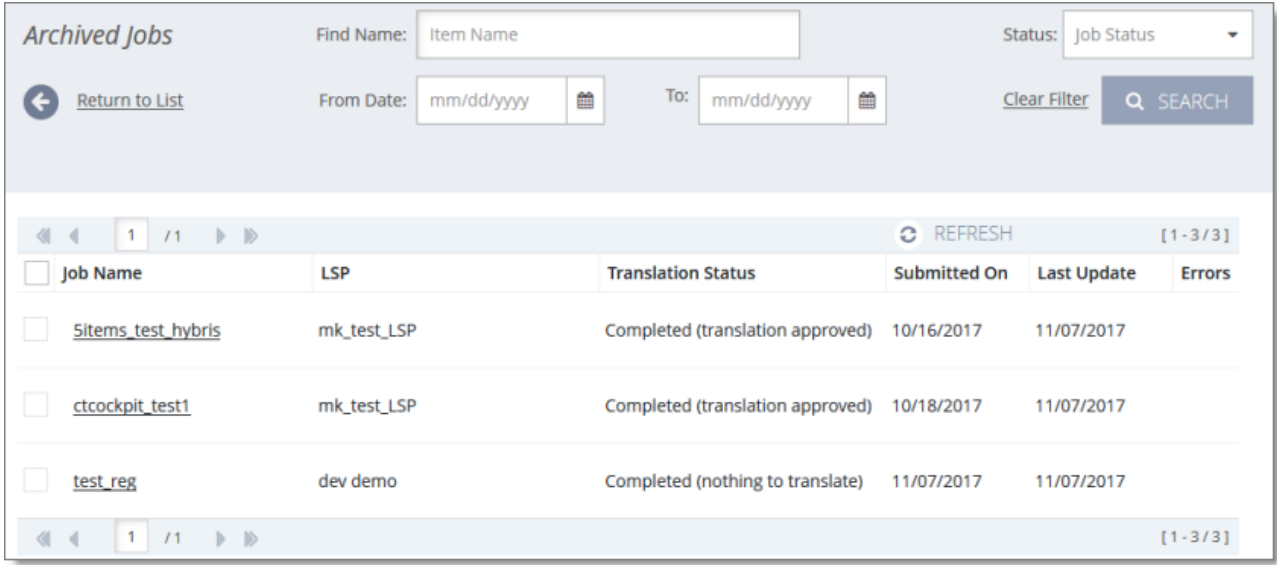

This page displays the following information about each archived translation job:

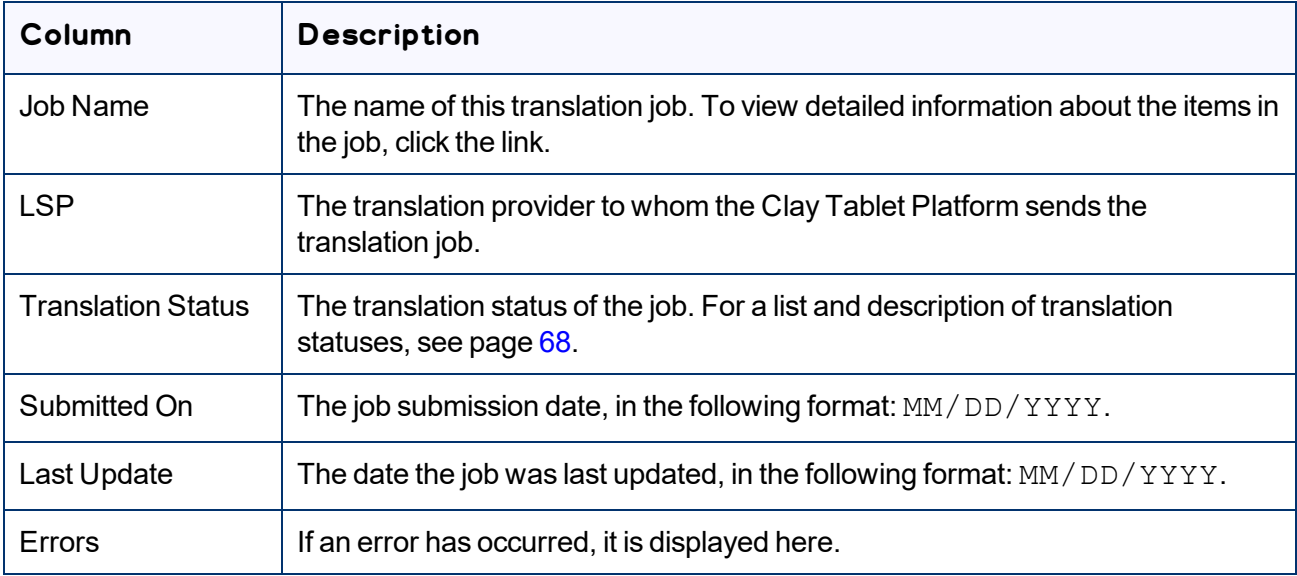

By default, the items are sorted chronologically by submission date.

The list header and footer display the total number of items, and the total number of items displayed on this sub-page. If there are more than 25 items, they are displayed in multiple sub-pages.

- $\blacksquare$  The left sides of the header and footer display the total number of sub-pages in the list. To navigate to a different sub-page, enter the sub-page number or click an arrow.
- $\blacksquare$  The right sides of the header and footer display the total number of items displayed on the current sub-page of the list and the total number of items in the list.
- 3. Optional. In the top-right corner of the page, search for the jobs whose translation status you want to view. You can search by any of the following criteria:
	- **Find Name:** Enter the job name.
	- **Status:** Select the translation status. For a list and description of translation statuses, see [page](#page-67-0) 68.
	- **From Date** and **To:** Specify the range of job-creation dates in the following format: MM-DD-YYYY

Click **Search**.

Tip: To clear your search filters, click **Clear Filter**.

- 4. Optional. To view detailed information about the items in the job, click the link in the **Job Name** column. For details, see ["Viewing](#page-68-0) Job Details" on page 69.
- 5. To return to the Translation Jobs page, click the **Return to list** link or arrow at the top-left corner of the page.
# <span id="page-72-1"></span>**5 Viewing Translated Content**

When a job has  $Completed$  status, the items in that job have been translated and returned to Hybris. For a description of translation statuses, see [page](#page-67-0)  $68$ . You view translated content items in the interfaces where those content items are displayed:

- "Viewing Translated Products in SAP [Commerce](#page-72-0) or SAP Commerce Cloud" on page 73
- "Viewing [Translated](#page-75-0) Products in the Hybris Backoffice Product Cockpit (Hybris 6.4 and higher)" on page [76](#page-75-0)
- "Viewing [Translated](#page-78-0) Products in the Hybris Backoffice Products Page" on page 79
- "Viewing [Translated](#page-80-0) Products in the Hybris Product Cockpit (Hybris 6.1 to 6.6)" on page 81
- "Viewing Translated Website Pages in in SAP [Commerce](#page-81-0) or SAP Commerce Cloud" on page 82
- "Viewing Translated Website Pages in the Hybris [Backoffice"](#page-83-0) on page 84
- <span id="page-72-0"></span>■ "Viewing [Translated](#page-86-0) Website Pages in the Hybris WCMS Cockpit (Hybris 6.1 to 6.6)" on page 87

# **5.1 Viewing Translated Products in SAP Commerce or SAP Commerce Cloud**

When a job has  $Completeed$  status, the products in that job have been translated and returned to SAP Commerce or SAP Commerce Cloud, where you can view them.

### **To view translated products in SAP Commerce or SAP Commerce Cloud:**

- 1. In your Web browser, navigate to /backoffice/ on your SAP Commerce instance or on SAP Commerce Cloud.
- 2. Log in to SAP Commerce or SAP Commerce Cloud.
- 3. In the **Administration Cockpit** menu, select **Product Cockpit**.
- 4. In the bottom-right corner, click the arrow to display the left menu  $\sum$ .
- 5. In the left menu, select **Products**.

#### The **Products** page opens.

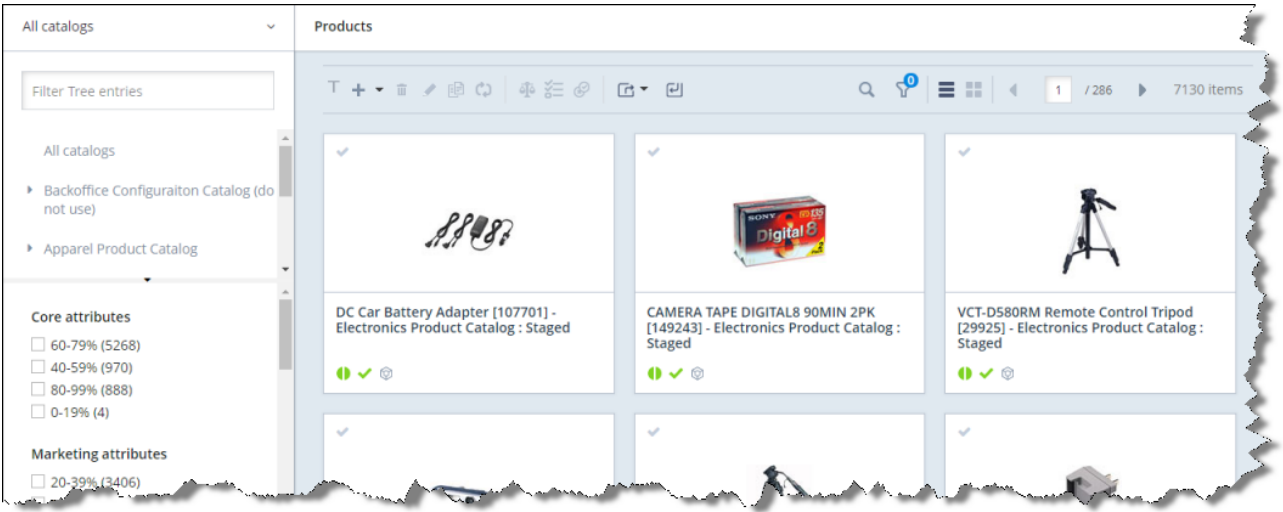

- 6. Optional. In the **Filter Tree** in the left pane, you can select a specific catalog or classification, and price range and/or category to display only products that meet the filter criteria.
- 7. Locate the translated product. You can view the items in either the Grid view  $\begin{bmatrix} \bullet & \bullet & \bullet \\ \bullet & \bullet & \bullet & \bullet \end{bmatrix}$  or the List view Tip: You can use the search and filter functionality at the top of the page to display only specific products
- 8. Click the link in the product.

.

9. In the **Properties** tab, click the localization button **1** to display a property in each of its languages. For example, if the description of the Plier Set (3 Pack) was translated from English into Japanese, the source (English) version is displayed as follows:

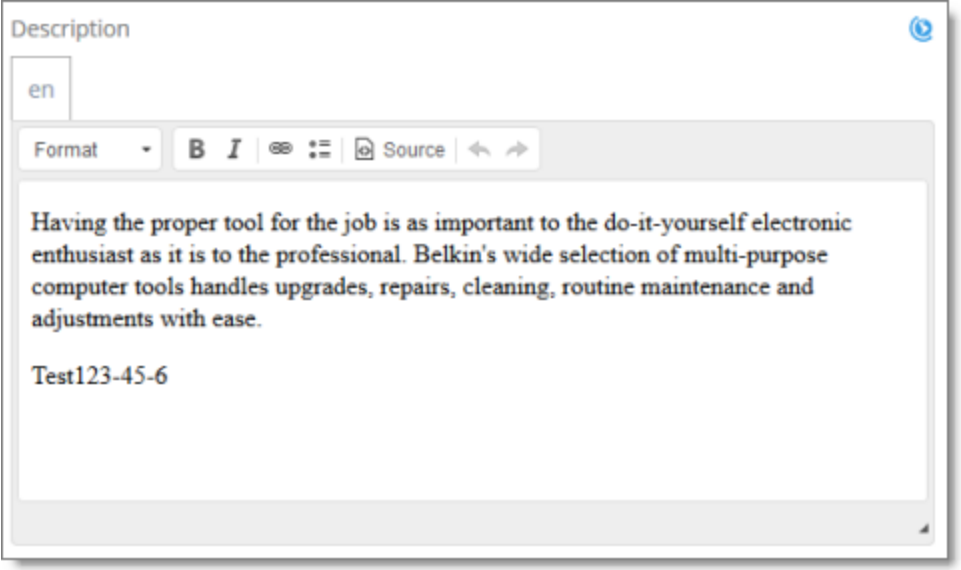

While the target translation (Japanese) is displayed as follows:

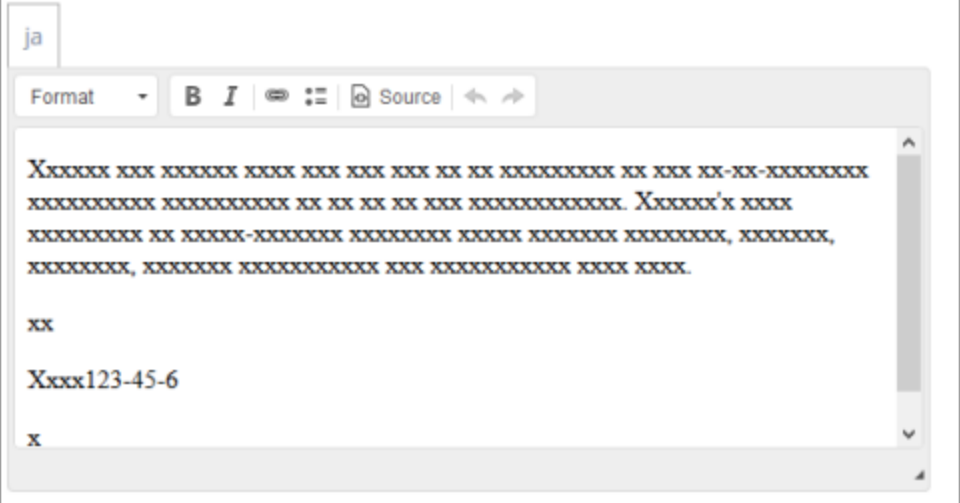

Note: Pseudo-translation is displayed instead of Japanese in the screen capture above.

# <span id="page-75-0"></span>**5.2 Viewing Translated Products in the Hybris Backoffice Product Cockpit (Hybris 6.4 and higher)**

Note: This functionality is supported only for Hybris versions 6.4 and higher.

When a job has  $Completed$  status, the products in that job have been translated and returned to the Hybris Product Cockpit. You can view translated products in the Hybris Product Cockpit from the Hybris Backoffice.

### **To view translated products in the Hybris Backoffice Product Cockpit:**

- 1. In your Web browser, navigate to /backoffice/ on your Hybris instance.
- 2. Log in to the Hybris Backoffice.
- 3. In the **Administration** menu, select **Product Cockpit**.

#### The **Products** page opens.

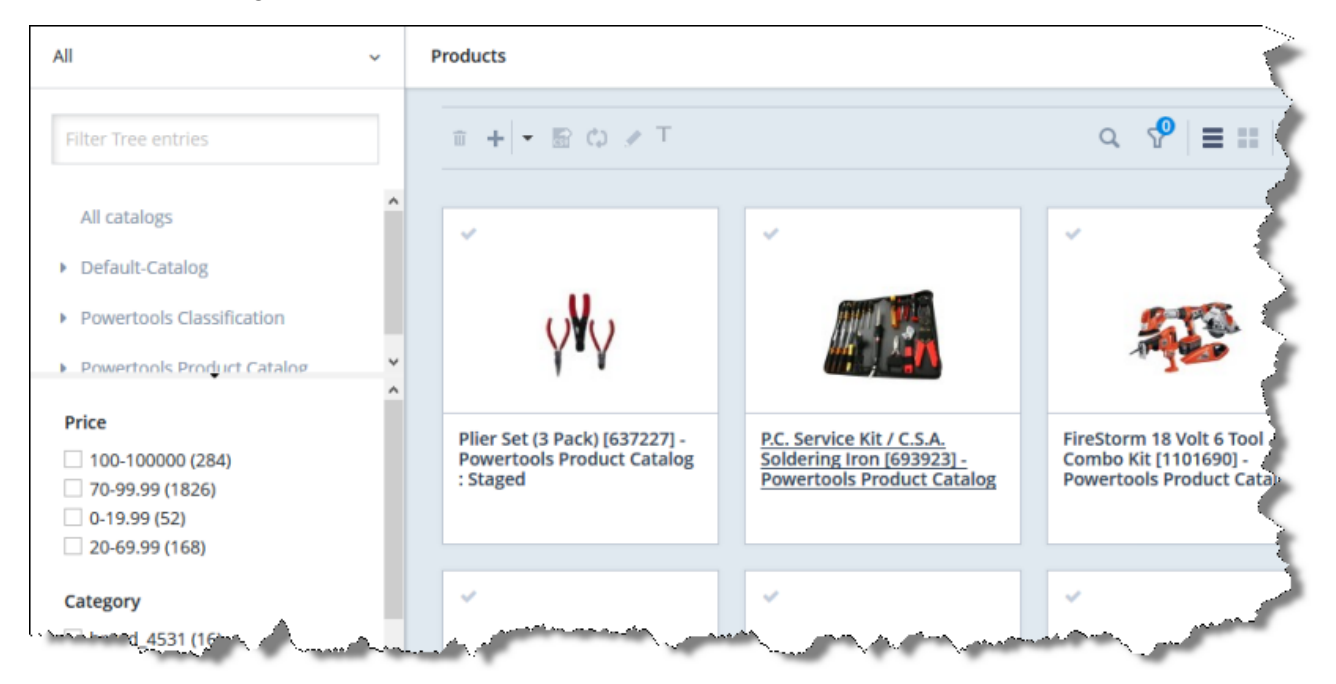

5 Viewing Translated Content 5.2 Viewing Translated Products in the Hybris Backoffice Product Cockpit (Hybris 6.4 and higher)

4. Optional. In the **Filter Tree** in the left pane, you can select a specific catalog or classification, and price range and/or category to display only products that meet the filter criteria.

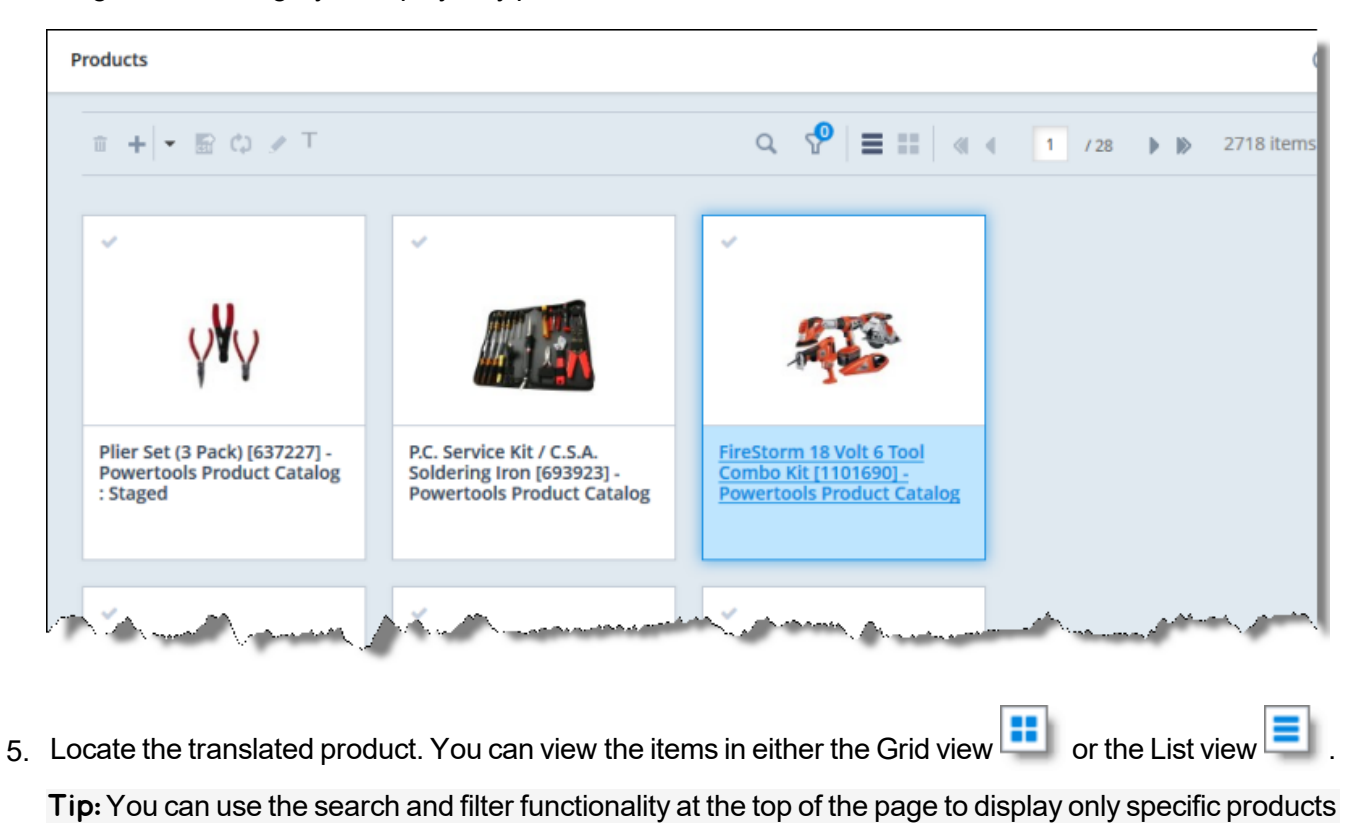

6. Click the link in the product.

.

5 Viewing Translated Content 5.2 Viewing Translated Products in the Hybris Backoffice Product Cockpit (Hybris 6.4 and higher)

7. In the **Properties** tab, click the localization button **1** to display a property in each of its languages. For example, if the description of the Plier Set (3 Pack) was translated from English into Japanese, the source (English) version is displayed as follows:

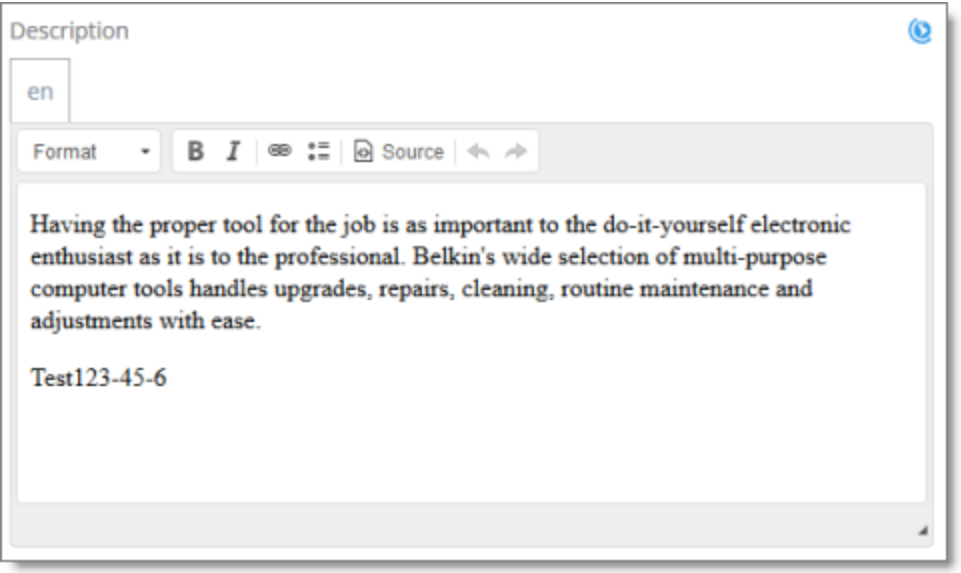

While the target translation (Japanese) is displayed as follows:

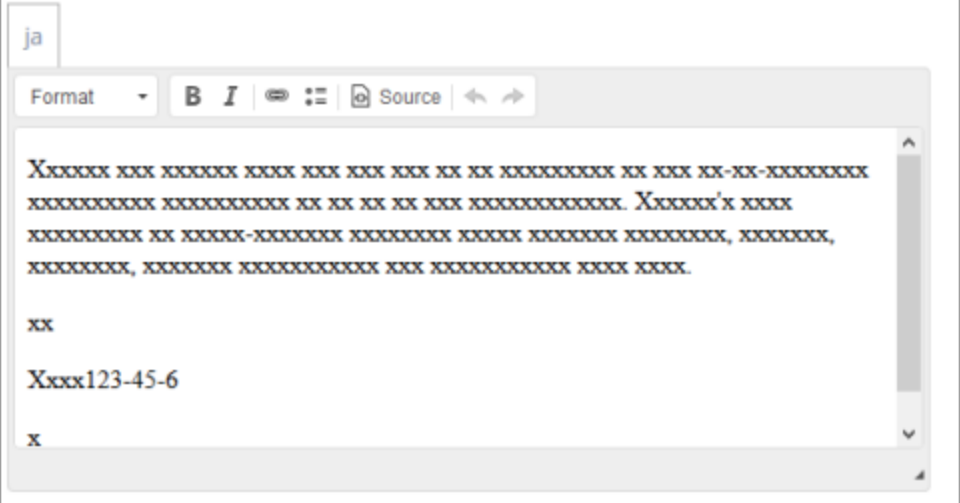

Note: Pseudo-translation is displayed instead of Japanese in the screen capture above.

# <span id="page-78-0"></span>**5.3 Viewing Translated Products in the Hybris Backoffice Products Page**

When a job has  $Completed$  status, the products in that job have been translated and returned to the Hybris Product Cockpit. You can view translated products in the Products page in the Hybris Backoffice.

#### **To view translated products in the Hybris Backoffice Products page:**

- 1. In your Web browser, navigate to /backoffice/ on your Hybris instance.
- 2. Log in to the Hybris Backoffice.
- 3. Ensure that the **Administration** menu is selected.
- 4. In the navigation tree on the left, navigate to **Catalog > Products**.

#### The **Products** page opens.

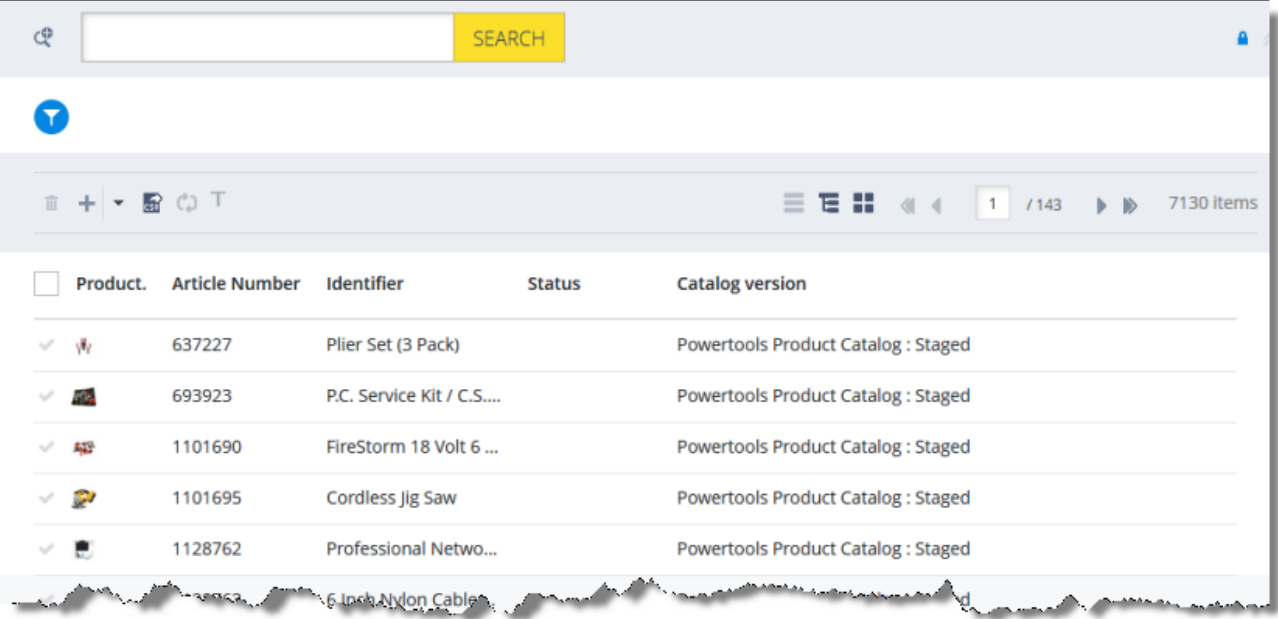

5. Optional. In the **Filter Tree** in the left pane, you can select a specific catalog or classification, and price range and/or category to display only products that meet the filter criteria.

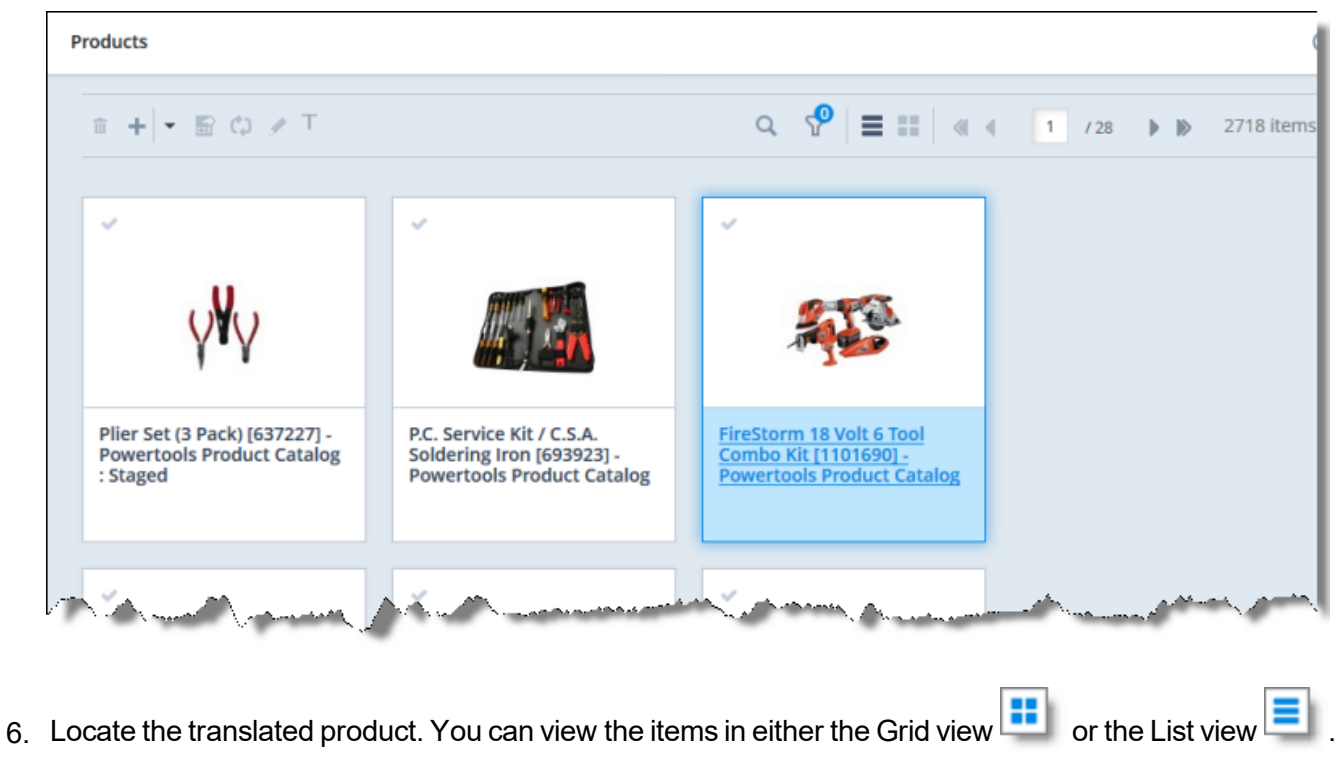

Tip: You can use the search and filter functionality at the top of the page to display only the products to send out for translation.

7. Click the link in the product.

- 5 Viewing Translated Content
- 8. In the **Properties** tab, click the localization button **8** to display a property in each of its languages. For example, if the Identifier field of the P.C. Service Kit was translated from English into Japanese, both language versions are displayed as follows:

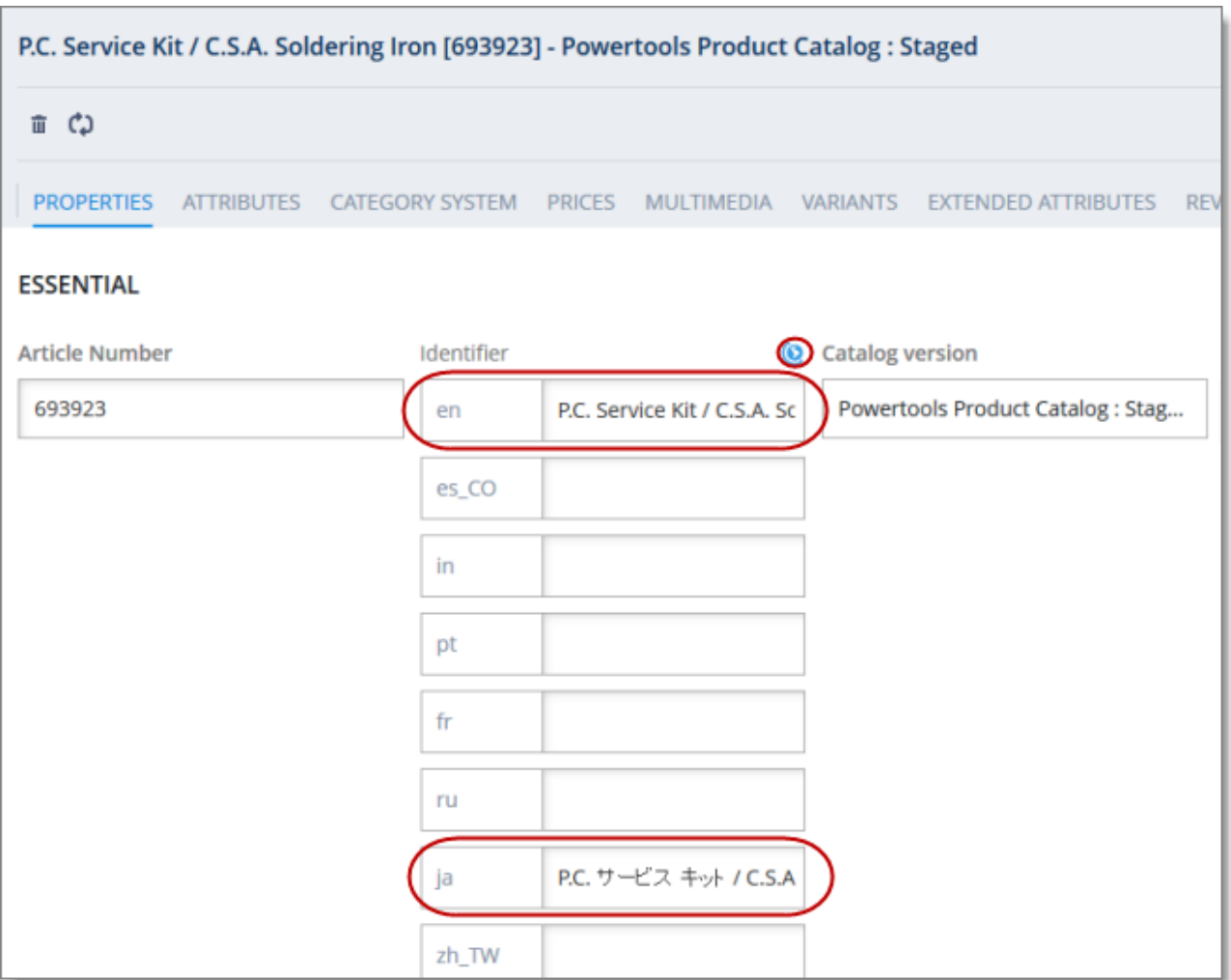

# <span id="page-80-0"></span>**5.4 Viewing Translated Products in the Hybris Product Cockpit (Hybris 6.1 to 6.6)**

Note: This functionality is supported only for Hybris versions 6.1 to 6.6.

When a job has  $Completed$  status, the products in that job have been translated and returned to the Hybris Product Cockpit. You can view translated products in the Hybris Product Cockpit.

5 Viewing Translated Content 5.5 Viewing Translated Website Pages in in SAP Commerce or SAP Commerce Cloud

#### **To view a translated product:**

- 1. In your Web browser, navigate to /ctcockpit/ on your Hybris instance.
- 2. Log in to the Hybris Product Cockpit.
- 3. In the **All Products** tab, in either the Grid view or the List view, click the translated product to select it.
- 4. In the toolbar, click the **Open in Edit Area** button .
- 5. In the Edit area, locate an attribute with a **Language** button  $\blacksquare$ .

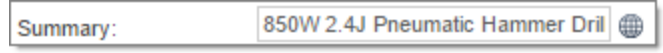

6. Click the **Language** button **b** beside the field.

The area expands to display all language versions of the attribute.

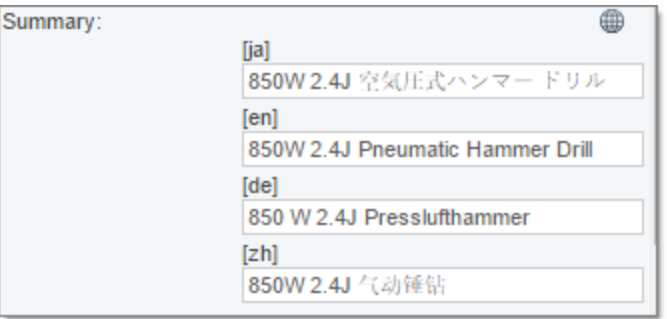

# <span id="page-81-0"></span>**5.5 Viewing Translated Website Pages in in SAP Commerce or SAP Commerce Cloud**

When a job has  $Completed$  status, the website pages in that job have been translated and returned to SAP Commerce or SAP Commerce Cloud, where you can view them.

#### **To view a translated website page:**

- 1. In your Web browser, navigate to /backoffice/ on your SAP Commerce instance or on SAP Commerce Cloud.
- 2. Log in to SAP Commerce or SAP Commerce Cloud.
- 3. Ensure that the **Administration Cockpit** menu is selected. This is the default menu selection.
- 4. In the navigation tree on the left, navigate to **WCMS > Page**.

The page that opens displays a list of website pages.

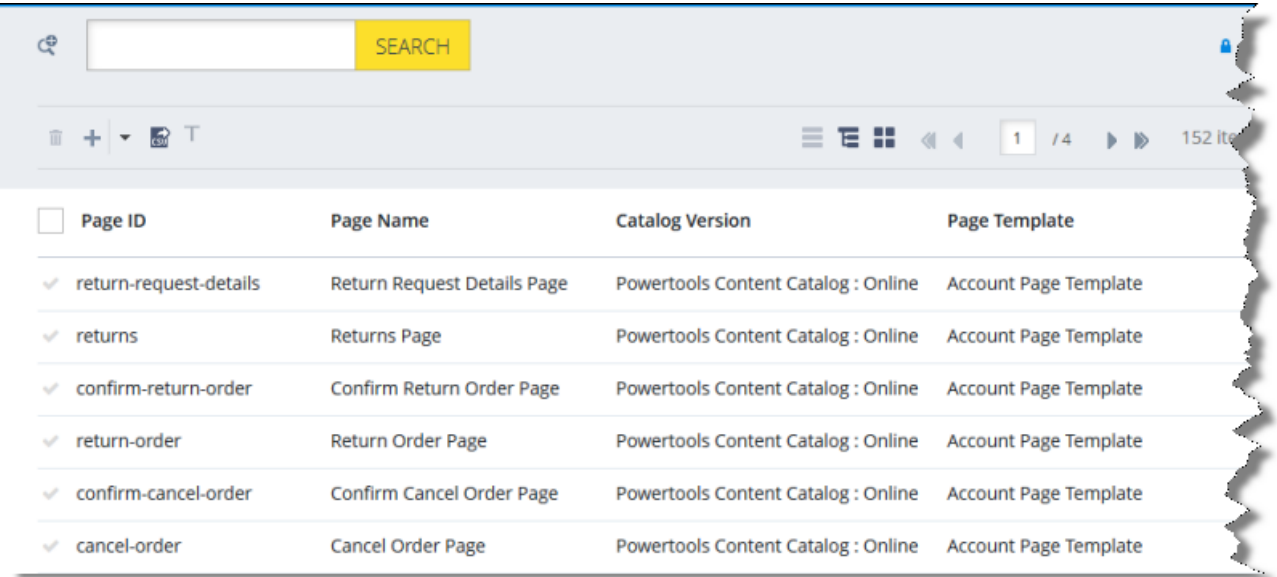

5. Locate the translated website page. You can view the pages in the List View Full, Tree View Full, or

the Grid View  $\begin{array}{|c|c|c|c|c|}\n\hline\n\text{the Grid View} & \text{mode.} \end{array}$ 

Tip: You can use the search and advanced search functionality to display only the website pages to send out for translation.

- 6. Select the translated website page:
	- $\blacksquare$  In the List view  $\blacksquare$ , click a checkmark in the left column to select it and the corresponding page.
	- In the Tree view  $\boxed{\text{E}}$ , select a check box to select the corresponding page.
	- In the Grid view  $\begin{array}{|c|c|c|}\hline \textbf{I} & \textbf{I} & \textbf{I} \end{array}$  in the left column to select it and the corresponding page.

The bottom pane opens, displaying the page details. If necessary, click the expand icon  $\blacksquare$  to display more of the bottom pane.

7. In the **Properties** tab, scroll down to an attribute with a localization button .

Click the localization button **the locit of display a property in each of its languages. For example, click the loc**alization button for the  $Page$   $title$  property of the Returns page.

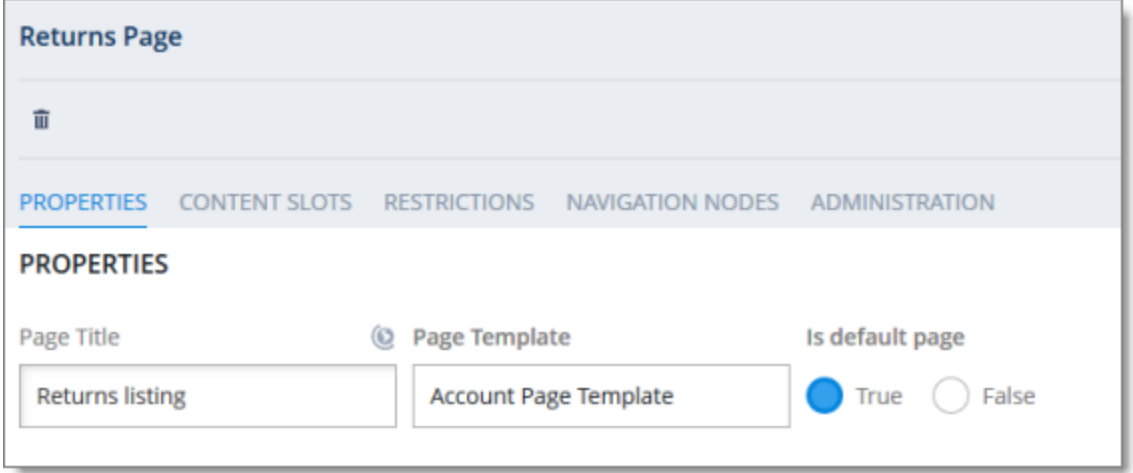

This section expands to display the translations of this property:

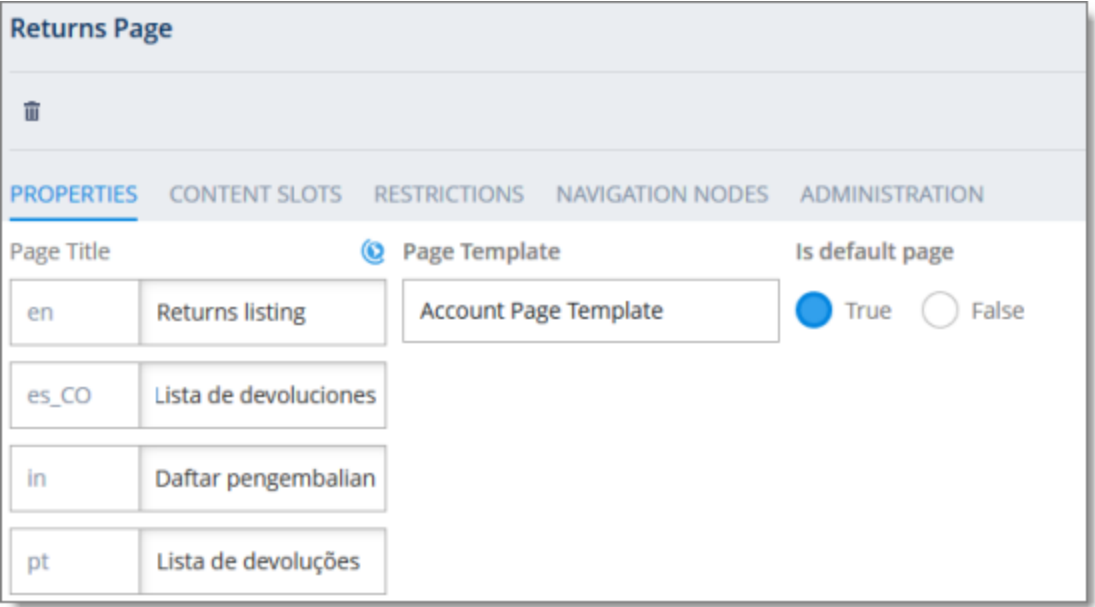

# <span id="page-83-0"></span>**5.6 Viewing Translated Website Pages in the Hybris Backoffice**

When a job has Completed status, the website pages in that job have been translated and returned to the Hybris WCMS Cockpit. You can view the translated website pages in the Hybris Backoffice.

#### **To view a translated website page:**

- 1. In your Web browser, navigate to /backoffice/ on your Hybris instance.
- 2. Log in to the Hybris Backoffice.
- 3. Ensure that the **Administration** menu is selected.
- 4. In the navigation tree on the left, navigate to **WCMS > Page**.

The page that opens displays a list of website pages.

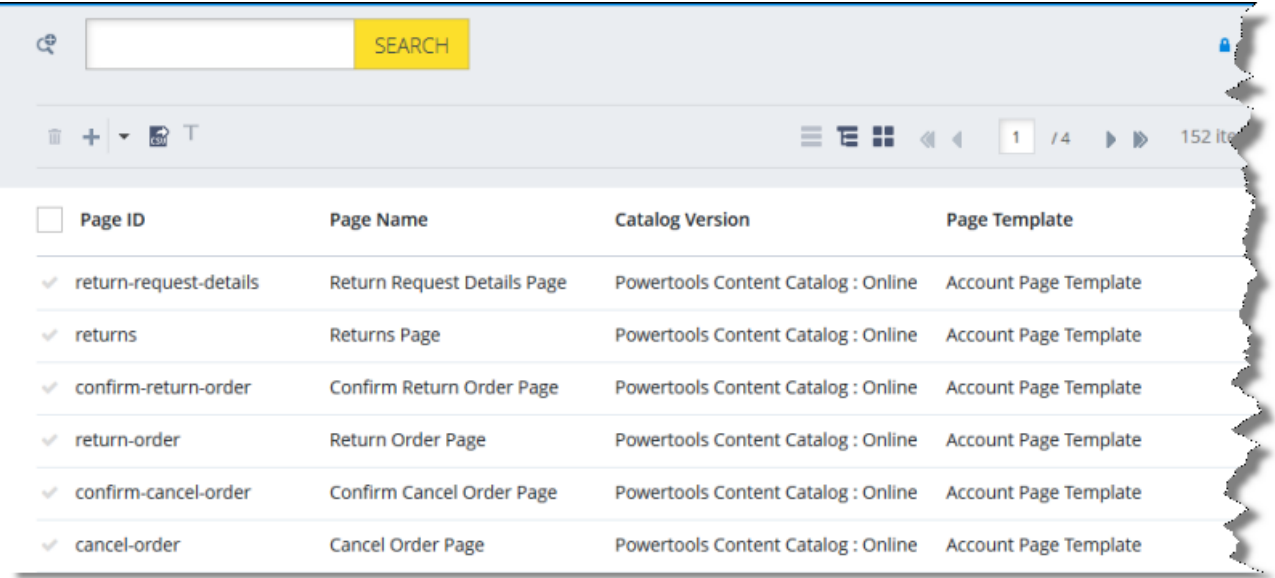

5. Locate the translated website page. You can view the pages in the List View  $\boxed{\equiv}$ , Tree View , or the Grid View **Fig.** mode.

Tip: You can use the search and advanced search functionality to display only the website pages to send out for translation.

- 6. Select the translated website page:
	- In the List view  $\equiv$  , click a checkmark in the left column to select it and the corresponding page.
	- $\blacksquare$  In the Tree view  $\blacksquare$ , select a check box to select the corresponding page.
	- $\blacksquare$  In the Grid view  $\blacksquare$ , select a a checkmark  $\blacksquare$  in the left column to select it and the corresponding page.

The bottom pane opens, displaying the page details. If necessary, click the expand icon  $\triangle$  to display more of the bottom pane.

7. In the **Properties** tab, scroll down to an attribute with a localization button **8** 

Click the localization button **the localization button** state is property in each of its languages. For example, click the localization button for the Page title property of the Returns page.

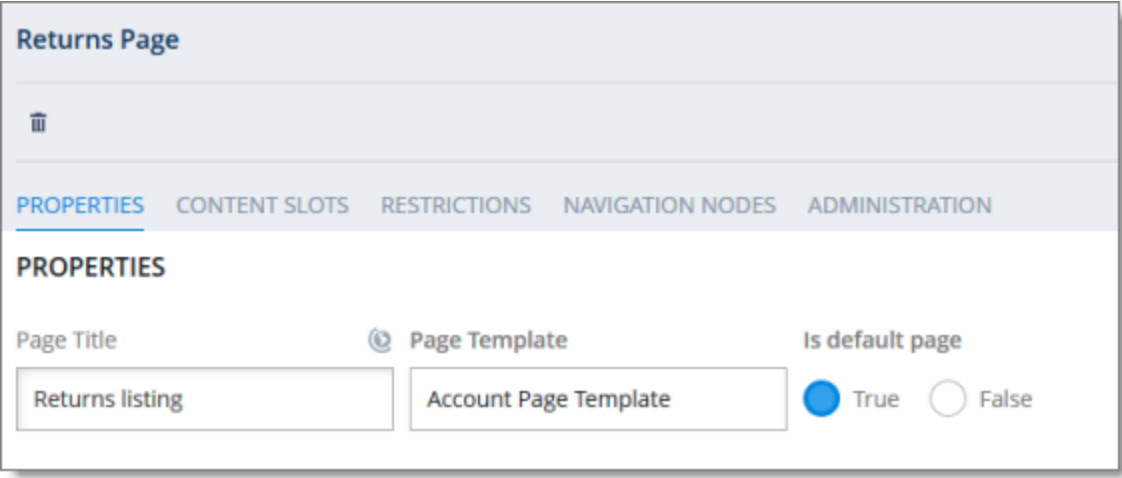

This section expands to display the translations of this property:

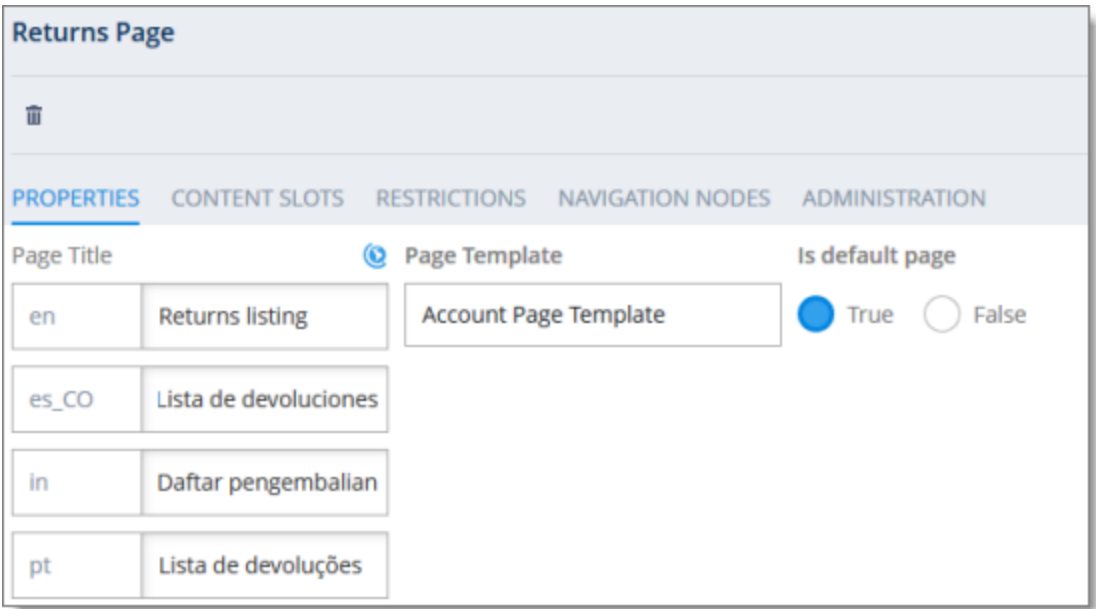

# <span id="page-86-0"></span>**5.7 Viewing Translated Website Pages in the Hybris WCMS Cockpit (Hybris 6.1 to 6.6)**

Note: This functionality is supported only for Hybris versions 6.1 to 6.6.

When a job has  $Completed$  status, the website pages in that job have been translated and returned to the Hybris WCMS Cockpit. You can view the translated website pages in the Hybris WCMS Cockpit.

### **To view a translated website page:**

- 1. In your Web browser, navigate to /ctwcms/ on your Hybris instance.
- 2. Log in to the Hybris WCMS Cockpit.
- 3. In the navigation area, in the **Websites** box, click the catalog version of the website whose translated page you want to view.
- 4. In the **Filter** tab, in either the Grid view or the List view, click the translated website page to select it.
- 5. In the toolbar, click the **Edit** button 2.
- 6. In the Edit area, locate an attribute with a Language button **.**

⊕ **Frequently Asked Questions** Page Title:

7. Click the **Language** button  $\blacksquare$  beside the field.

The area expands to display all language versions of the attribute.

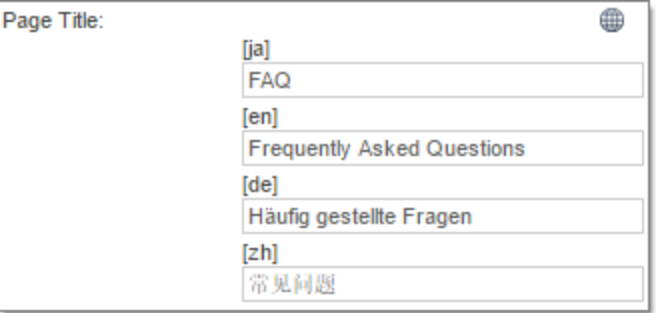

# **Index**

### **A**

Archived Jobs page  [71](#page-70-0) archived jobs, viewing  [71](#page-70-1)

#### **C**

content, sending for translation from the Translation Queue  [61](#page-60-0) Hybris Backoffice  [50](#page-49-0) Hybris Backoffice Product Cockpit  [26](#page-25-0) Hybris Backoffice Products page  [33](#page-32-0) Hybris Product Cockpit  [39](#page-38-0) Hybris WCMS Cockpit  [56](#page-55-0) process overview  [19](#page-18-0) SAP Commerce products  [20](#page-19-0) website pages  [43](#page-42-0) SAP Commerce Cloud products  [20](#page-19-0) website pages  [43](#page-42-0)

#### **D**

documentation conventions  [8](#page-7-0)

#### **G**

guide  [6](#page-5-0)

### **H**

Hybris Backoffice sending website pages for translation  [50](#page-49-0) viewing translated website pages  [84](#page-83-0) Hybris Backoffice Product Cockpit sending products for translation  [26](#page-25-0) viewing translated products  [76](#page-75-0) Hybris Backoffice Products page sending products for translation  [33](#page-32-0)

Lionbridge Connector for SAP Commerce User Guide **Page 88** Page 88 Version 2.4.1 September 18, 2019

viewing translated products  [79](#page-78-0) Hybris Product Cockpit sending products for translation  [39](#page-38-0) viewing translated products  [81](#page-80-0) Hybris WCMS Cockpit sending website pages for translation  [56](#page-55-0) viewing translated website pages  [87](#page-86-0)

### **I**

introduction  [5](#page-4-0)

#### **J**

Job Details page  [69](#page-68-0) jobs monitoring translation status  [66](#page-65-0) viewing archived  [71](#page-70-1)

### **L**

Lionbridge Connector for SAP Commerce Installation and Configuration Guide  [8](#page-7-1) Lionbridge Connector Support  [8](#page-7-2) getting a Zendesk password  [12](#page-11-0) information to include in a ticket  [9](#page-8-0) signing up for a Zendesk account  [10](#page-9-0) submit a ticket  [8](#page-7-3) viewing and updating your ticket  [9](#page-8-1)

### **O**

overview  [15](#page-14-0)

# **P**

products sending for translation from Hybris Backoffice Product Cockpit  [26](#page-25-0) from Hybris Backoffice Products page  [33](#page-32-0) from Hybris Product Cockpit  [39](#page-38-0) from SAP Commerce  [20](#page-19-0)

from SAP Commerce Cloud  [20](#page-19-0) viewing translated in Hybris Backoffice Product Cockpit  [76](#page-75-0) in Hybris Backoffice Products page  [79](#page-78-0) in Hybris Product Cockpit  [81](#page-80-0) in SAP Commerce  [73](#page-72-0) in SAP Commerce Cloud  [73](#page-72-0) Products page Hybris Backoffice Products Page  [33](#page-32-1)

# **S**

SAP Commerce sending products for translation  [20](#page-19-0) sending website pages for translation  [43](#page-42-0) viewing translated products  [73](#page-72-0) viewing translated website pages  [82](#page-81-0) SAP Commerce Cloud sending products for translation  [20](#page-19-0) sending website pages for translation  [43](#page-42-0) viewing translated products  [73](#page-72-0) viewing translated website pages  [82](#page-81-0) statuses, translation  [68](#page-67-0) support  [8](#page-7-2) getting a Zendesk password  [12](#page-11-0) information to include in a ticket  [9](#page-8-0) signing up for a Zendesk account  [10](#page-9-0) submit a ticket  [8](#page-7-3) viewing and updating your ticket  [9](#page-8-1)

#### **T**

Translation Jobs page  [66](#page-65-0) translation lifecycle  [5](#page-4-1) and the Connector  [5](#page-4-2) Translation Queue  [61](#page-60-0) translation status, monitoring job details  [69](#page-68-0) translation status, monitoring jobs  [66](#page-65-0) translation statuses  [68](#page-67-0) translations, viewing  [73](#page-72-1) Hybris Backoffice  [84](#page-83-0) Hybris Backoffice Product Cockpit  [76](#page-75-0) Hybris Backoffice Products page  [79](#page-78-0) Hybris Product Cockpit  [81](#page-80-0) Hybris WCMS Cockpit  [87](#page-86-0)

SAP Commerce products  [73](#page-72-0) website pages  [82](#page-81-0) SAP Commerce Cloud products  [73](#page-72-0) website pages  [82](#page-81-0)

# **W**

website pages sending for translation from Hybris Backoffice  [50](#page-49-0) from Hybris WCMS Cockpit  [56](#page-55-0) from SAP Commerce  [43](#page-42-0) from SAP Commerce Cloud  [43](#page-42-0) viewing translated in Hybris Backoffice  [84](#page-83-0) in Hybris WCMS Cockpit  [87](#page-86-0) in SAP Commerce  [82](#page-81-0) in SAP Commerce Cloud  [82](#page-81-0)